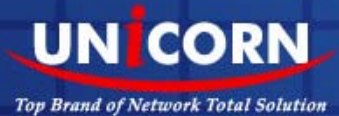

**Mvix** 

Θh

UNÍCORN

# X HD MULTIMEDIA PLAYER **USER MANUAL**

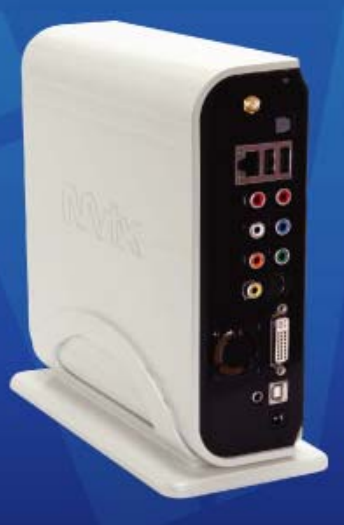

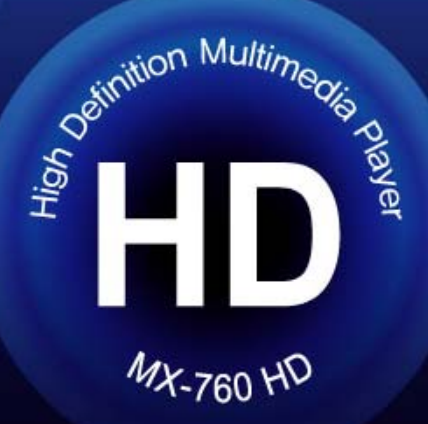

## **MVIX Wireless Hi-Def Multimedia Player**

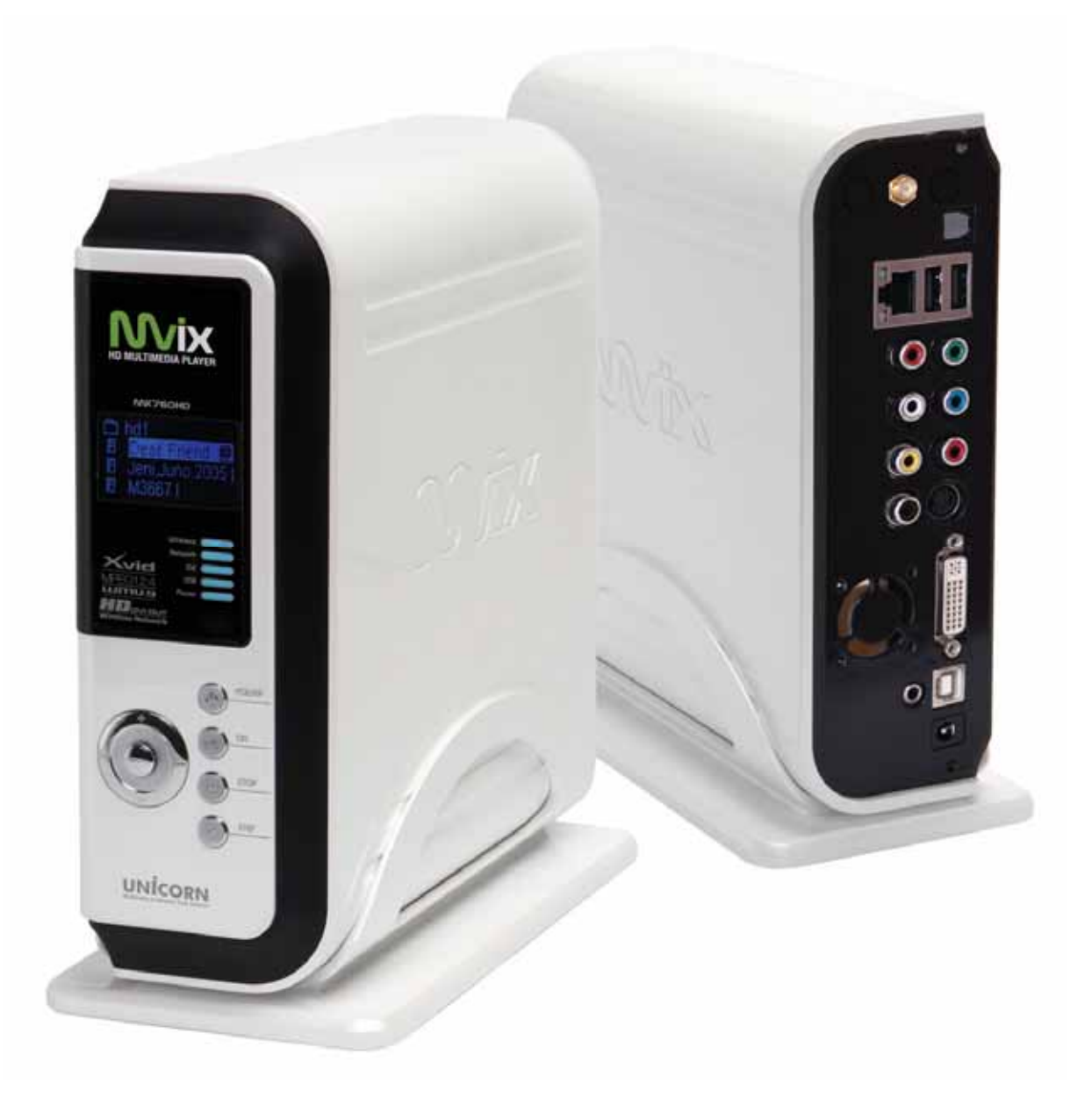

### User Guide

www.mvixusa.com

www.mvix.co.kr © Mvix(USA), Inc.

**NVix** 

### **Congratulations**

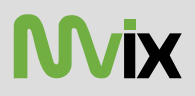

on your purchase of Mvix® Wireless, Hi-Definition Multimedia Player and Welcome to the Mvix® Family ! The Mvix HD Multimedia Player is a portable player that allows vivid and crisp playback of dozens of multimedia files. You can now enjoy your favorite movies, home videos, digital music and digital photos on TV or Home-theater System. The Mvix Player brings all digital content to your living room so that you can enjoy movies, music and photos with your near and dear ones.

Mvix Players incorporate state-of-the-art technology, commonly used in high-end computing and consumer electronic solutions. The highly-refined manufacturing process, timeless engineering and careful quality control have resulted in a product of the highest long-term aesthetic and commercial value. We hope you will find the Mvix player to be a rewarding experience and a worthy investment.

We have made this manual as short as possible so that it is practical for someone to read it carefully and thoroughly. Please take the time to do this now and feel free to follow the instructions with your unit as you read through the manual.

You've selected one of the best-built, best-backed products available today. With its comprehensive manufacturer's warranty, you can be assured that your player will provide consistent playback and viewing entertainment through many years of use. We'll do everything in our power to keep you happy with your purchase for many years to come.

You can count on our uncompromising commitment to your total satisfaction. All of this is our way of saying welcome – and thanks for investing in Mvix® - a brand that cares about customer satisfaction.

### **Table of Contents**

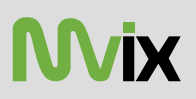

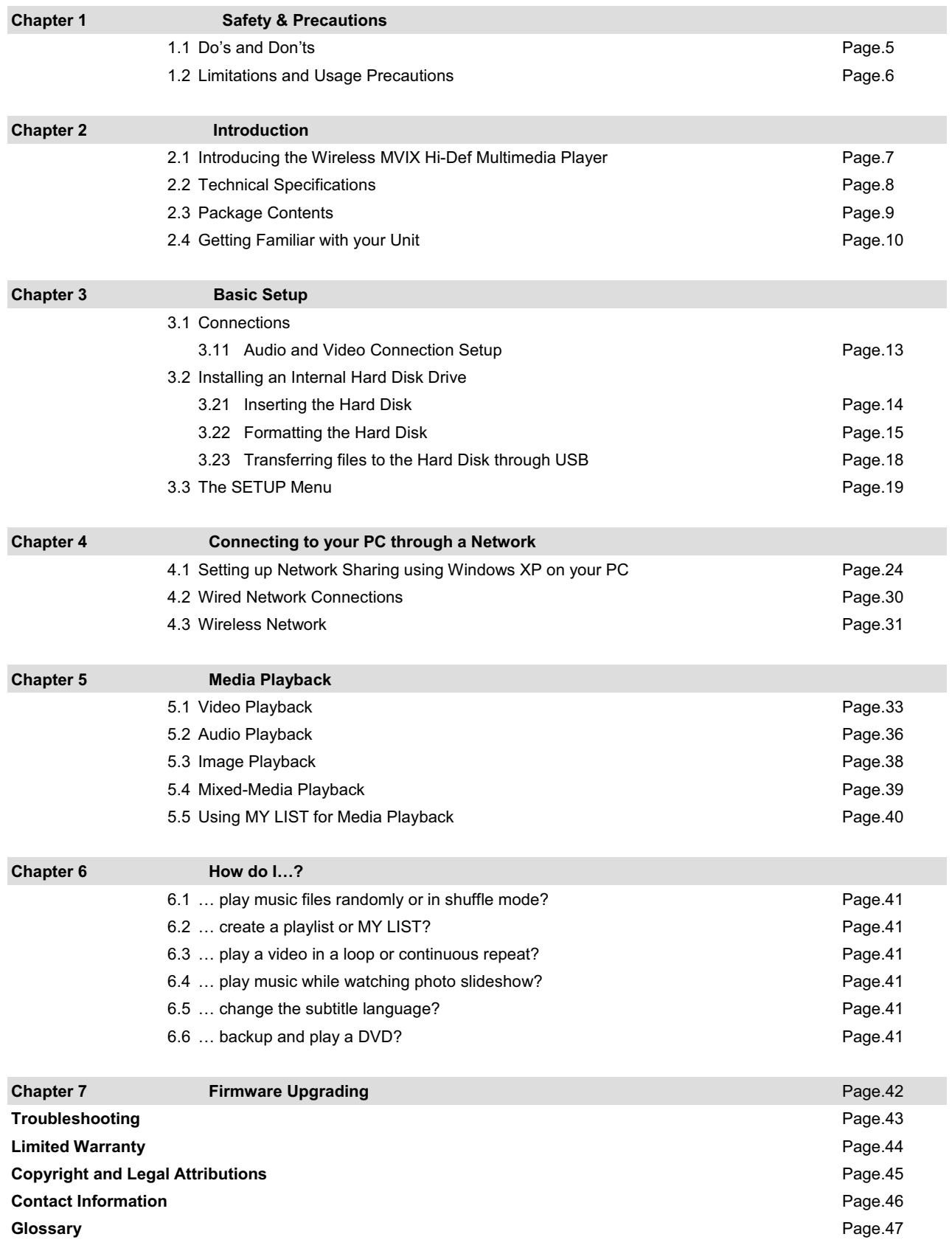

목록

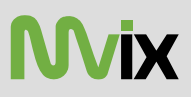

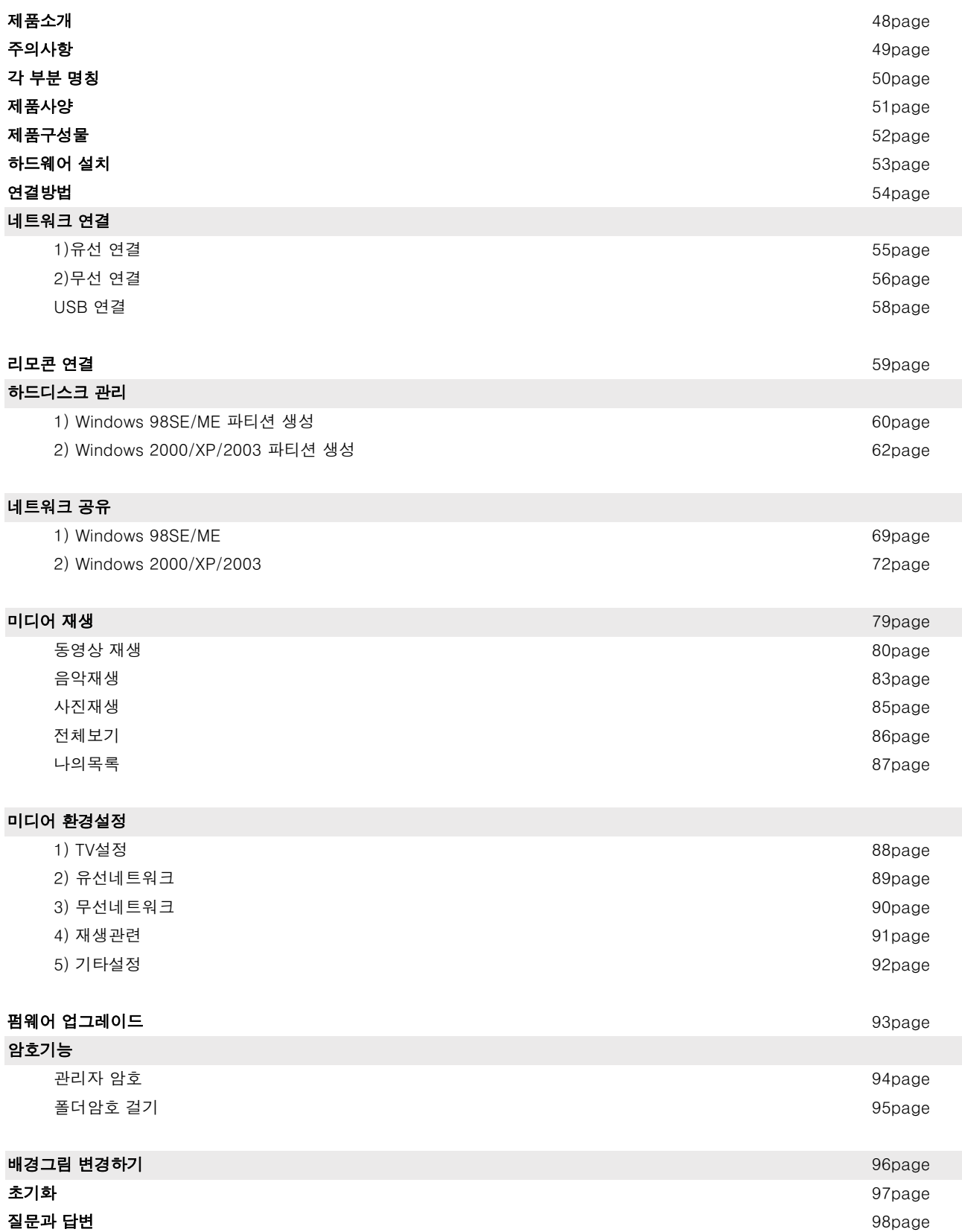

### **Chapter 1: Safety & Precautions**

### **1.1 Do's and Don'ts**

#### **Do's**

- ඞUnplug the player during lightning storms or when unused for long periods of time.
- ඞ Do not defeat the safety purpose of the polarized or grounding-type plug. A polarized plug has two blades with one wider tha n the

other. The wide blade is provided for your safety. If the provided plug does not fit into your outlet, consult an electrician for replacement of the obsolete outlet.

- ඞ Protect the power cord from being walked on or pinched, particularly at plugs, or at the point where they exit from the player.
- ඞ When connecting or disconnecting AV cables, disconnect the power first.
- ඞ Do read all safety information and follow all instructions in this user manual.
- ඞ When cleaning the Mvix product, disconnect the power and then wipe the unit with a soft piece of dry cloth. Do not use any chemicals or sprays for cleaning.
- ඞ Visit mvixusa.com for additional product information & for troubleshooting.

#### **Don'ts**

- ඞ Don't expose your MVIX unit to heat sources or high temperatures.
- ◆ Don't expose your MVIX unit to water, oil, dust or magnetic materials.
- ඞ Don't block the vents. Free airflow should be maintained around the unit.
- ◆ Don't attempt disassembling or remodeling the unit.
- ඞ Don't drop the MVIX unit. This might cause irreversible damage to the unit and the Hard Drive.
- ඞ Do not touch the power plug with wet hands or use defective power cables & electric outlets. Doing so might result in electric shock or fire. Only use attachments / accessories specified by the manufacturer.
- ඞ Do not mix batteries (old and new or carbon and alkaline, etc.) in the Mvix Remote Control. Remove batteries when the unit is not used for a long time.

### **Chapter 1: Safety & Precautions**

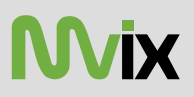

#### **1.2 Limitations and Usage Precautions**

#### **Please read the following Limitations and Usage Precautions before using your Mvix player.**

- ඞ While Mvix players support dozens of file formats and codec, they are not intended to work with every codec-variation. Mvix players provide limited support to standardized versions of codec as stated in the Technical Specifications of this manual.
- ඞ Turn off your Mvix player when connecting or disconnecting USB devices. Failure to do so may result in malfunction and/or loss of data on your USB device.
- ඞ We strongly recommend backing-up your data or media files stored on the Mvix-HDD. Power surge, HDD-failure, accidental deletions are common causes of data loss. Place your Mvix player away from magnetic sources.
- ඞ Mvix supports 3.5" Hard Disk Drives only. Kindly ensure that the jumper setting on your Hard-disk Drive (HDD) is set to MASTER or SINGLE before installing it in the Mvix Player. Some HDDs (depending on the manufacturer) may work with the SLAVE or CABLE SELECT (CS) jumper combination. If your PC fails to recognize Mvix as an external storage device, try changing the setting to SLAVE or CS. Do not forget to format and partition your HDD after installing it in the Mvix player. "Primary Partition" is recommended when creating two or more partitions within a single Hard Disk Drive.
- ඞ When connected to the computer through the USB cable the Mvix player works like an external USB storage device (During this operation, there is no video/audio playback). To resume playback mode, disconnect the USB cable connected to your PC and turn on the Mvix player.
- ඞ The network capability of the Mvix player is designed to work with Windows-based Operating System (OS) and its Network Sharing capability. Depending on the OS and Network environment, Network-Sharing may not work reliably. This issue can be caused by a variety of factors beyond the functionality of the Mvix player.
- ඞ The supplied cables and accessories are recommended for customized best performance of the Mvix Media Player. Using any other (after-market) cables or accessories may not provide best performance
- ඞ In order to unplug your Mvix Media Player, press the STOP button before removing cables or turning off the power.
- ඞ Do NOT open the unit and service or modify the basic assembly. Do NOT modify the firmware of the Mvix unit. Improper or unauthorized repair will VOID your warranty coverage.

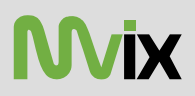

#### **2.1 Introducing the Wireless MVIX Hi-Def Multimedia Player**

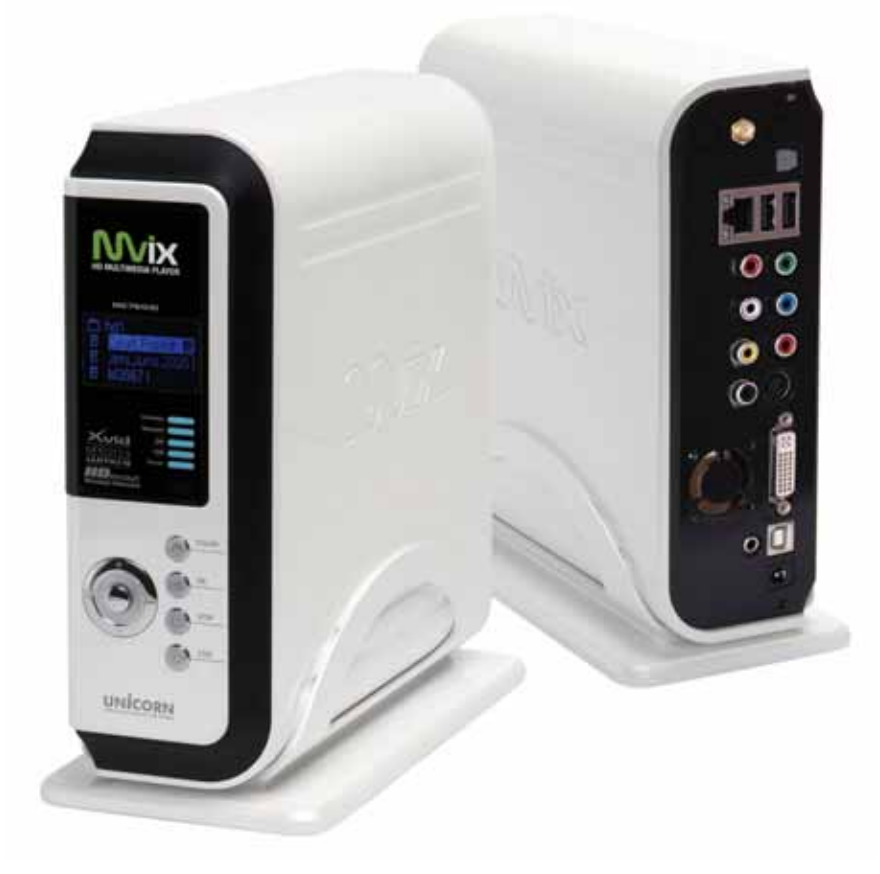

- ඞ **HD Playback**: The Mvix player supports a max resolution of 1920 x 1080 Progressive Scan video output providing Hi-Definition display of clear and crisp picture quality.
- ඞ **Video / Movie File Player**: Supports various video file formats, including DivX® (3/4/5), Xvid, MPEG, WMV-9, ASF(WMV9), DAT, DVD(IFO, VOB), ISO as well as HD-level TP, TS, TRP etc. Convenient Automatic Decoding and Bookmarking of multiple files within a folder.
- ඞ **Audio Jukebox**: A perfect music jukebox that supports multiple audio formats: MP3, AC3, WMA, DTS with digital audio output and down-mixing capability.
- ඞ **Digital Photo Album**: Supports multiple image formats. Now your entire family can enjoy the digital photo slide-show on the big screen TV.
- ඞ **Network Capable Decoding**: Supports streaming of media files on the network.
- ඞ **HD DVI Interface**: Produces digital video signals to enjoy high quality, vivid, Hi-Def video.
- ඞ **USB-Host**: Supports TWO USB2.0 Ports. USB-Host functionality allows easy connection to External Storage (e.g. Flash Drive or External HDD) or an External DVD-ROM.

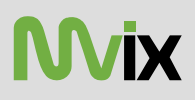

### **2.2 Technical Specifications**

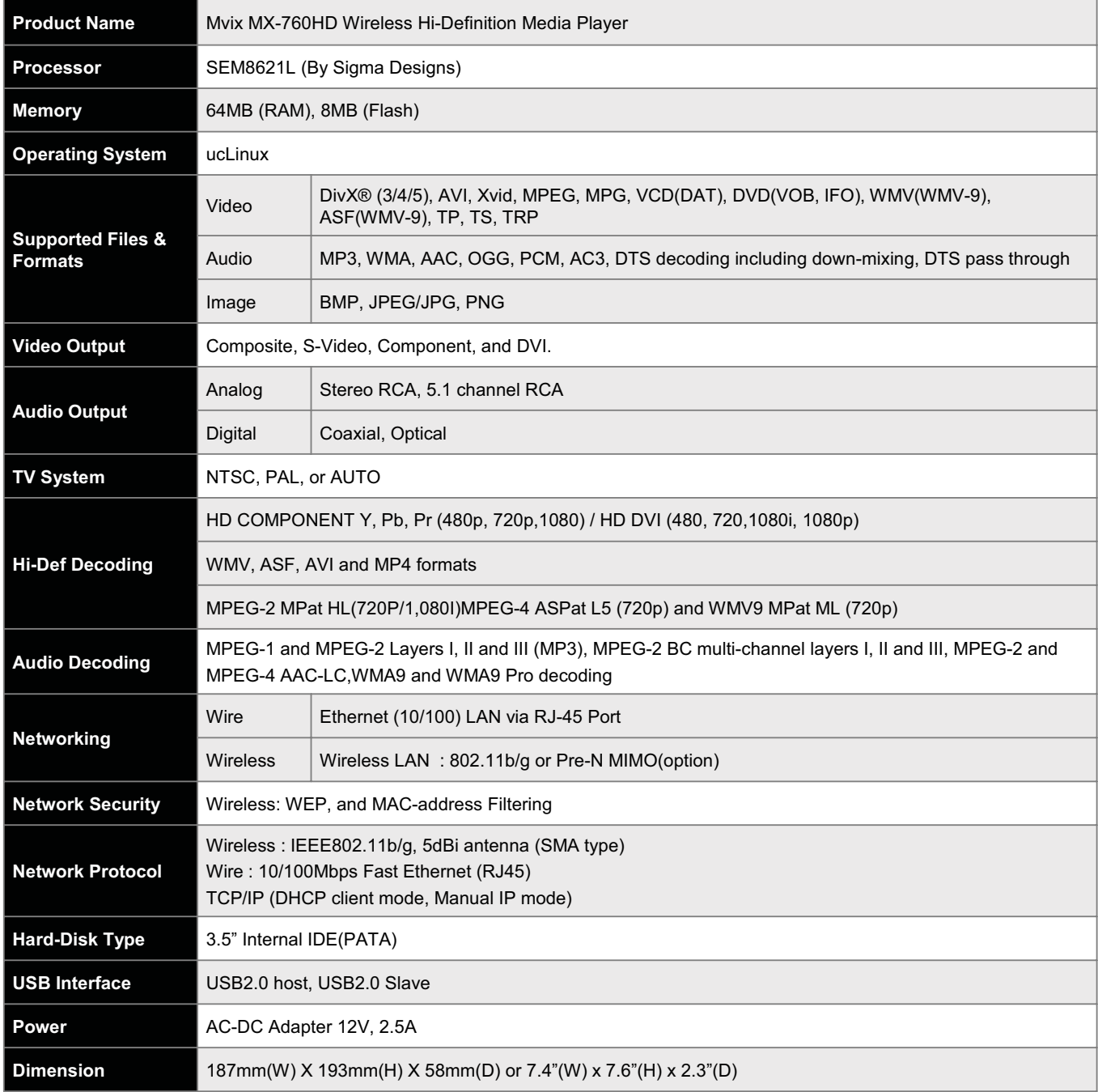

Specifications subject to change without prior notice

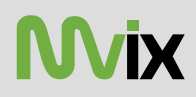

### **2.3 Package Contents**

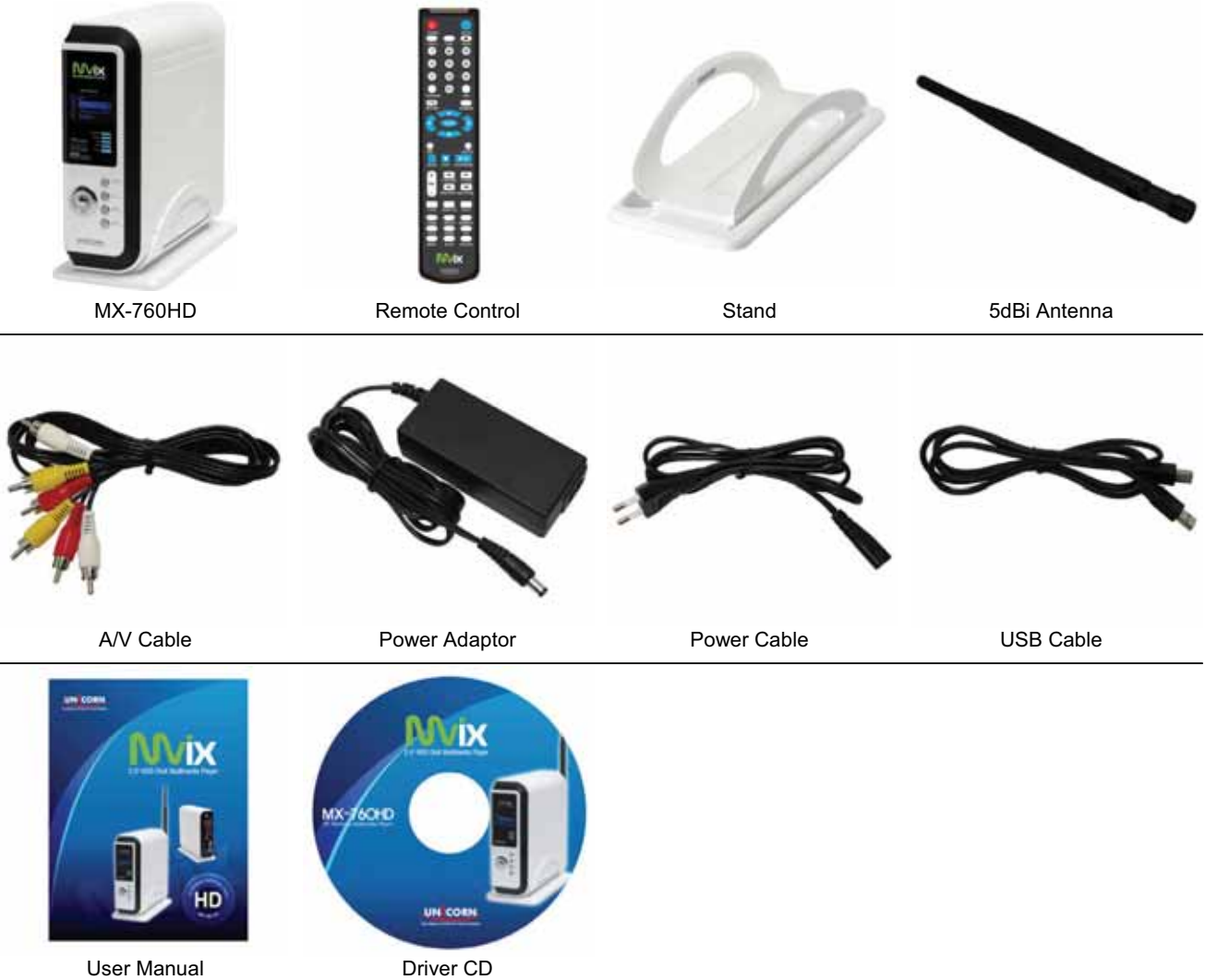

### **2.3 Getting Familiar with your unit**

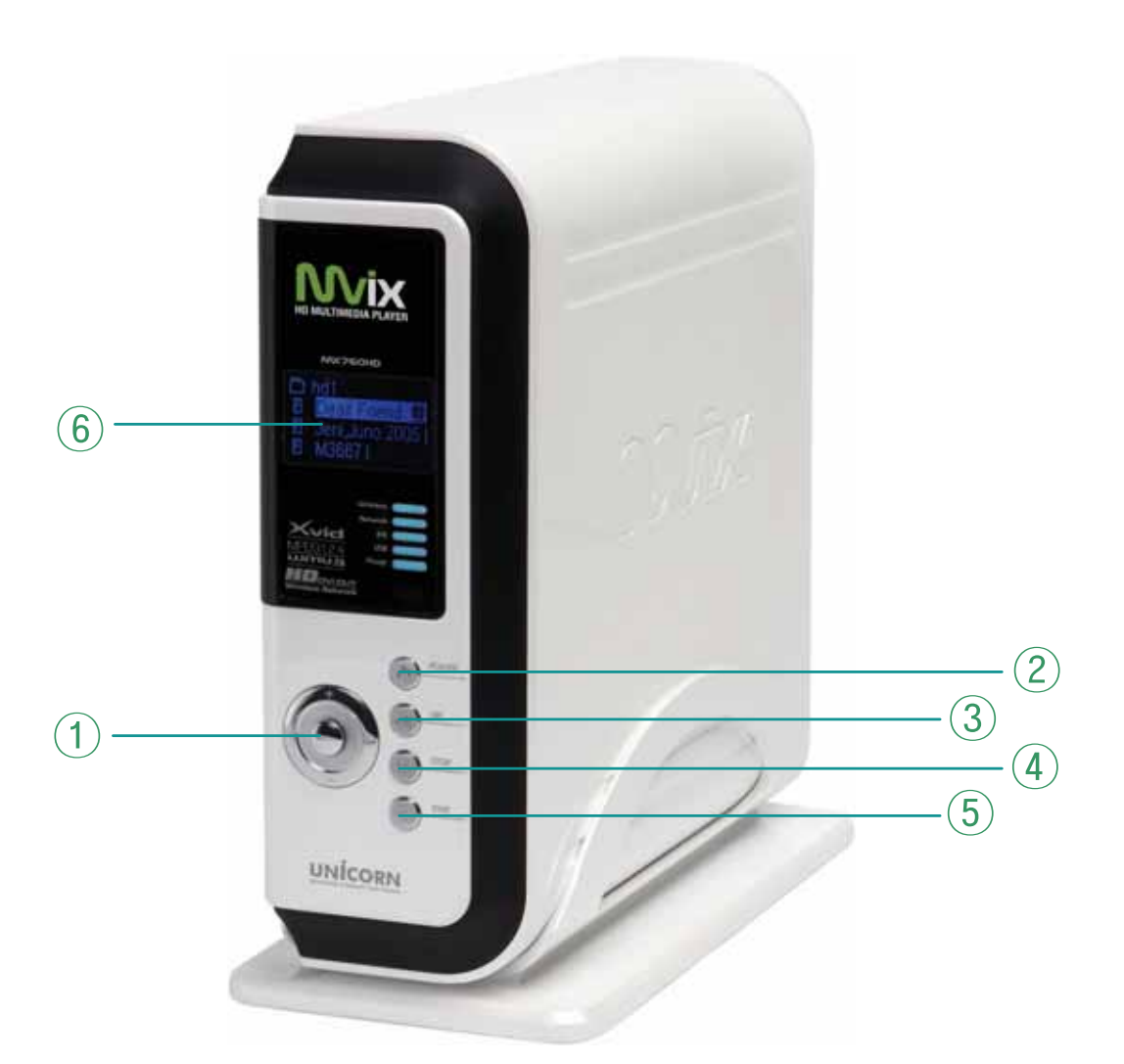

**Front View**

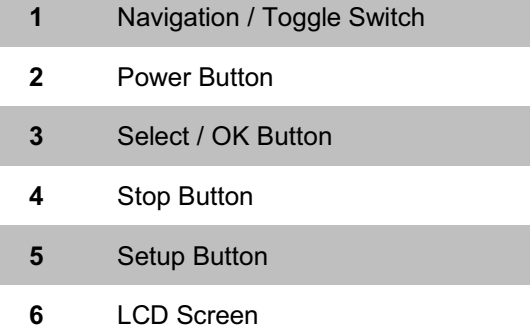

**UNICORN** 

**NVix** 

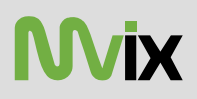

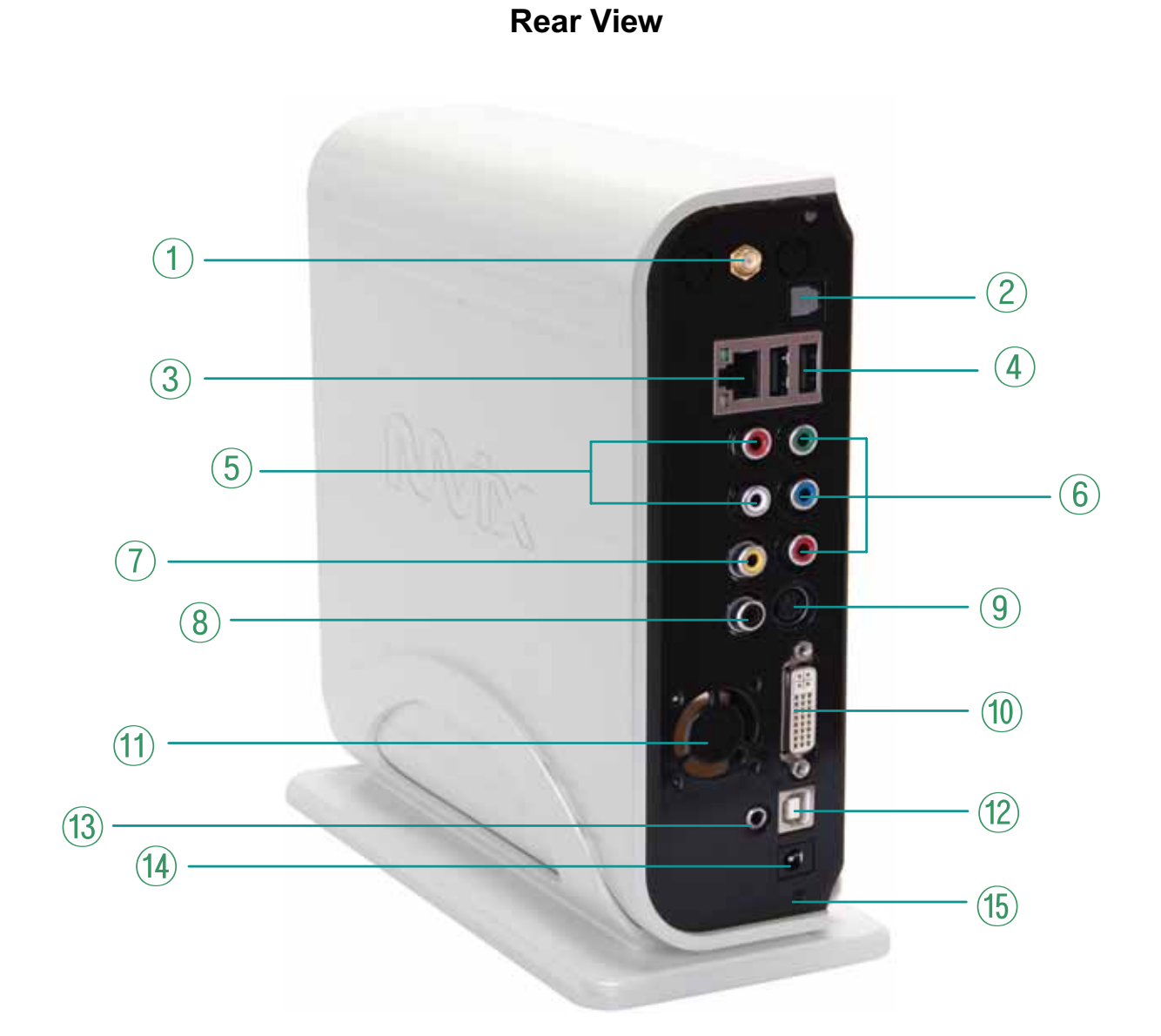

- **1** Wireless Antennae Jack **9** S-video Port
- **2** Optical (Audio) Port **10** DVI Port
- **3** 10/100 Mbps (RJ45) LAN **11** High Velocity Fan
- **4** USB 2.0 Host A-Type 2 **12** USB 2.0 Slot
- 
- **6** Component Port **14** Power
- 
- **8** Coaxial Cable Jack
- 
- 
- 
- 
- **5** Stereo RCA Port **13** External Infra-Red Jack
	-
- **15** Composite Port **15** Case Clamp Screw

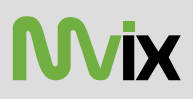

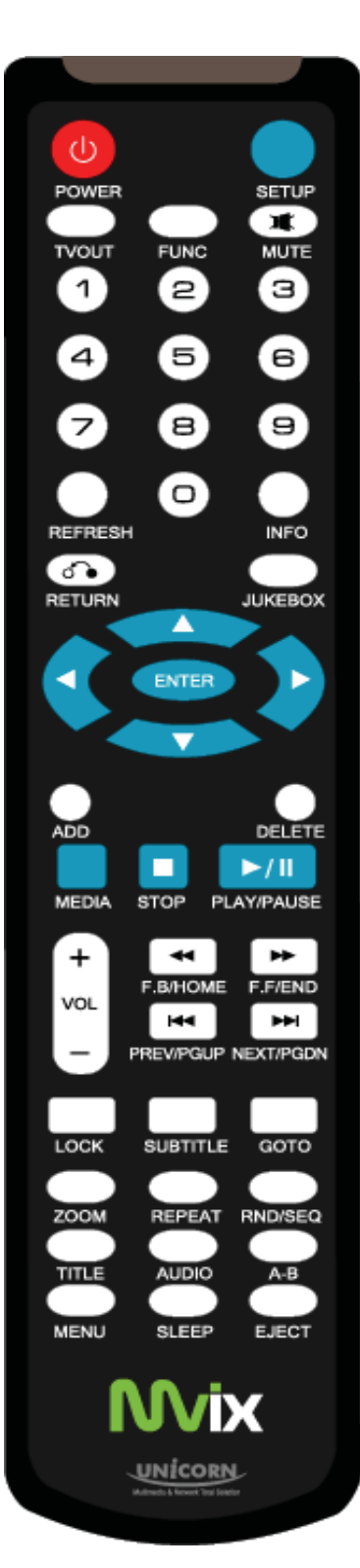

### **Mvix Remote Control**

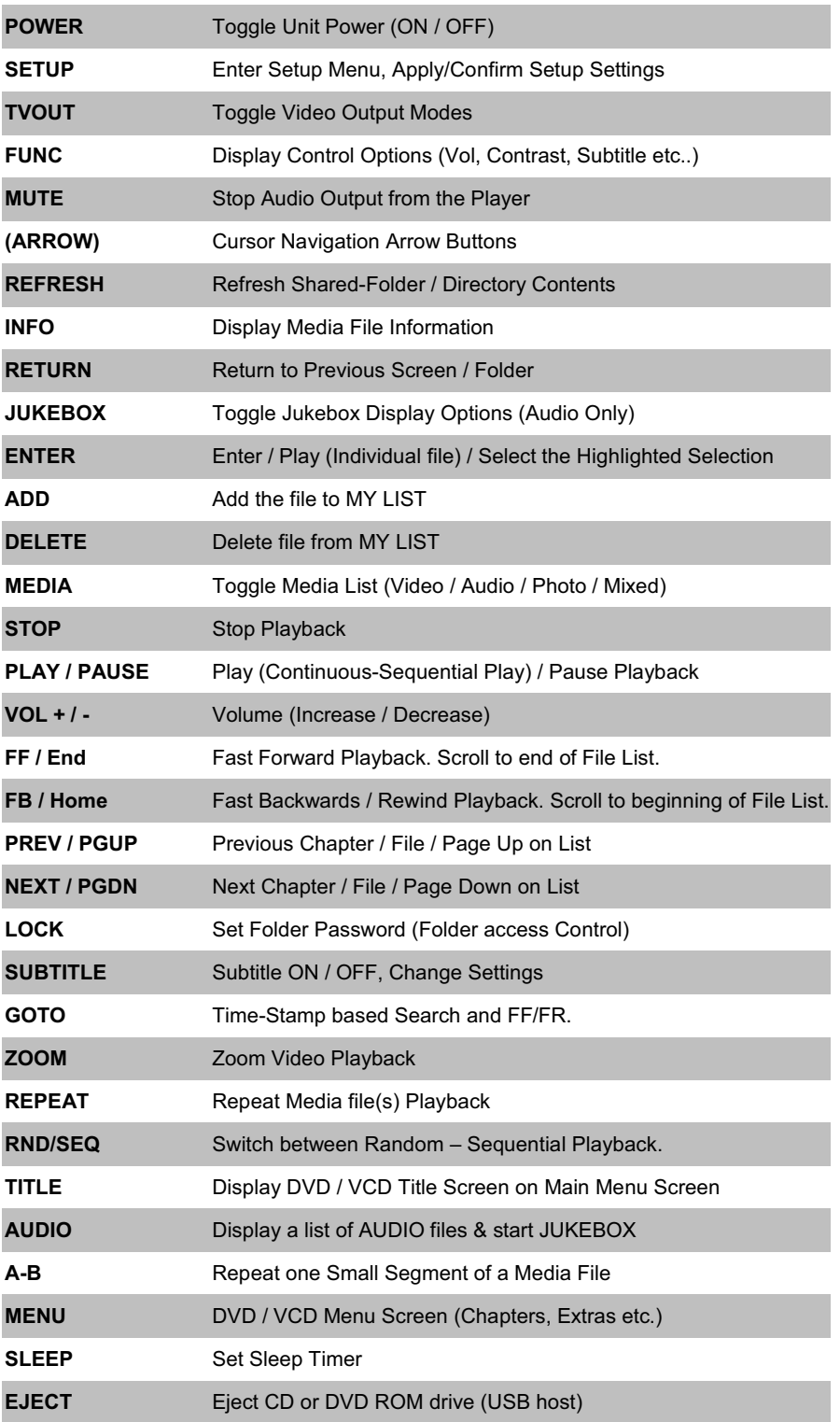

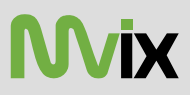

#### **3.1 Connection**

3.11 Audio & Video Connection Setup

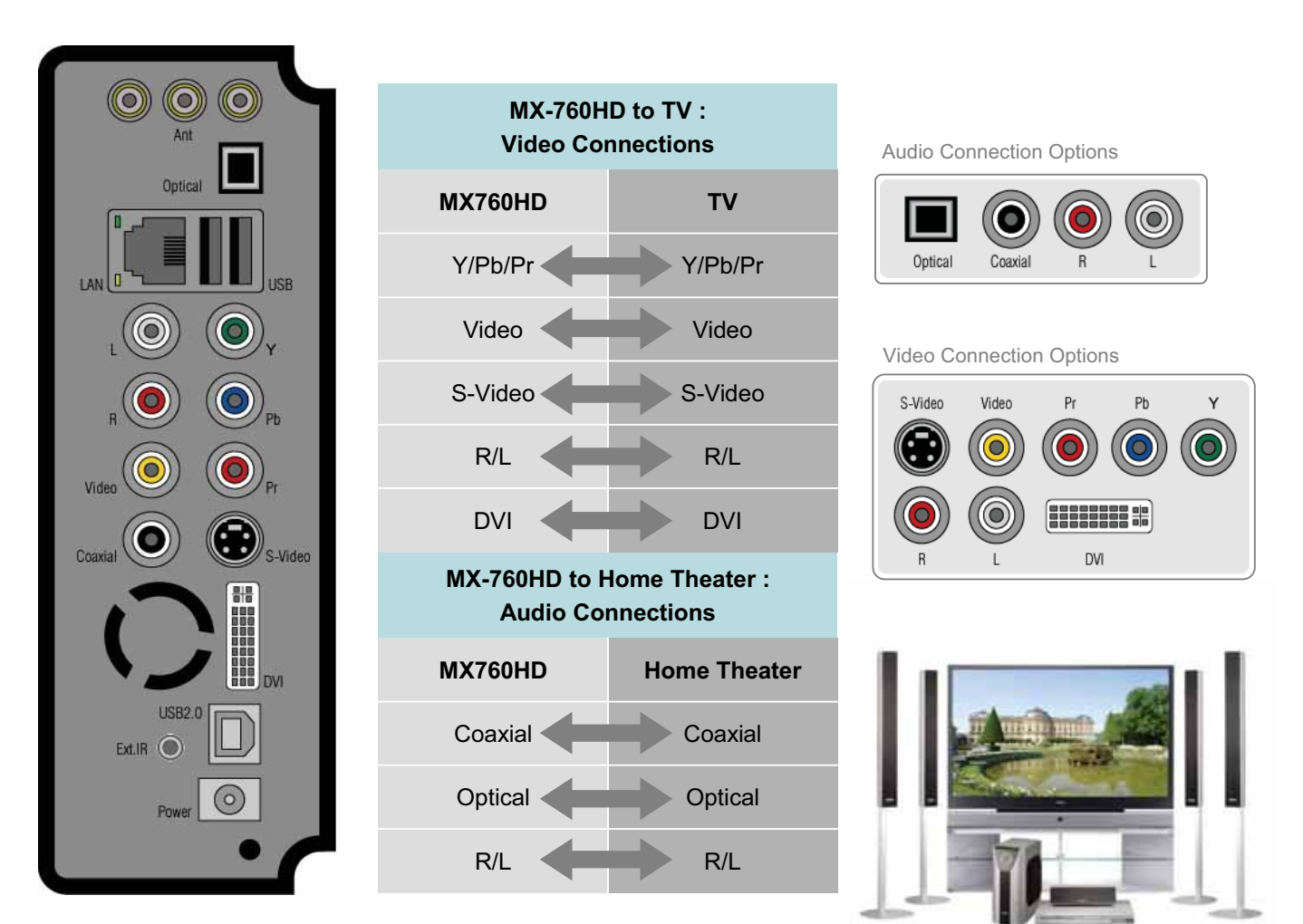

MX-760HD Back Panel

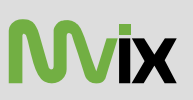

#### **3.2 Installing an Internal Hard Disk Drive**

#### 3.21 Inserting the Hard Disk

*NOTE: Before Installing, ensure that the jumpers on your HDD are set to MASTER or SINGLE. Hard Disks with CABLE SELECT jumper settings may not work in Mvix Hi-Def Multimedia Player.*

- 1. Locate the casing screw and turn it in clockwise direction.
- 2. Open the casing cover of the Mvix Player.
- 3. Gently lift the slide-panel cover as shown

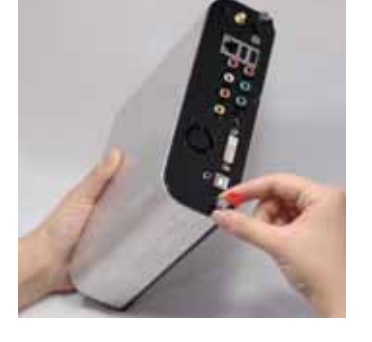

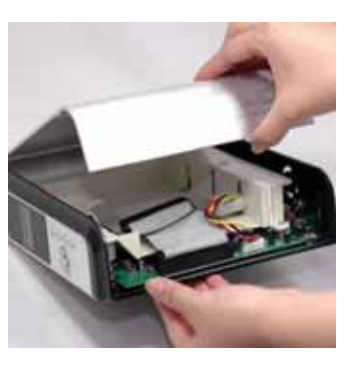

- 4. Gently press the enclosure bracket
- 5. Slide the Hard Drive in the space so as to snugly fit the HDD in the enclosure brackets.
- 6. Release the bracket to secure the HDD in position.

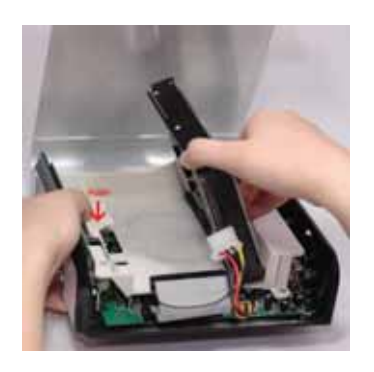

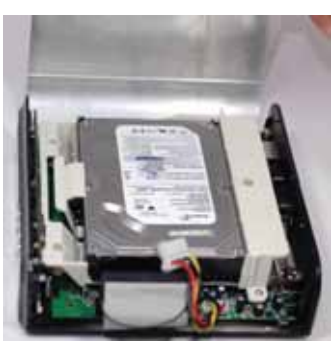

7. Connect the TWO cables to your HDD. - HDD Data Cable (Flat Grey Cable) and 4-pin Power Cable.

8. Slide the side panel cover back into place and lock the enclosure using the case screw button at the back.

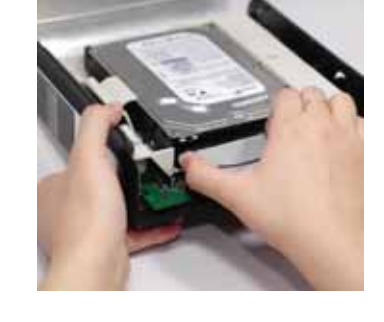

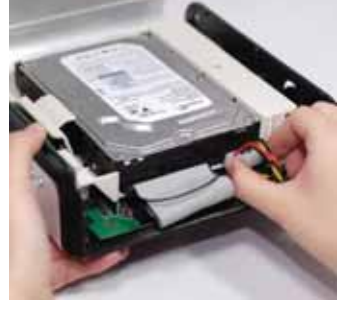

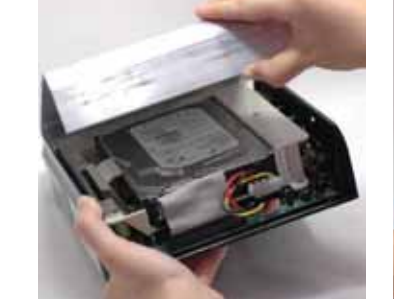

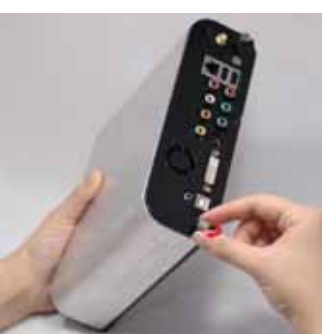

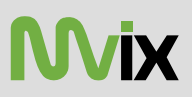

#### 3.22 Formatting the Hard Disk

Formatting and Partitioning the HDD using Win 2K/XP

*The drive is initially not visible in Windows Explorer. For the drive t o been seen in Windows Explorer it needs to be configured via the disk management Utility. Win-XP will normally recognize the unfor matted /unpartitioned drive when you open disk management and start the wizard.*

1. Right click on "My Computer". Choose "Manage" from the pop up menu and "Computer Management" window will appear. Under "Storage", choose the "Disk Management" folder*.*

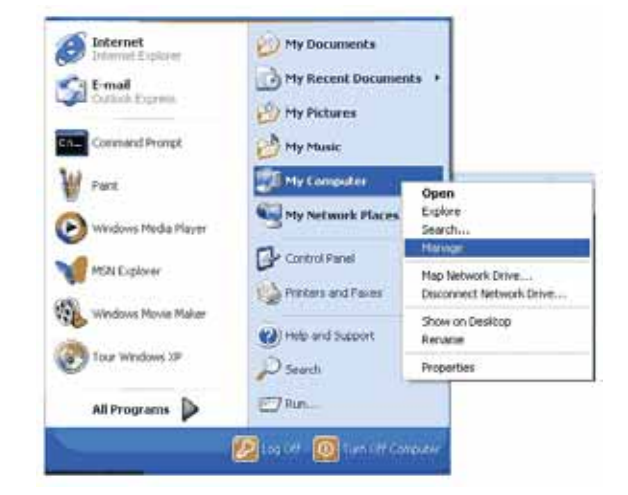

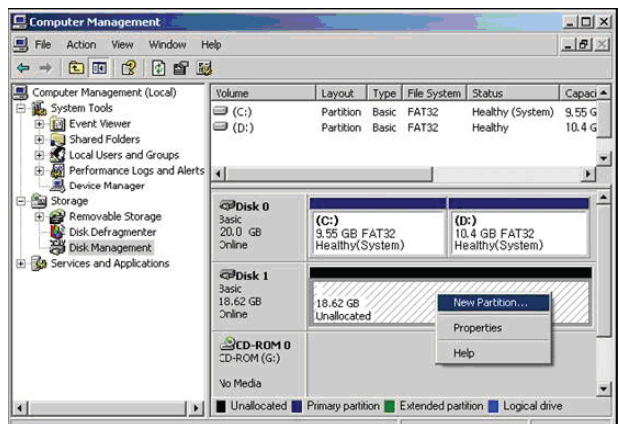

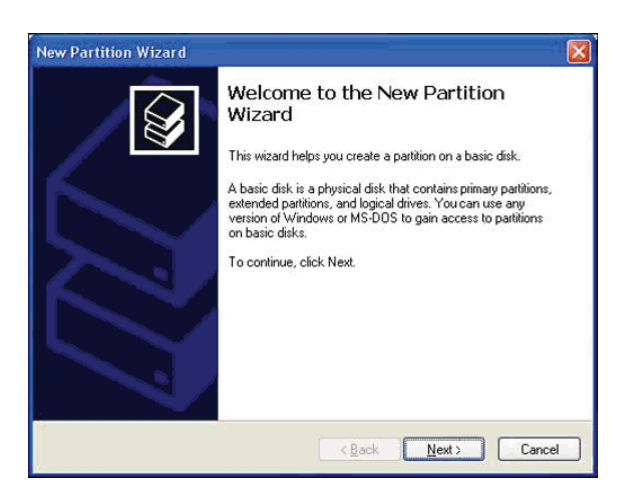

2. The disk list will appear on the right side of the "Computer Management" windows. Right click the Mvix HDD (marked as "Unallocated HDD") from the list and from the pop up menu choose "New Partition" to make partitions on the chosen disk.

3. The New Partition Wizard opens up. Click Next.

4. Select the appropriate Partition Type. Choose Primary partition.

*Primary –Normal selection for less than 4 partitions. Extended – Used for 4 or more partitions.*

5. Select the Partition Size. If you want one partition, simply click "Next".

*Set the size of the partition (The full drive capacity is the default). If the full Partition Size is not used, right click on the remaining free space once the wizard has completed to partition that space. Repeat the Partition Wizard until the drive is how you want it.*

*Remember: For the FAT32 Formatting, Partition Size is limited to 32GB*

6. Select the Driver letter. This allows you to select the drive letter for this partition. This will be the identification label of your Mvix HDD on your PC. We recommend that you do not change anything on this screen and simply press "Next".

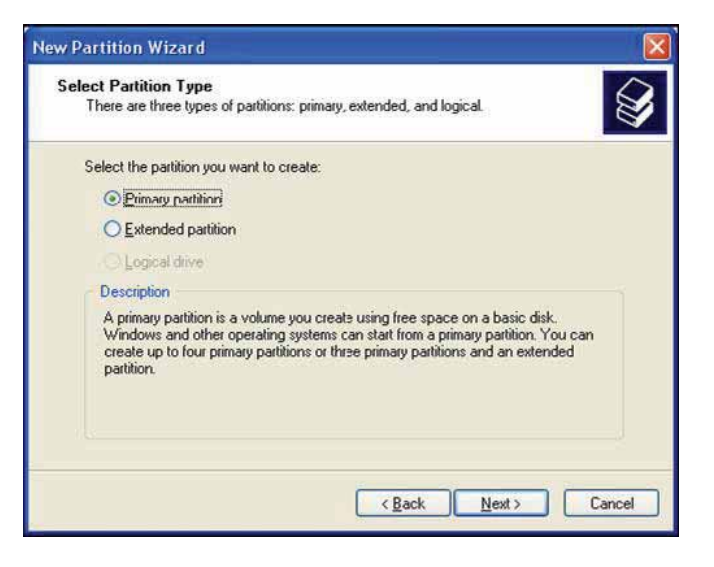

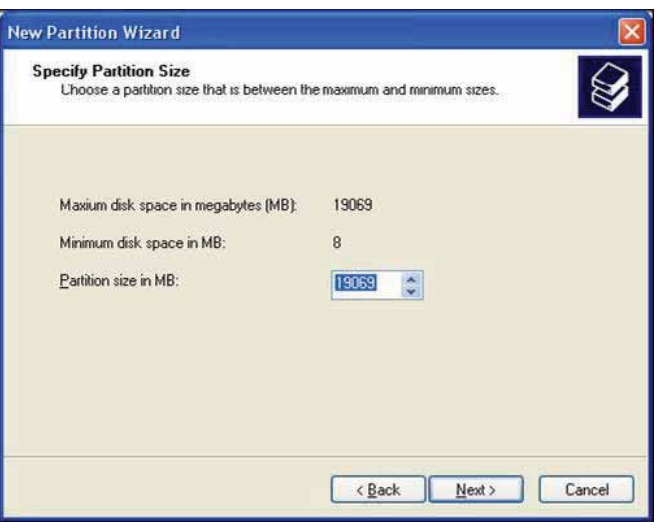

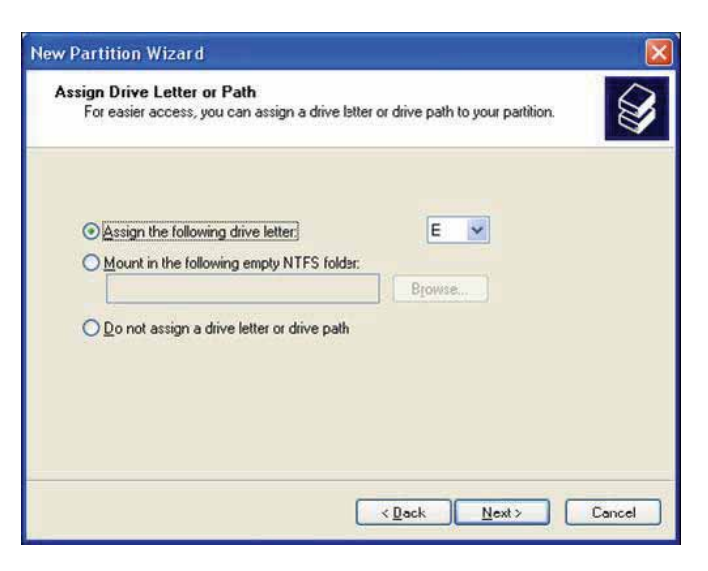

### **UNICORN**

7. Select the Partition Format. NTFS is the default format type in Windows XP, but FAT32 is popular for users that dual boot between XP and 9X. There is a limit that Windows XP cannot create a partition larger than 32 GB using FAT32.If you want the FAT32, Partition Size is limited to 32GB.

8. When the formatting is completed, detailed information will appear as shown. Click the "FINISH" button to complete the work.

9. Once the drive has been initialized, partitioned, and formatted it will display as a healthy drive with the size and type of partition below the volume name and drive letter.

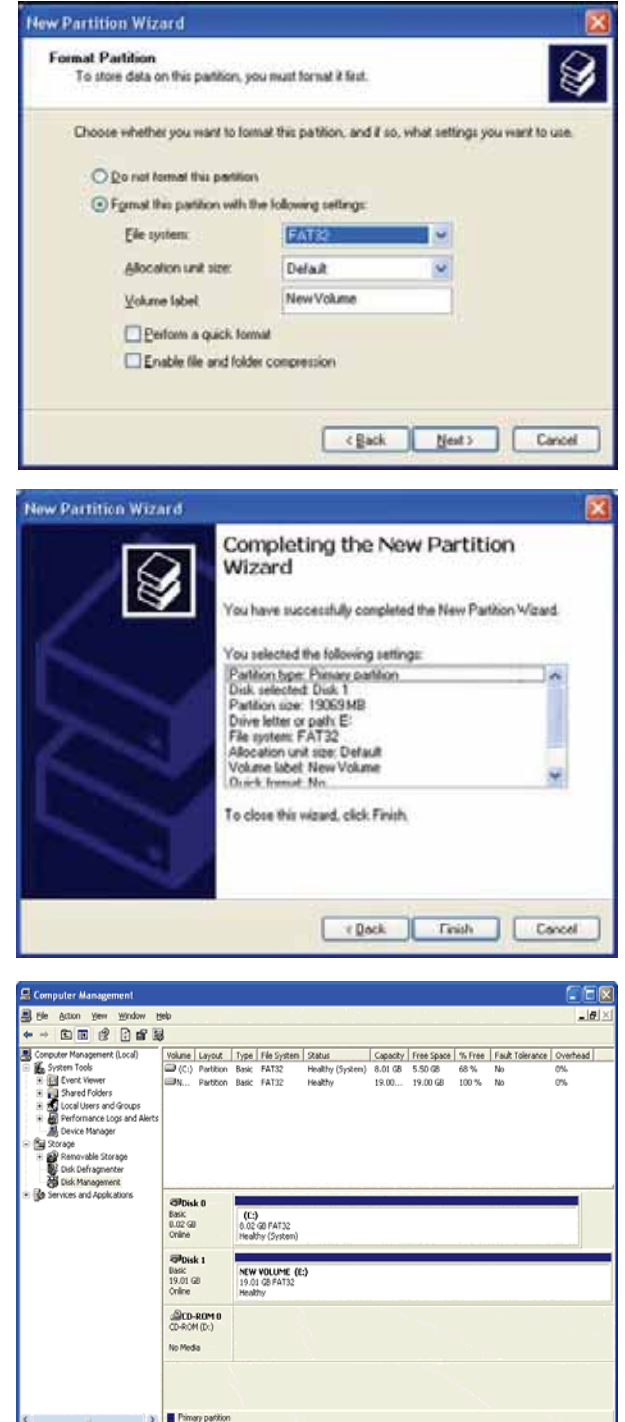

- ඞ There is no limit on the number of folders / sub-folders that can be created within the Mvix-HDD. The access or seek-time increases significantly if number of folders > 6400.
- ඞ The Mvix player recognizes file and folder names up to 256 characters.

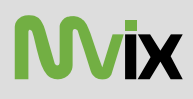

#### 3.23 Transferring files to the Hard Disk through USB

When connected to your PC, the Mvix Player works exactly like an external storage device (e.g. USB Flash drive).

- 1. Power OFF the Mvix Media Player
- 2. Connect the USB2.0 Slave Port to the USB Port of your PC via a USB2.0 A-B Cable.
- 3. Power ON the Mvix Media Player.
- 4. Your PC will recognize the new external USB drive\*\*.

5. Simply drag and drop your media files from your PC to the Mvix Multimedia Player. It works exactly like any other external storage device.

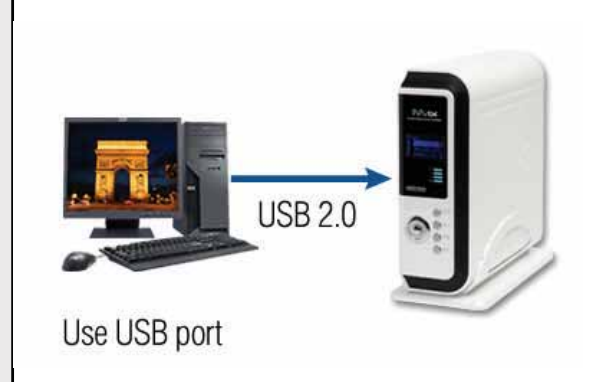

- **\*\* If your PC fails to recognize the Mvix Media Player when connected via USB, check the jumper settings on the installed HDD.** Try and test the jumpers in the following order:
	- ◆ MASTER or SINGLE jumper setting
	- ◆ CABLE SELECT (CS) jumper setting
	- **SLAVE jumper setting**
	- ◆ Complete Remove all jumpers.

**USB Host Functionality:** The Mvix player also provides a USB-host port built upon a full speed, USB 2.0 compliant host/function processor. USB-host (also referred to as *USB-OTG* or *USB-On-the-Go*) allows communication between two USB devices. You can connect any external storage device (e.g. Flash drive) or an external DVD-ROM and play video files residing on these external devices. You can even connect your Digital Camera to directly transfer digital images/pictures from the camera to the HDD residing inside Mvix player.

- ඞ Turn off your Mvix player before connecting your external device to the player.
- ◆ Some 2.5" external-HDD may require additional power to the external HDD to be recognized. Use the AC-adapter included with your 2.5" external HDD to enable its use with the Mvix player.

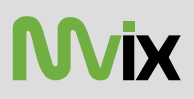

#### **3.3 The SETUP Menu**

Before using the Mvix player, you may need to configure the Mvix player to work with your Display (TV) and Network Setup.

Press SETUP menu on the Mvix Remote to view the setup options on the main panel. The main panel displays options to configure settings for TV, Network, Wireless, Media file playback settings and some Miscellaneous settings for the Mvix Player.

To apply SETUP settings, select the option and press SETUP on the Mvix Remote.

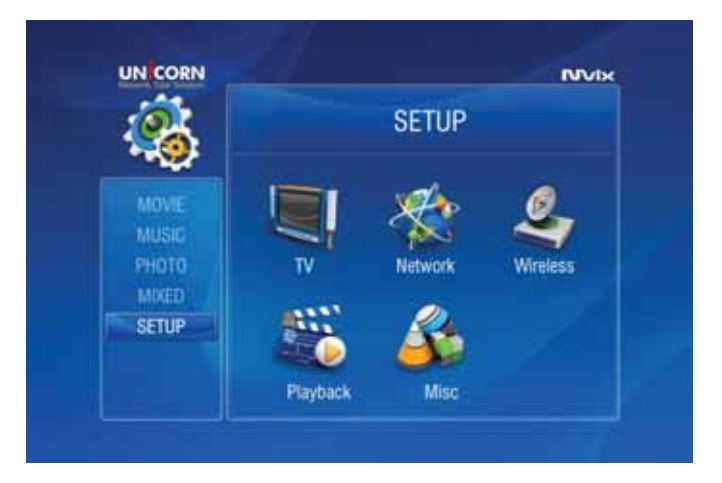

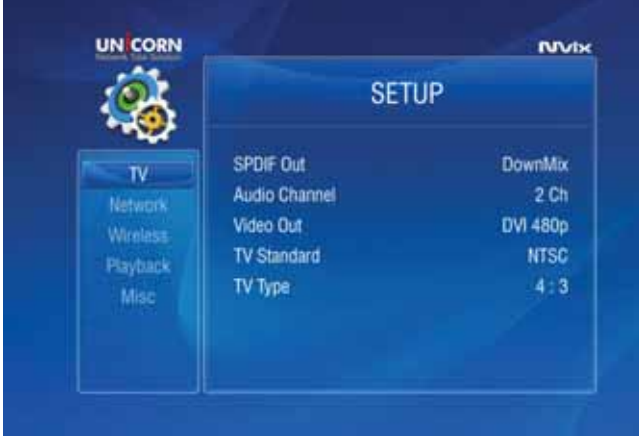

Use the navigation button on the Mvix Remote to select the TV icon/option. This option allows you to configure your video-out settings.

Use the right-arrow button on the Mvix Remote to navigate to the main panel and select configuration option. Press ENTER on each configuration to view available setup options.

*SPDIF out*: DownMix and Passthrough

*Audio Channel*: 2 Channels and 5+1 Channels. *Video Out*: S-Video, Component, DVI etc. *TV Standard*: PAL versus NTSC (USA customers use NTSC)

*TV Type*: 4:3 versus 16:9 (If using Widescreen Display / TV use 16:9)

Use the left -arrow button on the Mvix Remote to navigate back to the left-side column. From the left-side navigation column, select NETWORK Setup. Press ENTER / SELECT on the Mvix Remote.

*Enable: Wired / Wireless (Choose Wired versus Wireless Network) Address Setup: Auto vs Manual (Choose manual to enter IP Address, Netmask and Gateway manually)*

*IP Address: (IP address is set automatically, if Address Setup is AUTO) Netmask: Subnet Mask setup*

*Gateway: (If using Router, use IP address of the router)*

*MAC Address : Displays MAC address information (Wired / Wireless) Wire Apply: Displays Wired Network Status: Success vs Fail*

*Wireless Apply: Apply Displays Wireless Network status: Success vs Fail (If Wireless Appy is selected, the System automatically moves to next*

*screen… <see next page>)*

*( Select Wire Apply or Wireless Apply to apply settings or Press SETUP on Mvix Remote to Apply these settings.)*

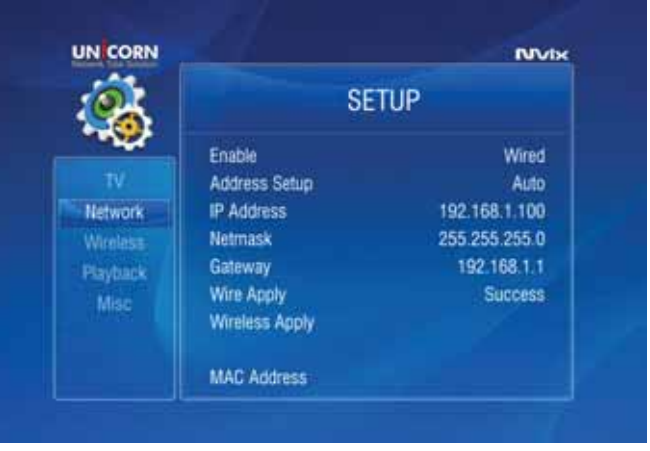

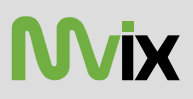

If Wireless Network is selected in the previous step, the Wireless Network Setup screen is displayed in this step. (Use navigation arrow button on Mvix Remote to select each setup options, Use ENTER button to display options)

*ESSID: (Manually enter the Wireless Signal Name or SSID of your network router).*

*Channel: (Unless using a Peer-to-Peer network, do not change anything). Encryption (WEP): (Only select when using WEP security setting on your network router. Select NONE, if the router runs without encyrption)*

*WEP Key: If using WEP encryption (above), manually enter WEP key. Apply: Displays Wireless Network status : Success versus Fail*

*( Select Apply to apply settings or Press SETUP on Mvix Remote to Apply these settings.)* 

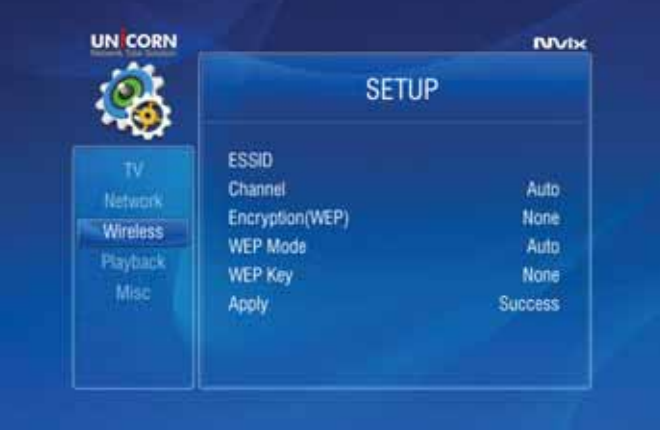

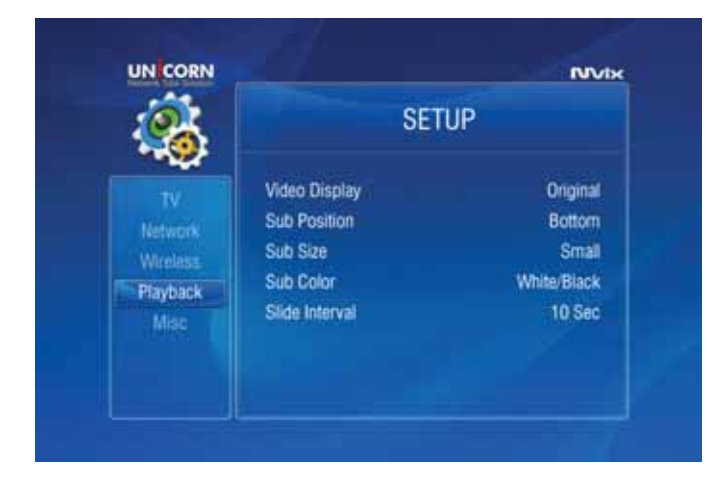

Use the left-arrow button on the Mvix remote to navigate back to the left-side column.

From the left-side navigation column, select PLAYBACK Setup. Use the arrow keys and press ENTER / SELECT on the Mvix Remote.

*Video Display: Original (Letterbox), Expand (Pan-Scan), Full Screen* (Modify display size)

*Sub Position: Top, Middle, Bottom* (Select the display position of subtitles during playback)

*Sub Size: Small or Large* (Select Subtitle Size)

*Sub Color: (*Select from a list of over 10 subtitle colors)

*Slide Interval:3 sec, 5 sec, 10 sec or 20 sec* (Select slide show interval for image file playback)

Use the left-arrow button on the Mvix Remote to navigate back to the left-side column.

From the left-side navigation column, select MISC Setup. Use the arrow keys and press ENTER / SELECT on the Mvix Remote.

*OSD Language: Korean vs English* (Menu Language) *Sound Effect: ON vs OFF* (Setup various sound effects) *Change Admin Password:* (Password setup: 4-digits) *Select Background*: (select JPEG file as wallpaper) *Use Def. Background:* (Use original/default image as wallpaper) *Show Firmware Ver:* (Verify / Confirm Firmware Version) *Factory Reset:* (Reset the unit to Factory Default) *Firmware Upgrade:* (Select to upgrade firmware)

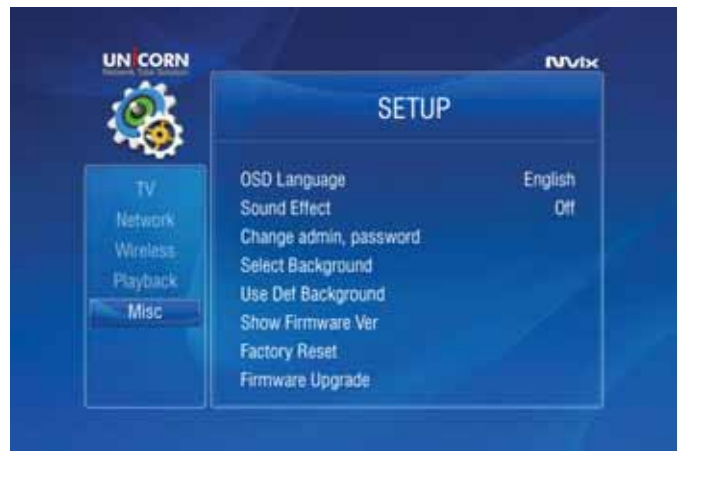

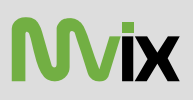

#### **PASSWORD FUNCTIONS**:

In order to password-protect folders, you will first need to setup Admin Password. Default Admin Password: 0000 (4-zeros) Recommended: Change Admin Password when installing

the Mvix Unit.

#### ADMIN PASSWORD:

(Use this space to write/safekeep new admin password) Admin Password is also required for Factory Reset operation. *Perform a Hardware Reboot if Admin Password is lost*

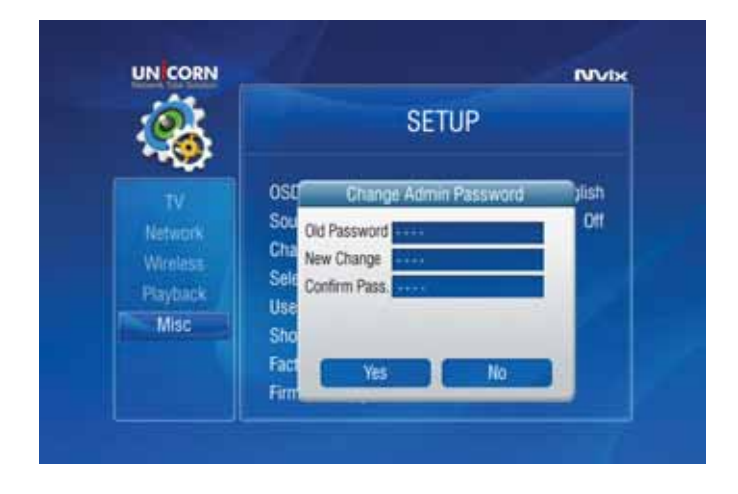

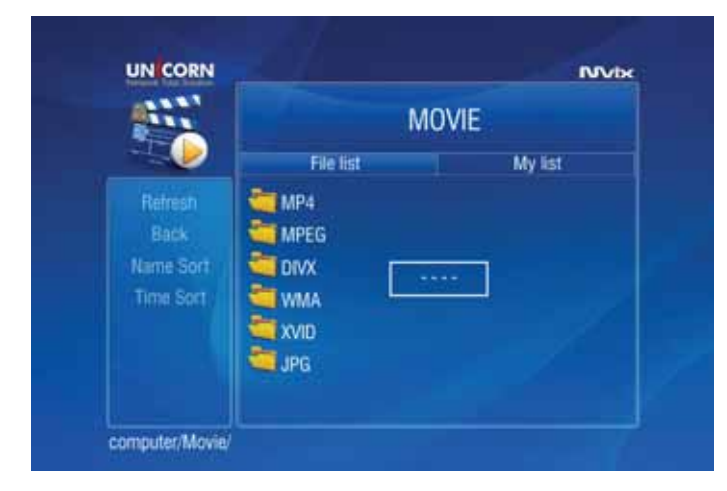

- In order to password-protect individual folders:
- 1. Using navigation button on the Mvix Remote, select the folder to protect.
- 2. Press LOCK button on your Mvix Remote
- 3. Enter the Admin Password
- 4. Set Folder Password

To remove/undo Folder Password:

- 1. Navigate to the folder and press LOCK.
- 2. Enter the Admin Password
- 3. Remove Folder Password

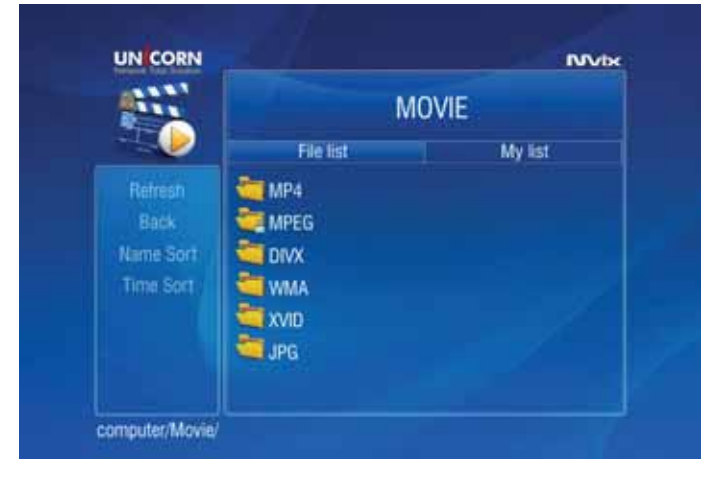

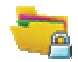

Password-protected folders are displayed with a lock icon

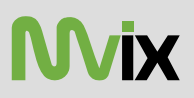

To access a password-protected folder:

- 1. Using the arrow-buttons on the Mvix Remote, navigate to the folder and press ENTER / SELECT.
- 2. An Enter-Password prompt will popup. Enter the folder password to access the folder contents.
- 3.Inputting an incorrect password displays the warning as shown.

#### **NOTE: Folder Passwords are CASE SENSITIVE**

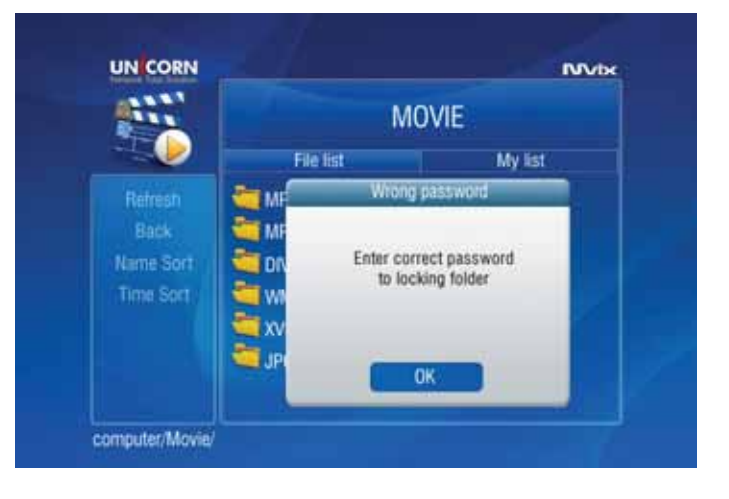

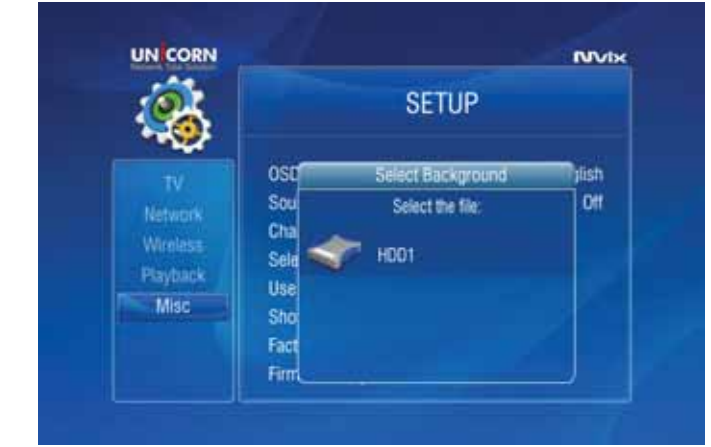

#### **MODIFY BACKGROUND WALLPAPER**:

Background wallpaper of the setup menu and playback screens can be changed as per user preference.

Under MISC setup, navigate and choose "Select Background". A Select Background file popup allows browsing and choosing a JPEG/JPG, BMP, PNG file. Any of these digital image files can be applied as a wallpaper

The wallpaper files can be selected from the local Mvix-HDD, USB-Host Storage or Network-Shared folder on the PC.

Maximum resolution of a digital image file that can be used as a Background Wallpaper: 1920 x 1080

Browse, select and press ENTER / SELECT the image file. The Background Wallpaper will be applied.

In order to revert to the Default Background, choose "Use Def. Background" under MISC setup.

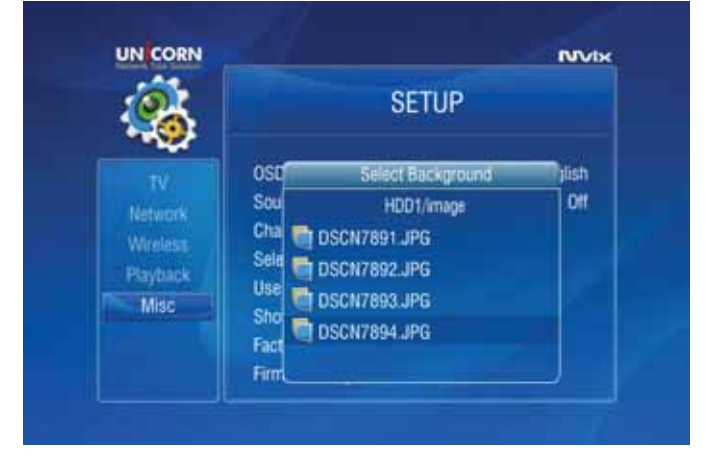

CAUTION: Avoid Choosing a "bright" image as the Background Wallpaper. Menu items may not be visible on a bright background.

If a bright image is accidentally chosen, perform a Hardware Reset to revert to original, Factory-Default Background.

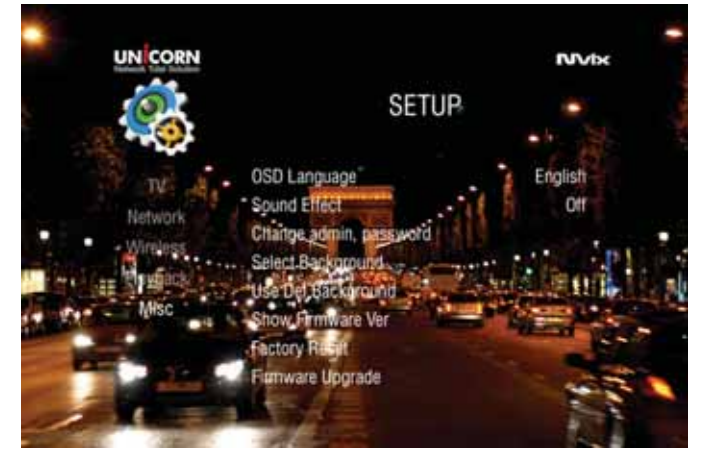

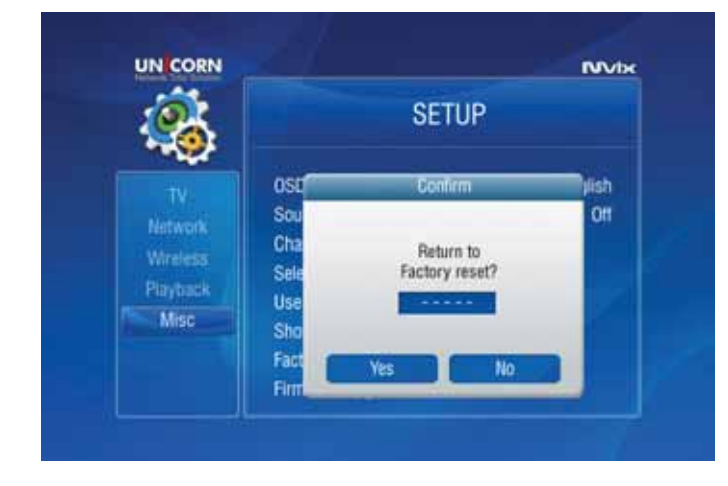

#### **FACTORY RESET FUNCTION**:

The Factory Reset function is provided under the MISC setup menu to revert setup settings to Factory-Default condition.

To perform Factory Reset:

- 1. Navigate to MISC Setup menu using the Mvix Remote, select FACTORY RESET.
- 2. Enter Admin Password when prompted.
- 3. Select YES, Press ENTER / SELECT.

CAUTION: Factory Reset Function cannot be performed without the correct ADMIN PASSWORD. Remember to store the ADMIN PASSWORD, if changed. *Original, Default Admin Password: 0000*

#### **HARDWARE RESET/REBOOT PROCEDURE**:

A Hardware Reboot may be required if the player fails to perform reliably. Hardware Reboot may also be needed if the Admin Password is forgotten, lost or misplaced.

- 1. Power off the Mvix Player completely. Remove the power cord from the player.
- 2. Simultaneously press the STOP and OK buttons on the unit (not on the Remote). Wait for 10-seconds
- 3. Plug-In the power cable. Wait for 10 seconds.
- 4. Turn the unit ON.
- 5. The unit Reboots and returns to Factory Default condition.

### **4.1 Setting Network Sharing using Windows XP on your PC**

In order to connect your Mvix Player to your local area network or to an individual PC, we need to configure the Internet Protocol on your PC:

- ◆ On your Win-XP PC, Click START.
- ඞ Right-click on MY NETWORK PLACES, and
- **♦ Select PROPERTIES**

Alternatively, if the "MY NETWORK PLACES" icon is visible on your Desktop, simply right click on the Icon and Select Properties.

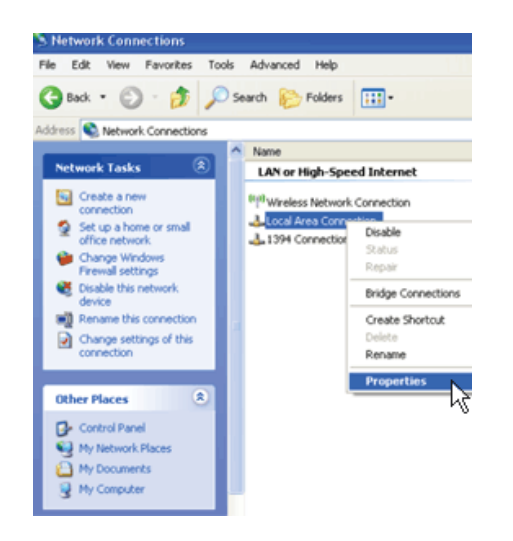

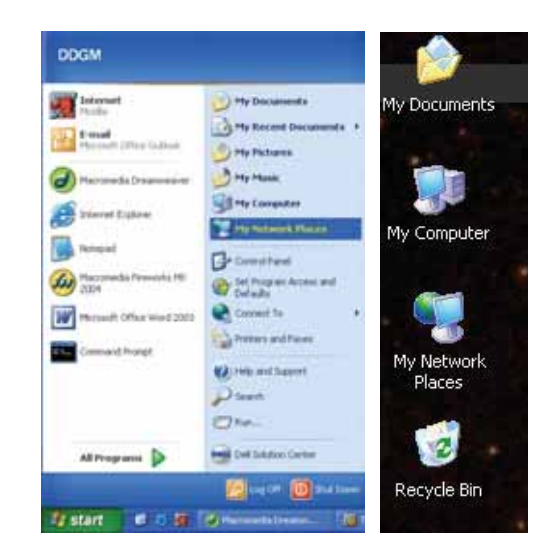

Navigate to *Local Area Connection*. Right click on it and left click *Properties*.

The *Local Area Connection Properties* window is displayed. Right click the Connection and hit 'Properties'. The window on the right opens up.

Select Internet Protocol (TCP/IP) and click INSTALL.

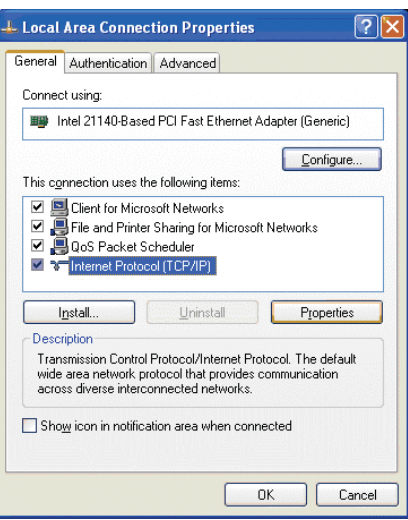

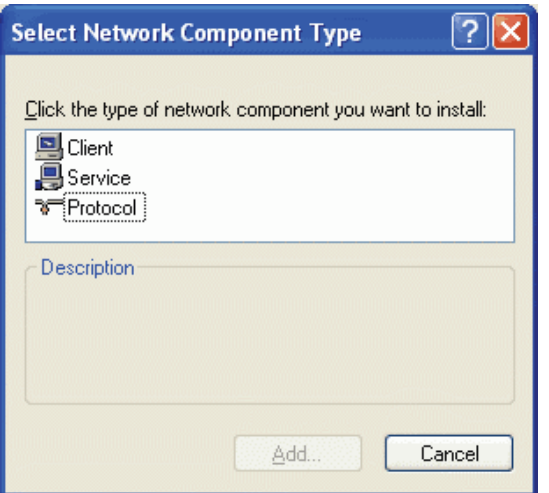

Click / Select PROTOCOL and Select ADD

*Select Network Protocol* Window opens up as shown here.

Click the NWLink IPX/SPX/NetBIOS Compatible Transport Protocol and click OK.

Two NWLink items are added to the connection's Properties

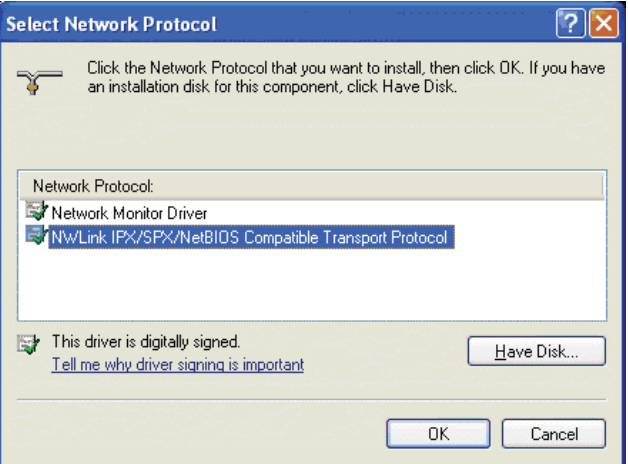

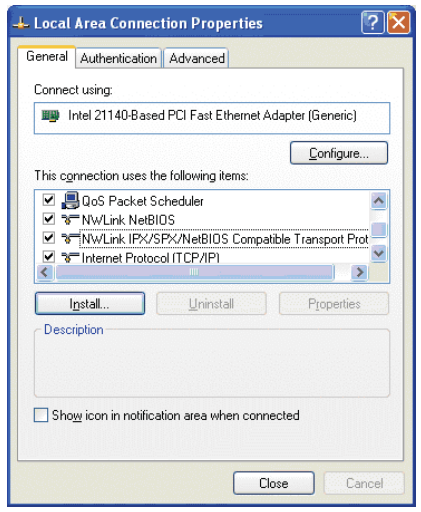

As shown, two NWLink items are added to the connection's Properties.

Verify that the NWlink protocol has been installed and click CLOSE.

**IX** 

#### **Setting Up Folder / Drive Sharing on Win-XP PC**:

- ◆ Right-click the folder or drive that you want to share, and then click SHARING AND SECURITY.
- **Tip**: If you want to share your entire *My Documents* folder, open *My Documents*, and then click the UP button on the toolbar. You can then select the *My Documents* folder.

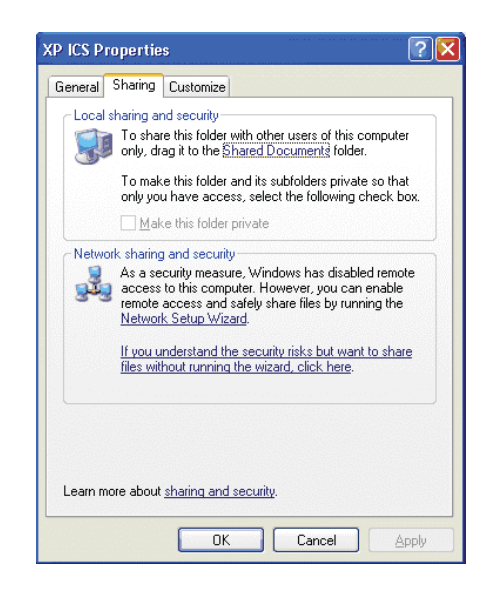

If you are sharing a Drive, under the the *Sharing* tab, click: *If you understand the risk but still want to share the root of the drive, click here.*

Click on the warning message link to expose the sharing options. Assuming you already have your internet connection configured and firewall settings in place, you can choose the *Just Enable File Sharing* option (unless you already enabled file sharing previously) When you finish, your computer should be prepared to share files on the network.

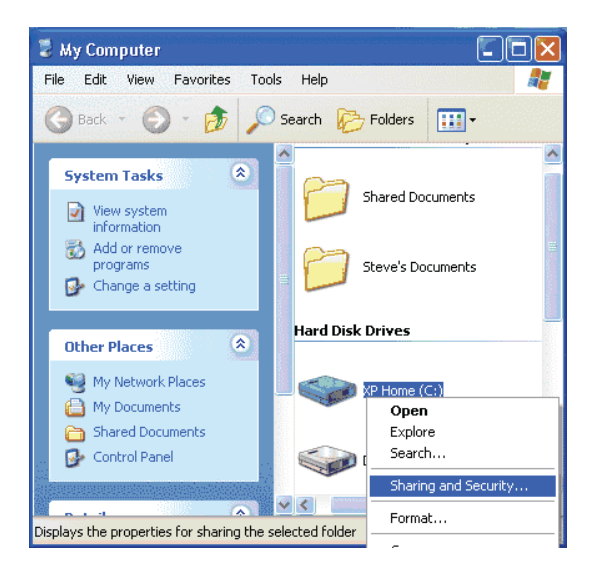

Under *Network Sharing and Security* Section:

If you see a message that reads, *As a security measure, Windows has disabled remote access to this computer.*  Click the *Network Setup Wizard* link and follow the instructions

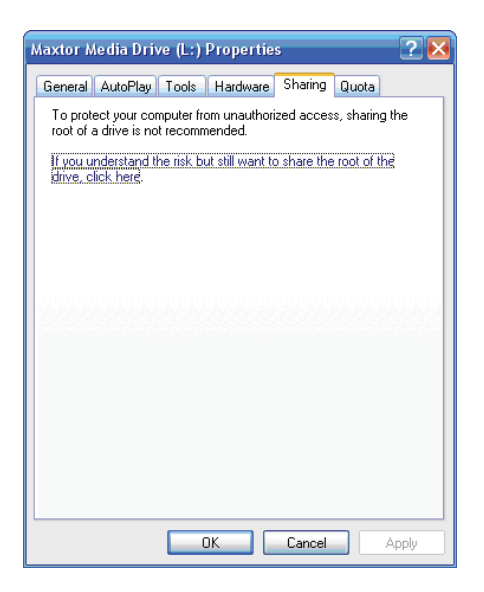

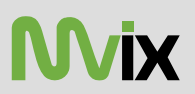

Under the Sharing tab, as shown in the picture, you can do one of the following:

- ඞ *Share this folder on the network* This allows you to share the contents of the drive or folder available to other users on the network. Choose a *Sharing name* that you will like to see on your TV Display.
- ඞ *Allow network users to change my files* - This allows network users to change files over the network.

Click on APPLY and then select OK

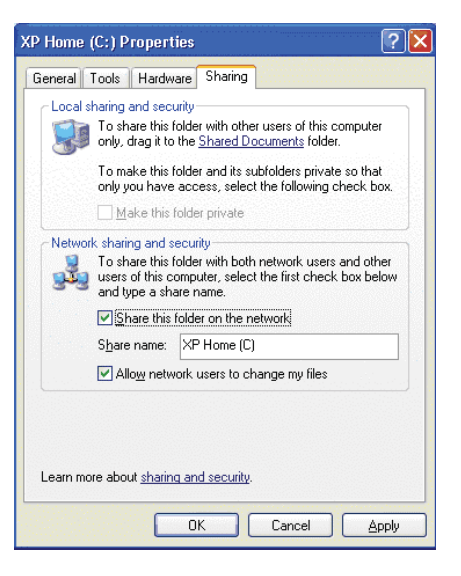

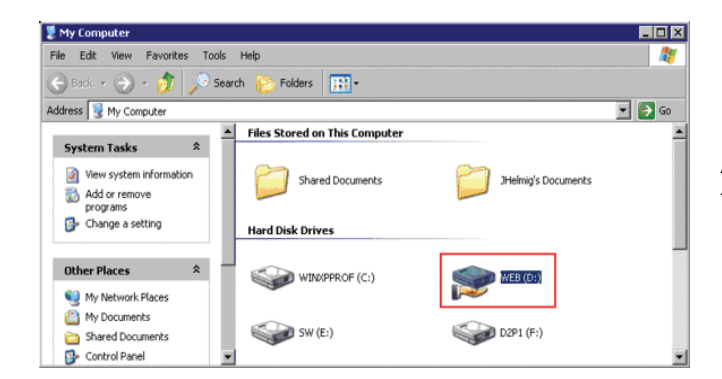

A hand will appear under the folder icon, indicating that the folder is shared.

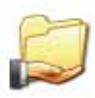

In Windows XP Pro, you may also need to define the users who can have access to these shared folders and files. In order to use folder sharing with Mvix, it is recommended to provide guest access to the shared folders.

- ◆ Right Click on MY COMPUTER and Select MANAGE.
- ඞ Click on the '+' next to LOCAL USERS AND GROUPS. Select USERS.
- ◆ Note the Red 'X' sign next to GUEST.
- ◆ Double click on the GUEST account and Click ENABLE.

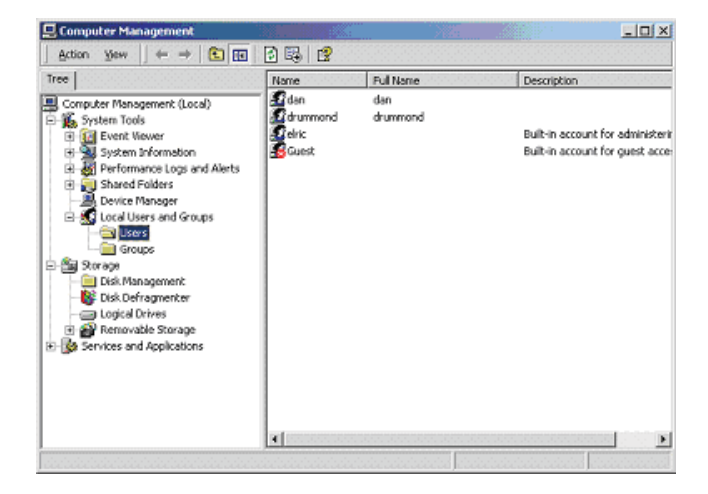

#### **Disabling Windows Firewall**:

Network Sharing makes it possible for home and small office users to share the Local Area Network (LAN). In order to prevent unsolicited network traffic on this LAN, Windows XP protects the connections via the Internet Connection Firewall (ICF). ICF is automatically turned on in Win-XP (SP2). If the ICF is turned on on your PC, your Mvix player may not be able to access files residing on your PC. Follow this procedure to disable it:

ඞ Click the START menu button, and click CONTROL PANEL.

 $\triangleq$  In the CONTROL PANEL, click SECURITY CENTER.

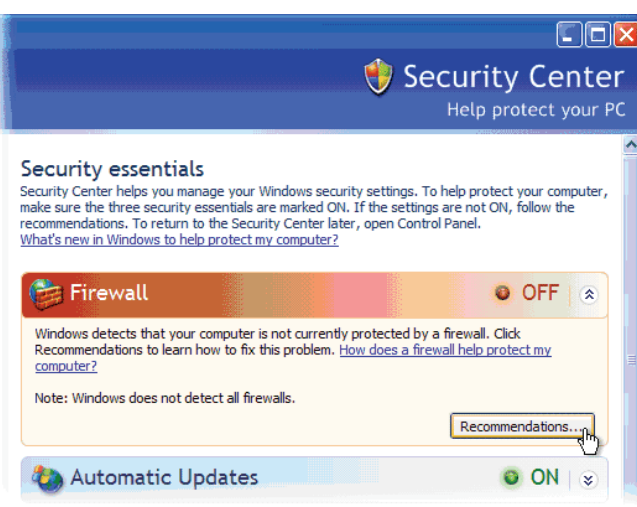

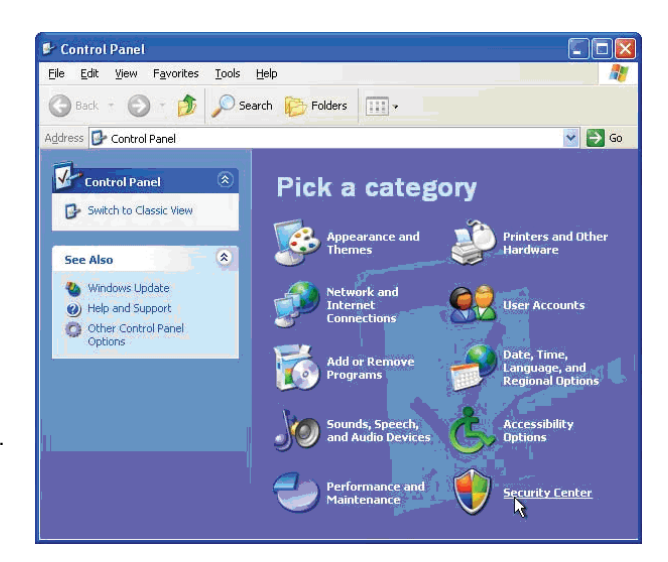

- ඞ In the Windows Security Center window, click *Windows Firewall*.
- ඞ In the *Windows Firewall* window, select OFF to disable the Windows Firewall and click OK.
- ඞ Close the remaining *Windows Security* Center window and the *Control Panel*.

Remember: Turning OFF Windows Firewall is not recommended by Microsoft. Disable the Windows Firewall at your own Risk.

#### **Troubleshooting:**

In certain Win-XP setups/installations, the Network Sharing procedure may not work correctly. According to Microsoft, to run Network sharing (share files, etc.) you only need one NetBIOS protocol. The NetBIOS protocols are: NetBEUI, IPX/SPX, and TCP/IP. If you have already installed IPX/SPX (previous pages), you should be fine. However, sometimes it may not work and may require installation of the NETBEUI protocol. The files necessary for installing the NetBEUI protocol on Windows XP are **Netnbf.inf** and **Nbf.sys**. Windows XP Pro does not come with the NetBEUI protocol installed. These files are available on your Windows XP CD-ROM.

NetBEUI stands for NetBIOS Enhanced User Interface. NetBEUI (NBF) is a non-routable protocol suitable for small networks. It is a simple protocol that is based on local computer names (no IP addresses like TCP/IP). NetBEUI has less overhead, so it is very efficient in small networks (less then 10 computers), and it is actually faster then TCP/IP.

**NOTE:** Support for this protocol in Microsoft Windows has been discontinued.

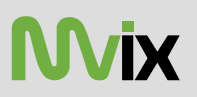

2

Cancel

#### Click the type of network component you want to install: **Installing NETBEUI Protocol** Client As in the previous Protocol installation procedure, open the Service NETWORK COMPONENT TYPE window. Protocol (START -> Right Click on MY NETWORK PLACES, Select PROPERTIES. In LOCAL AREA CONNECTIONS window, **Description** Select INTERNET PROTOCOL (TCP/IP) and click INSTALL). A protocol is a language your computer uses to communicate with other computers. ◆ Select Protocol and Click ADD. Add. **Select Network Protocol**  $|?| \times$ Click the Network Protocol that you want to install, then click OK. If you have an installation disk for this component, click Have Disk. Network Protocol:

Have Disk.

Cancel

OK

Select HAVE DISK - > Click BROWSE (note: NetBEUI is not on the list...yet)

**Select Network Component Type** 

Insert the Win-XP Professional CD into the CDROM – Browse to

NWLink IPX/SPX/NetBIOS Compatible Transport Protocol

#### **CD drive :\VALUEADD\MSFT\NET\NETBEUI, select NETNBF.inf,**

Click on the file and click Install.

Network Monitor Driver

This driver is digitally signed.

Tell me why driver signing is important

Restart your computer if you receive a prompt to complete the installation.

Note: In case of Windows XP Pro, you may need *Administrator Access* to install this protocol.

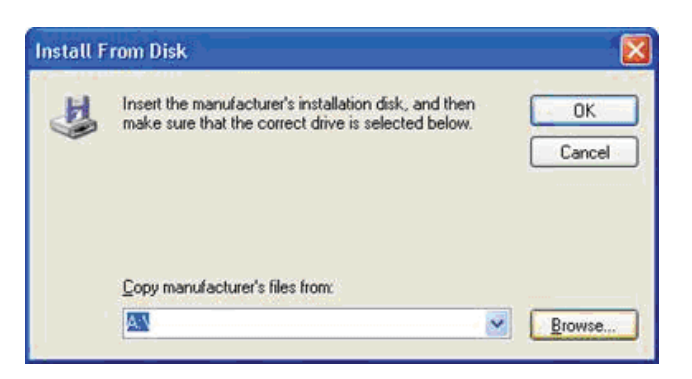

**UNICORN** 

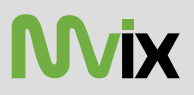

#### **4.2 Wired (via 10/100 LAN, RJ45 port) Network Connections**

For Sharing and Accessing media files / folders and drives residing on your PC

#### **NOTE: If using Win-XP, turn-off your Firewall Setting before initiating this setup.**

Use LAN (Ethernet, RJ-45) cables to connect to your network Switch / Hub / Router to share the media files residing within folders or drives on your (wired-networked) PC.

Use the left -arrow button on the Mvix Remote to navigate back to the left-side column.

From the left-side navigation column, use the arrow keys and select "NETWORK" Setup. Press ENTER / SELECT on the Mvix Remote.

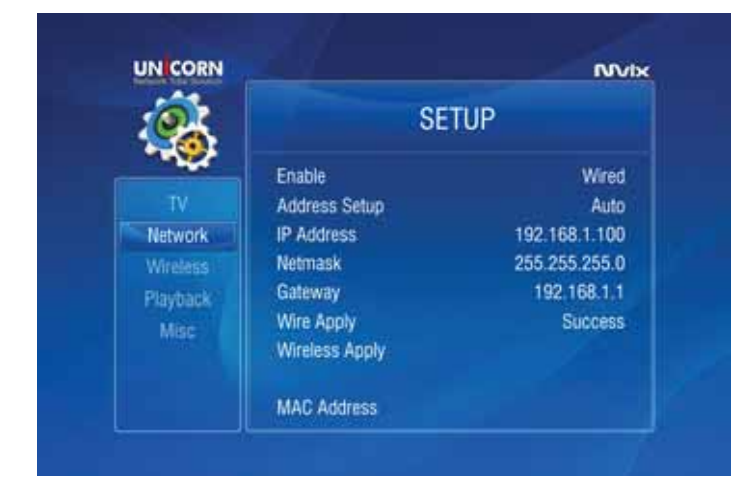

Once the settings are applied, you can view the shared Folders and Drives on your Display Screen (e.g. TV)

Wired networks are the best way to connect your PC / Network to the Mvix player. While wireless networks offer flexibility, wired networks offer unbeatable performance, reliability, and security.

Specially when streaming high definition video files from your PC or network-connected shared drive, it is highly advisable to use Wired networks. Wireless networks do not have enough bandwidth to stream high resolution video files.

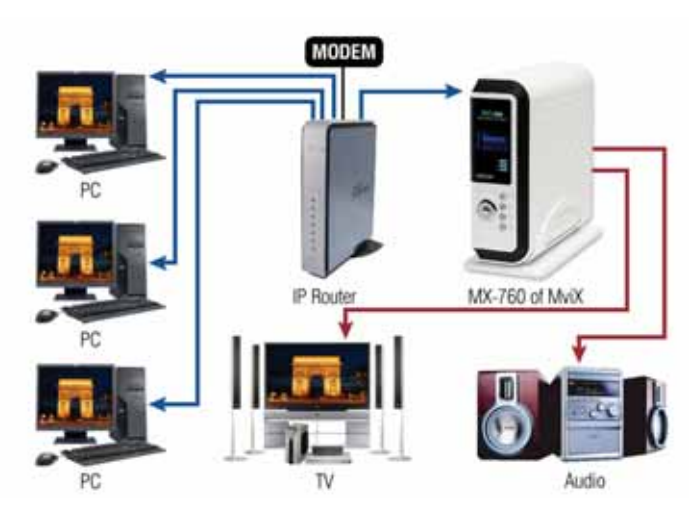

ඞ Under ENABLE options- If using Wired setup, choose and apply "Wired".

Select Wire Apply setup to *apply* your preferred settings. If the network is setup correctly, the word "Success" appears in front of "Wire Apply"

#### ADDRESS SETUP:

*Default Setup*: Auto Assign IP from DHCP server.

*Manual Setup*: Manually enter the IP address to be assigned to the Mvix Player.

Choice of "wired" or "Wireless" also displays the respective MAC Address of the Mvix unit.

♦ Press SETUP button on the Remote to *apply* your preferred settings

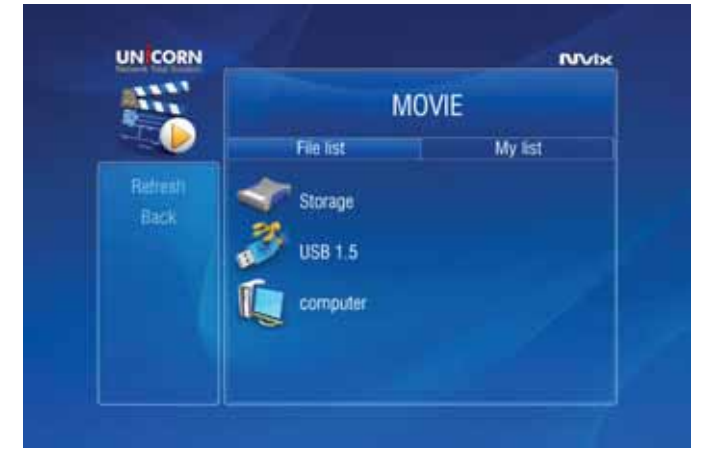

MX-760 of MviX

Audio

#### **4.3 Wireless Network**

Mvix player is equipped to be connected to your Wireless Network and is capable of streaming media files directly from your PC.

Upon completing the setup as described below, the Mvix player will acquire the IP address automatically from your router.

*NOTE: Try to use Wireless setup in an environment with minimal interference. Avoid Wireless setup if streaming hi-def video files.*

Under SETUP menu, select "NETWORK". Use the arrow key s and select ENABLE. Navigate and ENTER / SELECT the "Wireless" Network option.

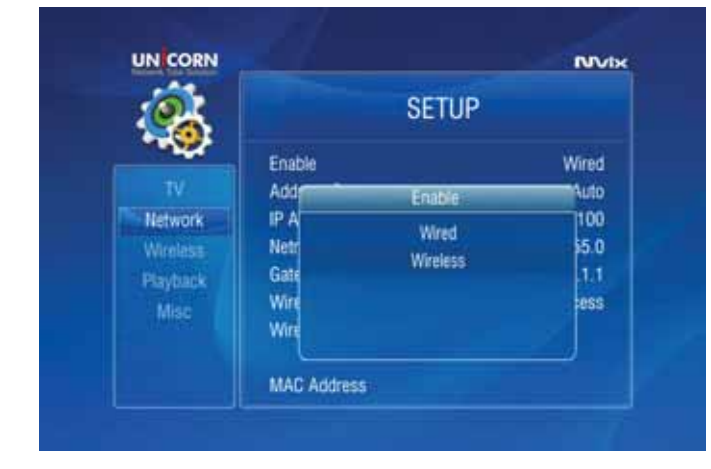

Once the "Wireless" option is chosen,

Select "Wireless Apply" setup to apply your preferred setting. the system will try to acquire the IP address automatically from the router, and

MODE

MIMO Wireless Router

The Advanced "WIRELESS" settings menu (as shown under) will be automatically displayed for modifying and configuring wireless settings.

You must enter the SSID of Access Point (AP) or your Router.

CHANNEL: Choose the radio channel being used by your network router or Auto is default.

ENCRYPTION: Unless you are running Encryption settings on your Router, choose NONE. (refer: next page) WEP KEY: If using WEP-Encryption on router, manually input WEP key here. (refer: next page)

Select "Apply" to apply wireless network settings. SUCCESS versus FAIL shows network connectivity

status

Press SETUP button on the Mvix Remote to *apply* and confirm all setup options and configurations.

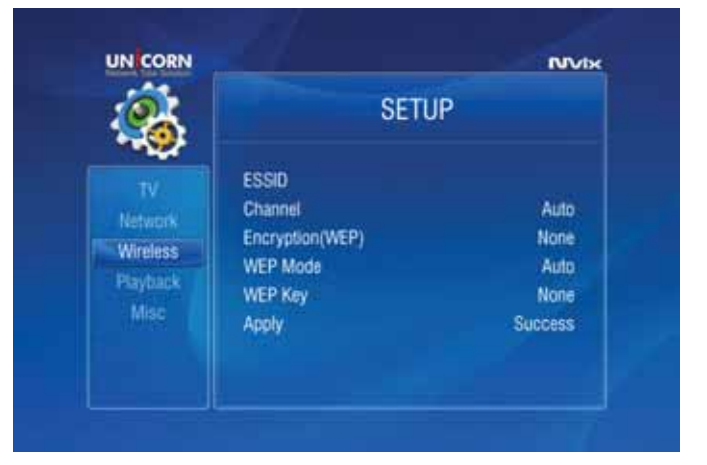

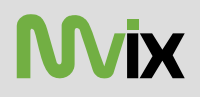

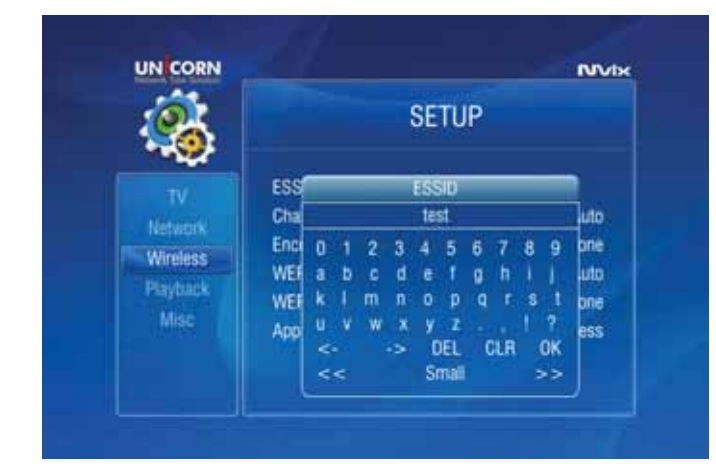

#### ENTERING SSID:

Using the Mvix Remote, navigate to ESSID and press ENTER/SELECT.

- ඞ A Key-Panel Window pops up on the TV Screen. On the Key
- ඞ Panel Window, navigate and SELECT each alphanumeric character to manually enter the SSID.
- ◆ Once done, navigate to OK and press ENTER / SELECT.

#### SETTING ENCRYPTION OPTIONS:

#### Encryption (WEP):

- ඞ Using the Mvix Remote, navigate to Encryption (WEP) and press ENTER/SELECT.
- ◆ Select, choose and apply the encryption (WEP) settings used by the network. If you choose WEP option, ensure that the WEP key (to be entered in the next option) correctly matches the WEP-key set on the network router.

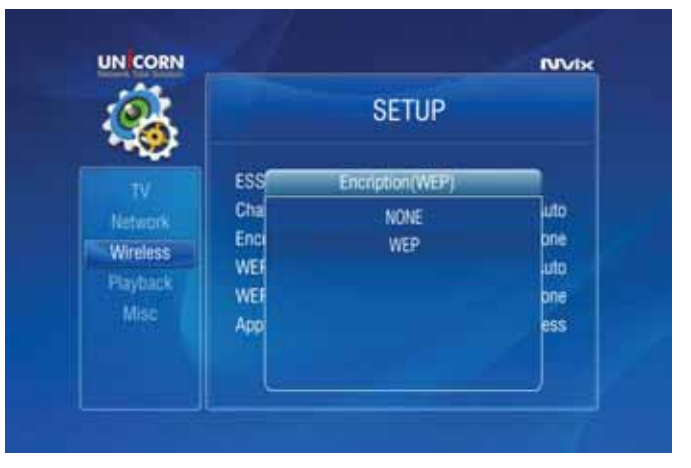

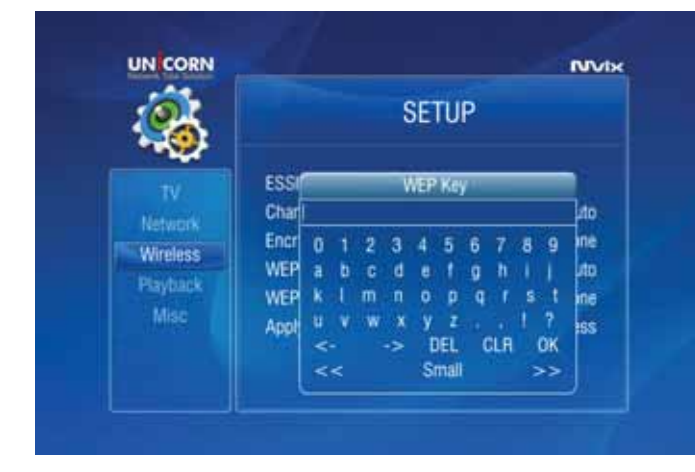

ENTERING WEP KEY:

- ඞ Using the Mvix Remote, navigate to WEP and press ENTER/SELECT.
- ඞ A Key-Panel Window pops up on the TV Screen. On the Key Panel Window, navigate and SELECT each alphanumeric character to manually enter the WEP accurately. Be cautious of upper case versus lower case letters.
- ඞ Once done, navigate to OK and press ENTER / SELECT.

Select "Apply" to apply wireless network settings and press SETUP button on the Remote to *apply* your changed settings.

NOTE: Under Wireless Network connection, media streaming may experience lag or jitters for some HD video files. Such problems are caused primarily due to insufficient bandwidth available via common home-based wireless routers. Wired 10/100 LAN connections are recommended for streaming of HD-video.

### **Chapter 5: Media Playback**

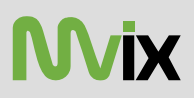

#### **5.1 Video Playback**

When the Mvix player boots up, a list of all recently-played video files is displayed on the main panel.

The displayed list (icons) consists of the last SIX recently-played video files.

Using the Remote, navigate to one of these files and press ENTER / SELECT. Playback will resume from the last PAUSED / STOPPED position of that file.

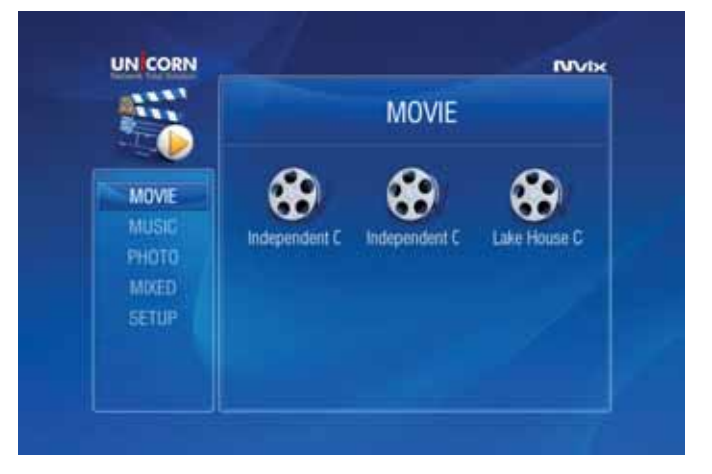

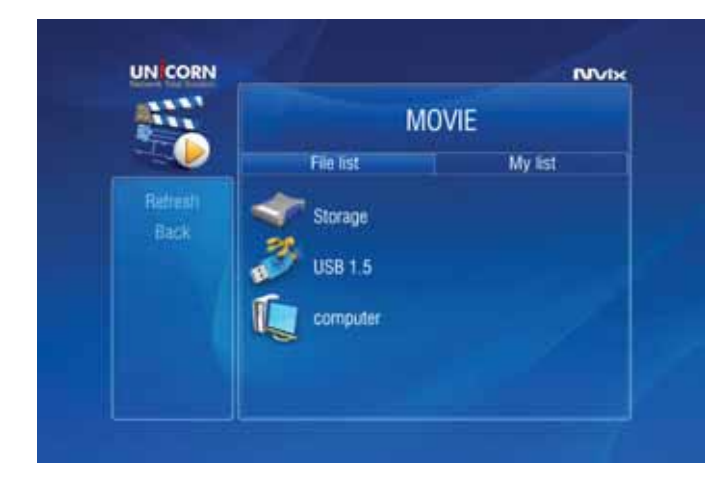

Mvix provides playback of video files residing on your PC (via network streaming), external storage device (via USB-Host) or local IDE-HDD (installed inside the Mvix player)

If you select MOVIE from the left-side navigation column, a list of all available video files is displayed.

If the device or folder does not appear or cannot be located, navigate to the left menu (see screen), select REFRESH and press ENTER / SELECT.

If you want to navigate to the previous screen, folder or device, press the RETURN button on the Remote Control.

Once the video files are visible on the display screen (e.g. TV), navigate (using the Remote) to the desired file and press PLAY (Sequential playback) or ENTER/SELECT (play selected file only).

You can sort (ascend/descend) your video files by NAME and TIME. (Some AVI files may not be playable due to incompatible codec. Please check the codec of your video file to verify that it is compatible with the Mvix player)

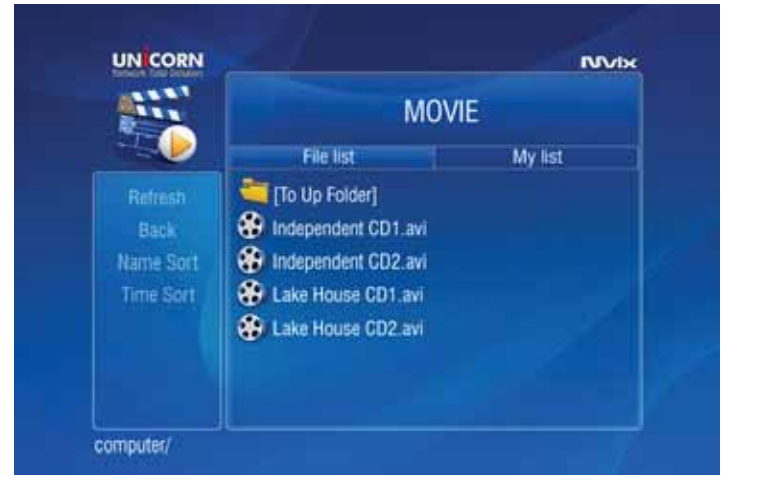

### **Chapter 5: Media Playback**

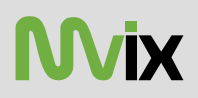

During Video playback, Press VOLUME button on the Remote to display the video settings float box. Use UP/DOWN arrow keys to select Volume, Brightness, Contrast, Saturation, Subtitle settings options, ENTER / SELECT to change settings.

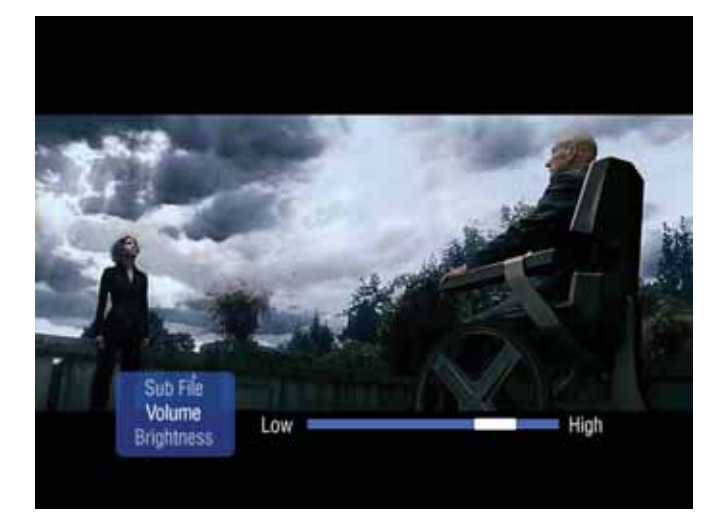

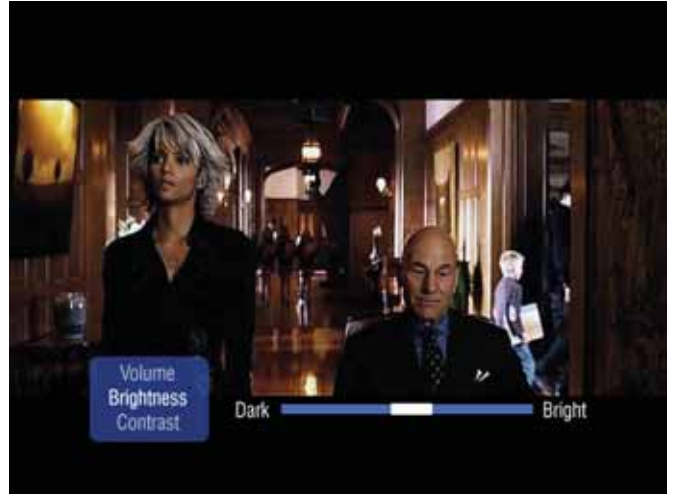

Changing Volume **Modifying Brightness Settings** Changing Volume

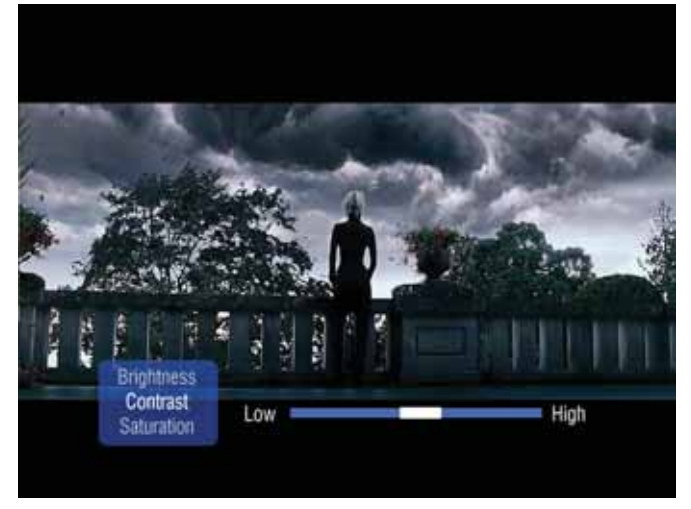

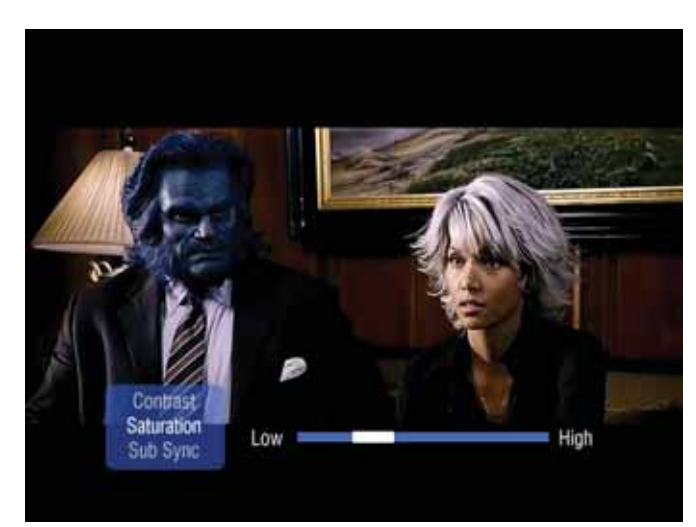

Modifying Display Contrast Changing Saturation Settings

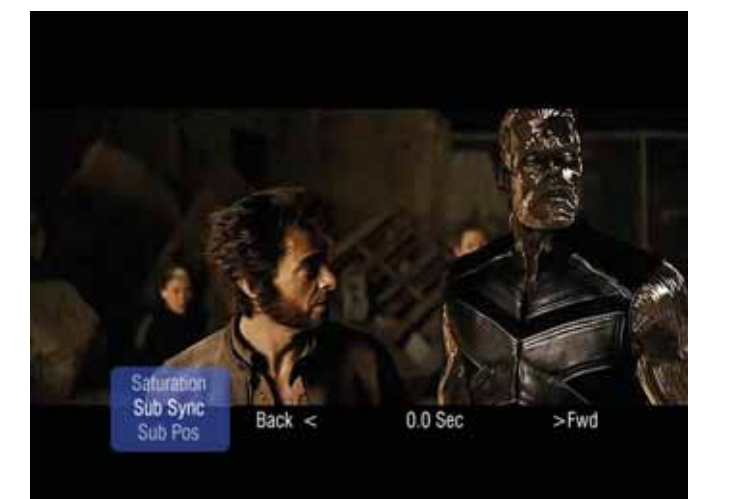

Synchronizing Subtitle Playback

#### **MVIX REMOTE TIPS:**

- ඞ Press the INFO button to display video file info such as Video/Audio Format, File Size, Subtitle, Time etc.
- Press the GOTO button and enter the time to jump to a desired time-stamp of the video file.
- ◆ During Video playback, press the A-B button to mark a start-point (A) and end-point (B). This function assigns a loop/repeat video segment. Video between these two points will play indefinitely. Press the A-B button to release.
- ඞ While the list of video files is displayed on the main panel, use the LEFT or RIGHT arrow key or the FF / FR buttons on the Remote to search for a video file by name (max 32 characters).

### **Chapter 5: Media Playback**

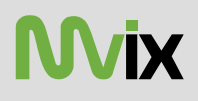

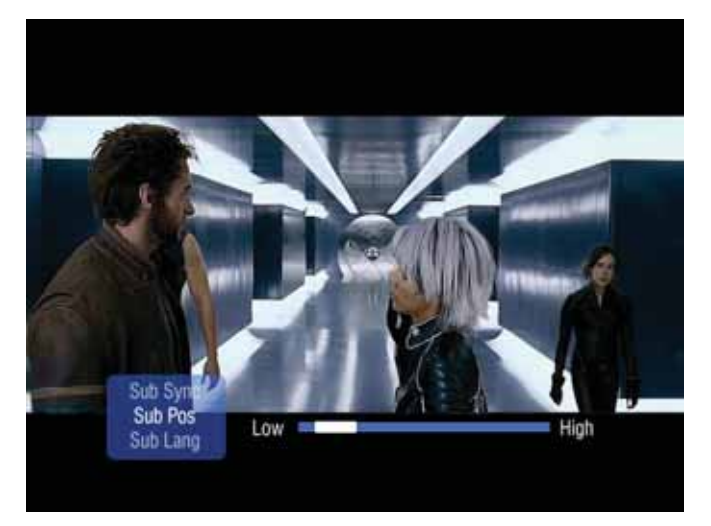

Changing Subtitle Display Position Choosing Subtitle Language

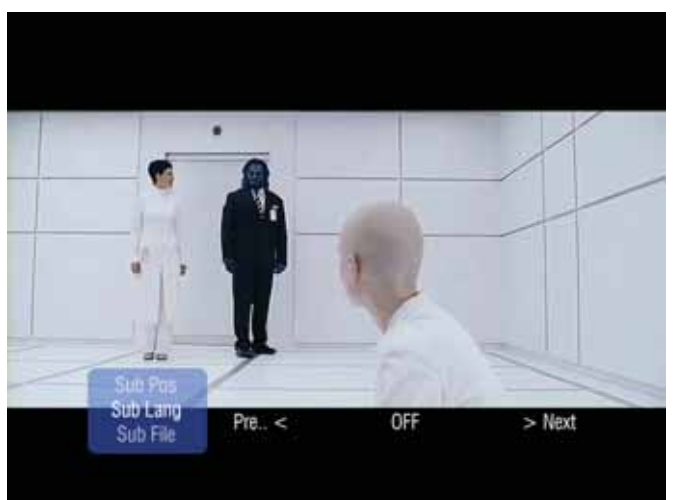

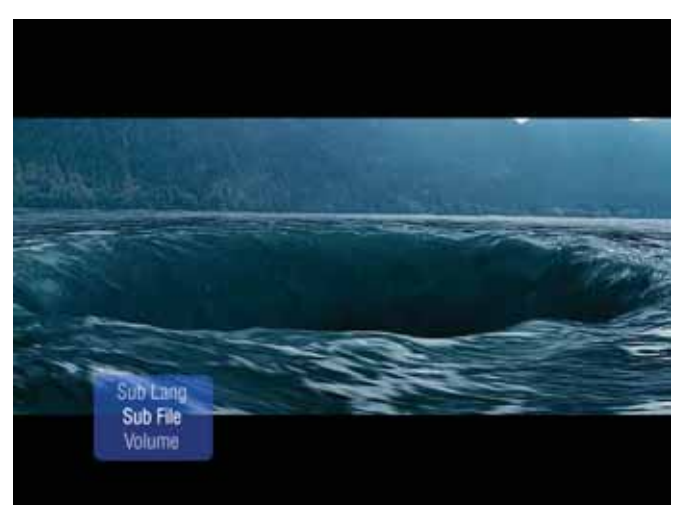

Choosing Subtitle File

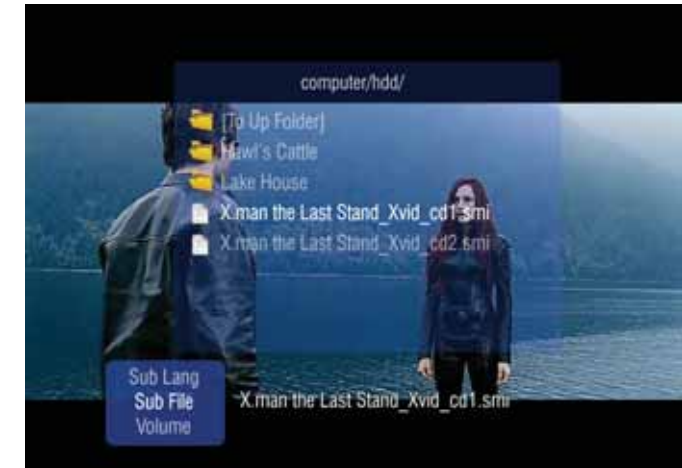

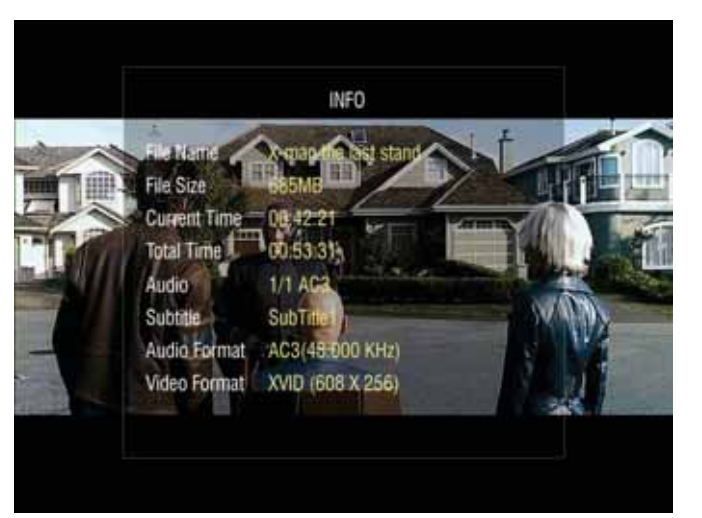

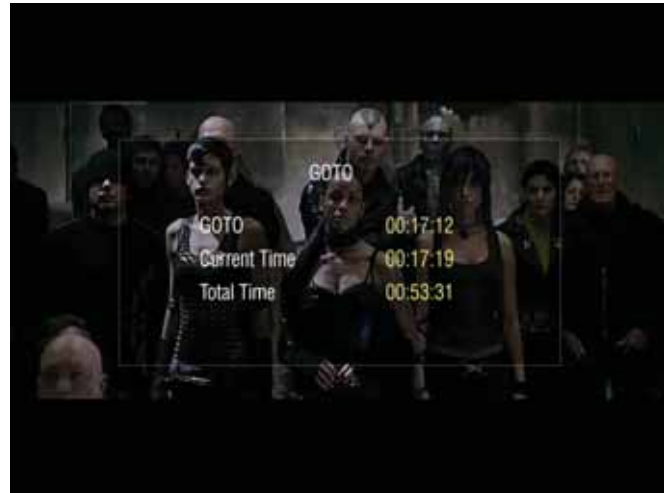

INFO BUTTON: Display Basic File Information GOTO BUTTON: Jump to desired time stamp.
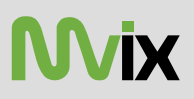

### **5.2 Audio Playback**

Mvix provides playback of audio files residing on your PC (via network streaming), external storage device (via USB-Host) or local IDE-HDD (installed inside the Mvix player) A list of available devices is as depicted in this image.

If the device or folder does not appear or cannot be located, navigate to the left menu (see screen), select REFRESH and press ENTER / SELECT.

If you want to navigate to the previous screen, folder or device, press RETURN on the Mvix Remote Control.

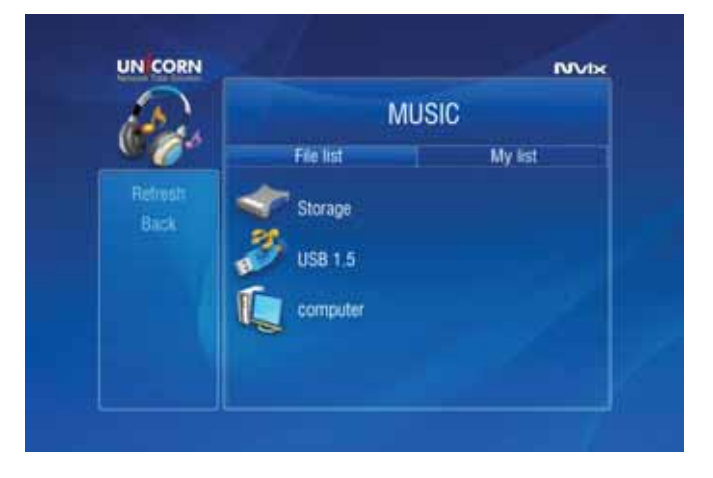

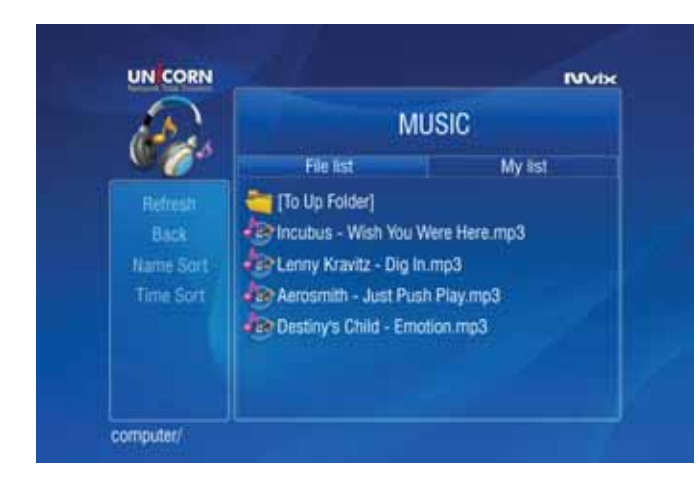

If you press the AUDIO button on the Mvix remote, a list of all available audio files will be displayed.

Once the audio files are visible on the display screen (e.g. TV), navigate (using the Remote) to the desired file and press PLAY (Sequential playback) or ENTER/SELECT (play selected file only). For example if you have 10 files in a folder, navigate to the first file and press PLAY. All files from File1 through File10 are played sequentially. If you navigate to File4 and press PLAY, then all files from File4 through File10 are played sequentially.

However, if you navigate to FILE4 and press ENTER/SELECT, then only FILE4 is played. Playback stops after FILE4 playback is completed.

You can sort (ascend/descend) your audio files by NAME and TIME. (Some audio files may not be playable due to incompatible codec. Please check the codec of your audio file to verify that it is compatible with the Mvix player)

#### **Using the Music JUKEBOX Function**:

JUKEBOX function provides an excellent mechanism of playing and managing audio files.

In order to utilize the JUKEBOX function, first you have to select files to include in JUKEBOX list.

Suppose you have 10 audio files in a folder, navigate to the First file and press ENTER. Within few seconds, use the arrow buttons on Mvix Remote to scroll to FILE2 and press ENTER, move to FILE3 and press ENTER… and so on. All the files that are selected in this fashion are automatically included in JUKEBOX list.

To playback JUKEBOX files, simply, use the PREV / NEXT buttons.

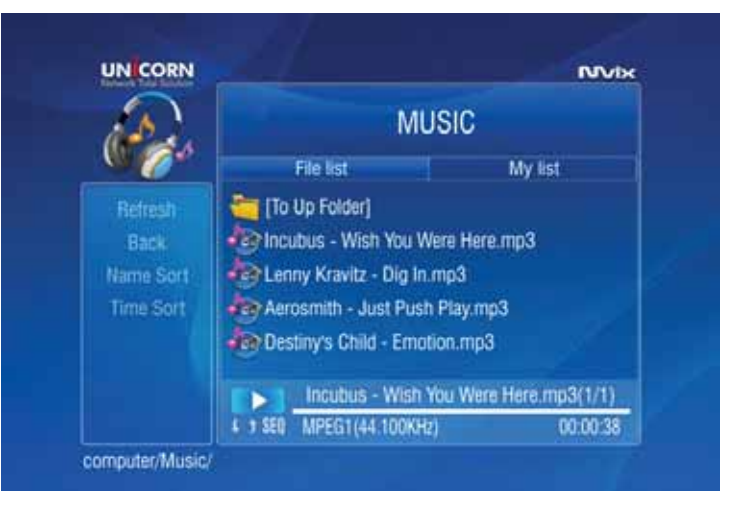

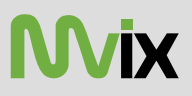

Use the RND / SEQ button on the Mvix Remote Control to toggle between Random vs Sequential playback of Audio files in JUKEBOX list. This feature can also be used for IMAGE playback.

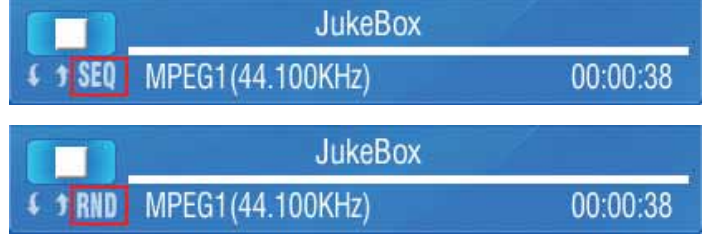

Use the REPEAT button on the Mvix Remote Control to play an audio (music) file repeatedly. Toggle the button to remove repetition. This is a easy way to play a audio/image file in LOOP.

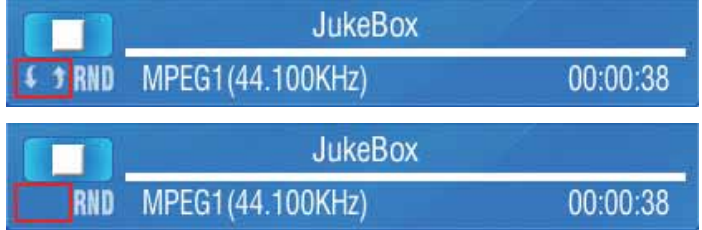

To adjust volume, click the VOLUME button on the Mvix Remote Control. A vertical slider is displayed. Use + / - to change volume. The vertical slider fades away after 3 seconds of inactivity.

Also note the JUKEBOX function of file list display. Filename1.mp3 (X/Y) X – File number in the Jukebox List Y – Total number of audio/image files in selected in Jukebox list.

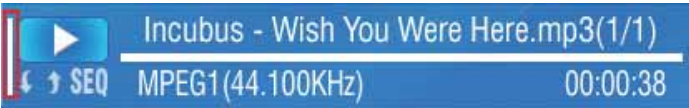

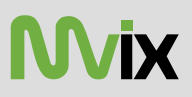

### **5.3 Image Playback**

Mvix provides playback of digital image files residing on your PC (via network streaming), external storage device (via USB-Host) or local IDE-HDD (installed inside the Mvix player)

A list of available devices is as depicted in this image. If the device or folder does not appear or cannot be located, navigate to the left menu (see screen), select REFRESH and press ENTER / SELECT.

If you want to navigate to the previous screen, folder or device, press the RETURN button on the Mvix Remote Control.

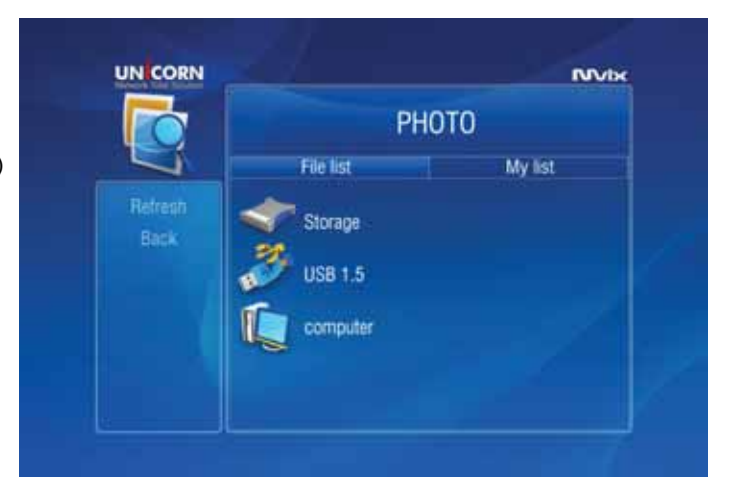

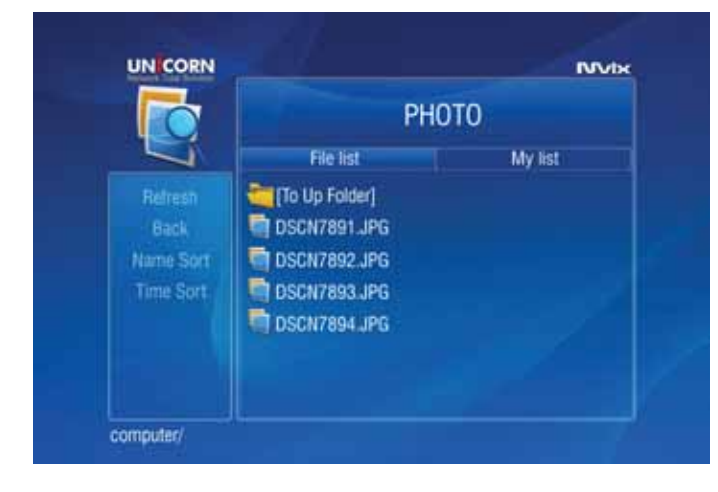

Once the digital image files are visible on the display screen (e.g. TV), navigate (using the Remote) to the desired file and press PLAY (continuous-sequential playback) or ENTER / SELECT (selected file playback only).

You can sort (ascend/descend) your digital image files by NAME and TIME.

(Some image files may not be playable due to incompatible codec. Please check the codec of your digital image file to verify that it is compatible with the Mvix player)

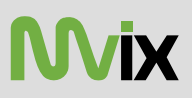

### **5.4 Mixed-Media Playback**

When the Mvix player boots up, a list of all recently-played media files is displayed on the main panel.

In case of video files, you can resume playback (from the point it was last stopped).

The list contains six files of each media type: video, audio and image i.e. a total of 18 files.

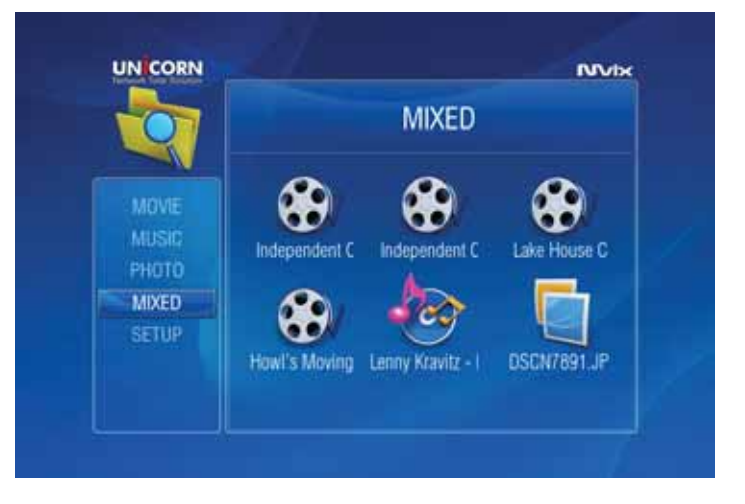

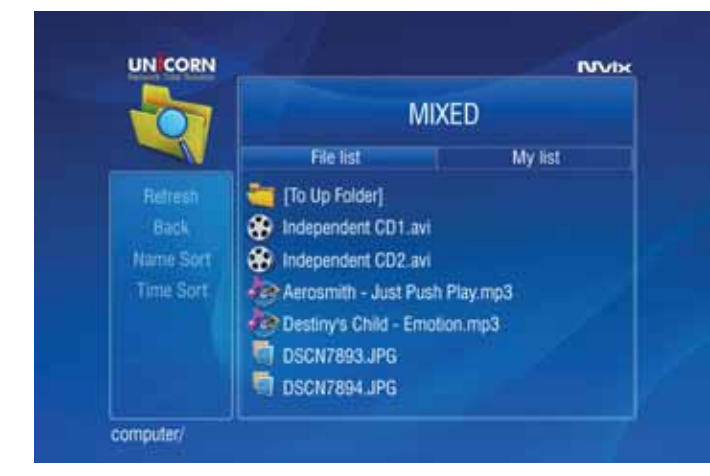

Select MIXED media list from the left navigation column.

The main panel will display the entire media collection available on your HDD (or Network-Shared folder or USB-host).

You can sort (ascend/descend) your media files by NAME and TIME.

Navigate to the desired file on the main panel, select the file and press PLAY. (Some media files may not be playable due to incompatible codec.

Please check the codec of your media file to verify that it is compatible with the Mvix player)

MIXED media mode: It is a convenient and efficient to move between folders and select and play the desired media files.

#### **REMEMBER:**

Use PLAY button on Mvix remote to play all files in a folder continuously and sequentially. Use ENTER button on Mvix remote to play the individually-selected file only.

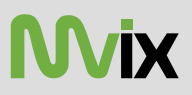

### **5.5 Using MY LIST for Media Playback**

The MY LIST feature allows creation of a list of your favorite files and folders. This feature enables you to bookmark and keep a list of commonly-used media files separately for easy and quick access and playback.

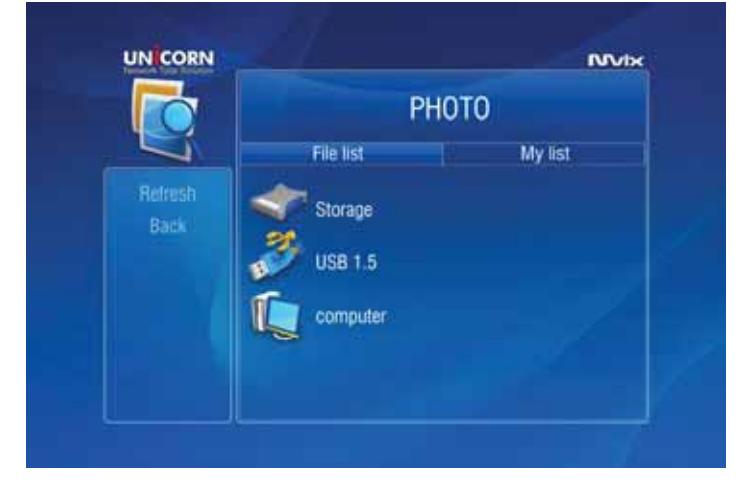

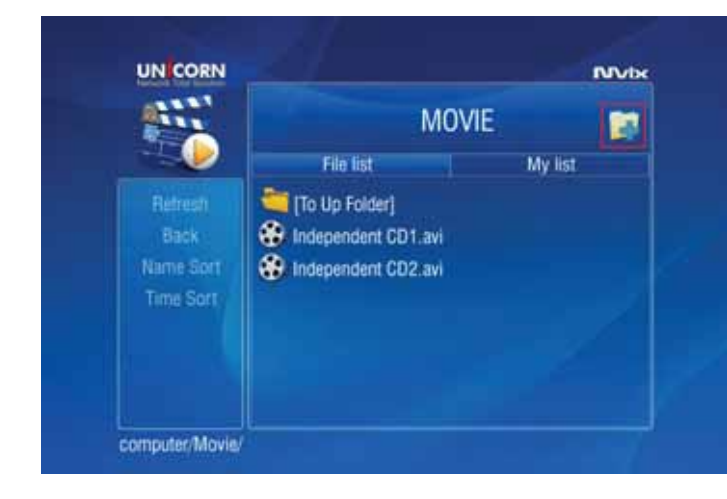

Select the file(s) and/or folder(s) that you will like to include in MY LIST and press the ADD button on the Mvix Remote. The file / folder will be added to MY LIST.

The ADD icon will be visible on the main panel to confirm addition of an item to MY LIST.

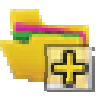

Use the navigation buttons on the Mvix Remote to move to MY LIST tab. A list of all files and folders included in MY LIST is displayed.

To remove / delete any file / folder from MY LIST, navigate and select the desired file / folder and press the DELETE button on the Mvix Remote Control.

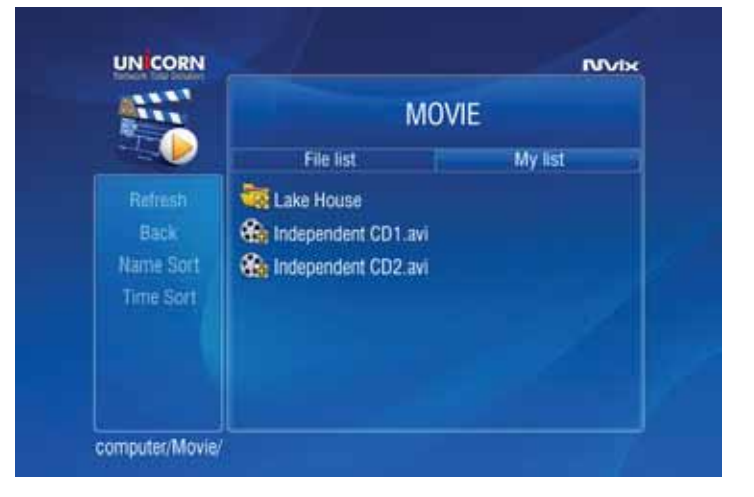

# **Chapter 6: How do I…**

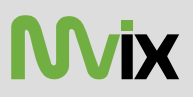

### **6.1 … play music files randomly or in Shuffle Mode?**

- $\rightarrow$  Using the Mvix Remote, navigate to the folder containing music files.
- $\rightarrow$  Using the Mvix Remote, navigate, and Press ENTER button to select and add all audio files that you intend
- to randomize. these files will be in a JUKEBOX list. (Refer Page 36 AUDIO PLAYBACK).
- $\rightarrow$  Press JUKE BOX button on the Mvix Remote, and then Press RND/SEQ button.
- $\rightarrow$  All selected files will play in Shuffle mode. Press RND/SEQ button again to play files sequentially.

### **6.2 … create a playlist or MY LIST?**

- $\rightarrow$  Using the Mvix Remote, navigate to the folder containing files that you will like to add in the playlist.
- $\rightarrow$  Using the Mvix Remote, navigate, select media files one at a time. Press ADD button on your remote to add these files to MY LIST and create a Playlist.
- $\rightarrow$  Use DEL button on Mvix Remote to remove the selected file from MY LIST.
- $\rightarrow$  All Playlists are automatically stored until removed. NOTE: Playlists can be saved even when the unit is powered off.

### **6.3 … play a video in a loop or continuous repeat?**

- $\rightarrow$  Using the Mvix Remote, navigate to the folder containing files that you will like to play in LOOP.
- $\rightarrow$  Using the Mvix Remote, navigate, select the video file(s) for intended for continuous repeat. Press ADD button on your remote to add these files to MY LIST and create a Playlist.
- $\rightarrow$  Using Mvix Remote, press REPEAT button to play the MY LIST file(s) in LOOP or in continuous repeat playback.
- $\rightarrow$  All Playlists are automatically stored until removed. Playlists can be saved even when the unit

### **6.4 … play music while watching photo slideshow?**

- $\rightarrow$  Press MEDIA button on the Mvix Remote to choose MIXED Media Mode. (You may have to press this button 2-3 times to toggle to MIXED Media Mode)
- $\rightarrow$  Using the Mvix Remote, navigate to the folder containing audio files that you will like to use for background music.
- $\rightarrow$  Using the Mvix Remote, Press JUKEBOX button, select and start audio playback.
- $\rightarrow$  Press JUKEBOX button again to come out of JUKEBOX mode.
- $\rightarrow$  Using Mvix Remote, navigate to the folder location containing your digital photos.
- $\rightarrow$  Start Digital Photo slideshow by pressing PLAY button on the Mvix Remote.
- (Remember DO NOT initiate slideshow playback using the ENTER button. ENTER button playbacks only ONE media file at a time)

### **6.5 … change the subtitle language?**

- $\rightarrow$  Start Video file playback. Ensure that the subtitle files are located in the same folder as the Video file.
- $\rightarrow$  During Video File playback, press FUNC button on the Mvix Remote. The Display Control Options are presented on the screen.
- $\rightarrow$  Using the Mvix Remote, navigate and select the option for Subtitle Language. Choose and Select the desired Language.

### **6.6 … backup and play a DVD?**

- $\rightarrow$  A movie DVD consists of a bunch of VOB and IFO files. These files can be transferred to the Mvix Player via the USB2.0 or USB-Host Port. The files can be transferred from a PC, an external storage device, a USB flash drive or even an external DVD-ROM.
- $\rightarrow$  The network streaming function can be used to stream DVD files from the PC-DVDROM to the Mvix player.
- $\rightarrow$  In Order to extract and transfer the VOB and IFO files, the DVD should be decrypted. *Decrypting DVDs is beyond the scope of this manual*. Note: Decrypting Copyrighted DVDs can be illegal.
- $\rightarrow$  Simply drag and drop all VOB and IFO files from the DVD to the Mvix-HDD. Using folders and subfolders is a good house-keeping practice when backing up a number of DVDs.
- $\rightarrow$  Using the Mvix Remote, select the folder containing the VOB and IFO files. Press PLAY on the Mvix Remote to play the files like a normal DVD playback.

# **Chapter 7: Firmware Upgrade**

### **Firmware version check**

- 1) Connect your Mvix Hi-Def Multimedia Player to your TV and power-on the player.
- 2) Press the SETUP button on the Remote Control. Using the Mvix Remote, navigate (arrow buttons), scroll down and Select 'MISC'. Then use the RIGHT ARROW button on the Mvix Remote to scroll down and select "SHOW FIRMWARE VER"
- 3) Check the latest firmware version of your Mvix Player.
- \*\* For firmware updates or news, login to your account at: http://support.mvixusa.com/
- \*\* Signup on the Mvix Newsletter (http://www.mvixusa.com/) to be automatically notified of new firmware updates

### **How to download Firmware Updates**

1) Download the latest firmware from http://support.mvixusa.com to your PC. Unzip the file containing the firmware.

- 2) Connect the Mvix Player to your PC through USB connection and power-on.
- 3) Your system will recognize the Mvix Player as an external hard drive.
- 4) Transfer the Mvix Firmware Upgrade to the Mvix HDD.

\*\* For firmware updates or news, login to your account at: http://support.mvixusa.com/

\*\* Signup on the Mvix Newsletter (http://www.mvixusa.com/) to be automatically notified of new firmware updates

### **How to Upgrade Firmware:**

- 1) Press the SETUP button on the MVIX remote. Navigated and select MISC on the left menu column
- 2) Use the arrow buttons on the Mvix Remote to navigate to FIRMWARE UPGRADE option. The player will search for Firmware Upgrade file within Mvix-HDD, USB-Host.
- 3) RECOMMENDED: To ensure a smooth error-free upgrade process, transfer the firmware upgrade file to the local Mvix-HDD before performing the firmware upgrade procedure.
- 4) Firmware upgrade over the network is possible but not recommended. Network congestion or unreliable networks may disrupt the upgrade process, thereby rendering the Mvix player unusable.

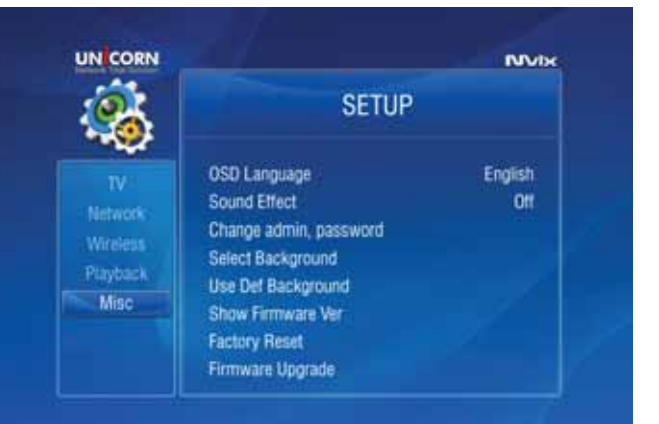

### **!! CAUTION !!**

Do NOT turn off the Mvix Player or select any other command during the Firmware Upgrade Process.

# **Troubleshooting**

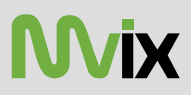

Under no circumstances should you try to repair the system yourself, as this will invalidate the warranty. Do not open the system as there is a risk of electric shock. If a fault occurs, first check the points listed below before taking the system for repair.

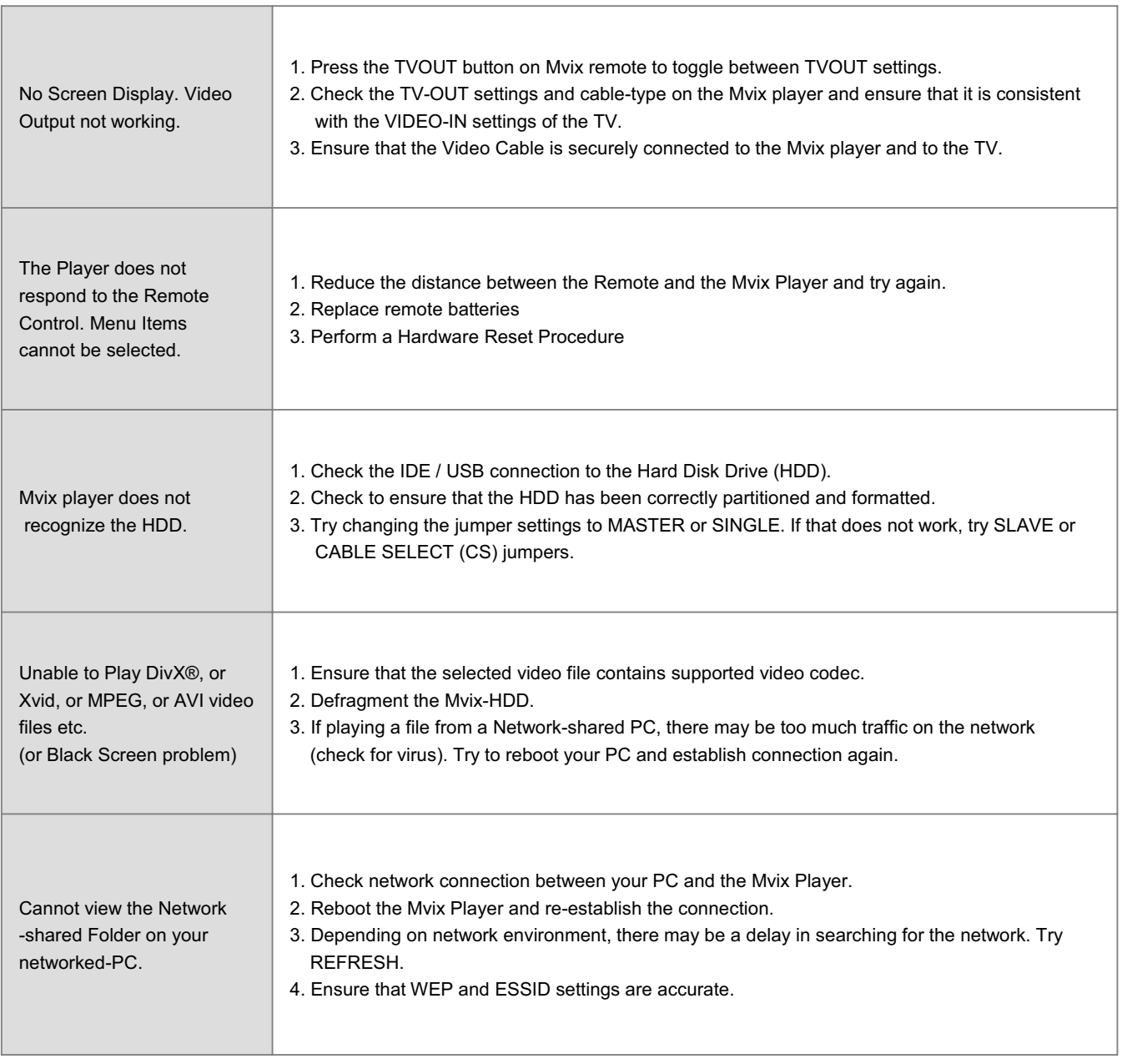

### **WARNING:**

To reduce the risk of fire or electric shock, do not expose your Mvix Media player to rain or moisture.

For any further assistance please visit our support site at www.mvixusa.com/support or call costumer service at (866) 310 4923.

# **Limited Warranty**

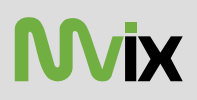

Your Mvix Wireless Hi-Definition Multimedia Player comes with a full 1-yr manufacturer's warranty on parts and labor.

The Warranty coverage on this player begins the day you buy your product. This warranty covers defects in manufacturing only, and expressly excludes coverage for excessive wear and tear, physical or accidental abuse, loss and theft. Kindly contact your local distributor for the warranty and service procedures. Warranty service is available in all countries where the product is officially distributed. The warranty covers any service or exchange required for a defective unit during the coverage period.

The service / exchange opportunity ends one year after the date of purchase. The replacement product is covered only for the warranty period of the original product. When the warranty on the original product expires, the warranty on all replaced products also expires. *When it is necessary for you to ship the product to distributor / service center for service / exchange, you will pay the shipping costs for shipment to the distributor. The distributor will pay the shipping costs when returning the product to you.*

To receive warranty service, please be sure to have your proof of purchase and a barcode from the product's packaging. Warranty requests cannot be processed without proof of purchase.

In no event shall Unicorn's (or its distributors') liability exceed the price paid for the product from direct, indirect, special, incidental, or consequential damages resulting from the use of the product, its software, or its documentation.

Unicorn does not offer refunds for any product. As a part of our warranty service, we offer to repair or replace the product. We offer cross shipments, a faster process for processing and receiving your replacement. Unicorn and its distributor pay for ground shipping only. Please contact Unicorn's Distributor in your country for more details.

Your warranty does not cover the following:

- ◆ Shipping charges to return defective product.
- ඞ Labor charges for installation or setup of the product, adjustment of customer controls on the product, and installation or repair of systems outside of the product.
- ඞ Product repair and/or part replacement because of improper installation, connections to improper voltage supply, abuse, neglect, misuse, accident, unauthorized repair or other cause not within our control.
- ඞ Damage occurring to product during shipping when improperly packaged or cost associated with packaging.
- ඞ Incidental or consequential damages resulting from the product. (Some states do not allow the exclusion of incidental or consequential damages, so the above exclusion may not apply to you. This includes, but is not limited to, prerecorded material, whether copyrighted or not.) Unicorn Information Systems Co. Ltd., Mvix(USA), Inc. and its other partners and distributors DO NOT assume any responsibility in any way for how you choose to use this product, associated firmware and this manual. By purchasing or receiving this product, you automatically agree to this disclaimer, and eliminate this company and any affiliates of any responsibility in this matter.

LIMITATION OF LIABILITY AND REMEDY...

UNICORN or ITS DISTRIBUTORS ARE NOT LIABLE UNDER ANY CIRCUMSTANCES FOR ANY DIRECT, INDIRECT, SPECIAL, INCIDENTAL, OR CONSEQUENTIAL DAMAGES, HOWSOEVER INCURRED, EVEN IF NOTIFIED OF THE POSSIBILITY OF SUCH DAMAGES. TO THE EXTENT PERMITTED BY LOCAL LAW, THE REMEDIES PROVIDED IN THIS WARRANTY STATEMENT ARE YOUR SOLE AND EXCLUSIVE REMEDY. THIS LIMITED WARRANTY GIVES YOU SPECIFIC LEGAL RIGHTS,AND YOU MAY ALSO HAVE OTHER RIGHTS WHICH VARY FROM STATE/PROVINCE TO STATE/PROVINCE.

REMEMBER...Please record below the model and serial numbers found on the product.

MODEL #\_\_\_\_\_\_\_\_\_\_\_\_\_\_\_\_\_\_\_\_\_\_\_

SERIAL #

# **Copyright and Legal Attributions**

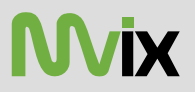

All textual references, brands, logos or product names are the copyrights, trademarks or registered trademarks of their respective owners /holders. Use of these trademarks on our website, products, literature, communications, manuals, advertising material, press releases, etc. do not represent endorsements by the respective companies for Mvix(USA), Inc.'s products, services or brand, but merely reflect their possible compatibility with our products.

- ඞ DivX® is a registered trademark of DivX Networks Inc. DivX is a digital video compression format based on the MPEG-4 technology.
- ඞ DivX files can be downloaded over high-speed lines in a relatively short time without sacrificing the quality of the digital video
- ඞ Dolby, AC3 are registered trademarks of Dolby Laboratories Licensing Corp.
- ඞ DTS is a registered trademark of Digital Theater Systems, Inc.
- ◆ Google is a trademark of Google Technology, Inc.
- ඞ HDMI is a trademark of HDMI Licensing LLC.
- ඞ iPod® is a registered trademark of Apple Computer, Inc.
- ඞ PSP™ (PlayStation Portable) is a trademark of Sony Computer Entertainment Inc.
- ඞ Java and all Java-based trademarks are trademarks of Sun Microsystems, Inc. in the United States, other countries, or both.
- ඞ UNIX is a registered trademark of The Open Group in the United States and other countries.
- ◆ XVID is a trademark of XVID Project

REFERENCES TO CORPORATIONS, THEIR SERVICES, PRODUCTS and BRANDS WITHOUT WARRANTY OF ANY KIND, EITHER EXPRESSED OR IMPLIED. IN NO EVENT SHALL MVIX(USA), INC. BE LIABLE FOR ANY SPECIAL, INCIDENTAL, INDIRECT OR CONSEQUENTIAL DAMAGES OF ANY KIND, OR ANY DAMAGES WHATSOEVER, INCLUDING, WITHOUT LIMITATION, THOSE RESULTING FROM LOSS OF USE, DATA OR PROFITS, WHETHER OR NOT ADVISED OF THE POSSIBILITY OF DAMAGE, AND ON ANY THEORY OF LIABILITY, ARISING OUT OF OR IN CONNECTION WITH THE USE OR PERFORMANCE OF THIS INFORMATION. MVIX Multimedia Players are not officially licensed or certified by DivX® Networks.

Any MvixUSA, Inc. publication may include technical inaccuracies or typographical errors. The information presented here is intended for general information only and is subject to change without notice. ALL INFORMATION IS PROVIDED "AS IS" WITHOUT WARRANTY OF ANY KIND, EITHER EXPRESSED OR IMPLIED, INCLUDING BUT NOT LIMITED TO THE IMPLIED WARRANTIES OR CONDITIONS OF MERCHANTABILITY OR FITNESS FOR A PARTICULAR PURPOSE, OR NON-INFRINGEMENT. SOME JURISDICTIONS DO NOT ALLOW THE EXCLUSION OF IMPLIED WARRANTIES, SO THE ABOVE EXCLUSION MAY NOT APPLY TO YOU.

Federal law provides severe civil and criminal penalties for the unauthorized reproduction, distribution, rental or digital transmission of copyrighted video and audio files. (Title 17, United States Code, Sections 501 and 506). Mvix players are designed to assist you in backing up, storing and reproducing material which you own the copyright for or for which you have obtained permission from the copyright owner. UNLESS YOU OWN THE COPYRIGHT OR HOLD PERMISSION TO COPY FROM THE COPYRIGHT OWNER, YOU MAY BE VIOLATING COPYRIGHT LAW AND BE SUBJECT TO PAYMENT OF DAMAGES AND OTHER REMEDIES.

IF YOU ARE UNCERTAIN ABOUT YOUR RIGHTS, YOU SHOULD CONTACT YOUR LEGAL ADVISOR. YOU ASSUME FULL RESPONSIBILITY FOR THE LEGAL AND RESPONSIBLE USE OF THE MVIX MULTIMEDIA PLAYER. Use of Mvix Players, its accessories and software/firmware for illegal purposes is strictly prohibited.

# **Contact Information**

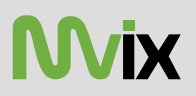

Corporate Headquarters:

**Unicorn Information Systems Co. Ltd.** Unbo B/D 226-16, Sukchon-Dong, Songpa-Gu, Seoul, Korea

www.mvix.co.kr www.eunicorn.co.kr Tel. 82 2 420 2713 Fax. 82 2 420 2723 sales@eunicorn.co.kr

USA: Marketed and Distributed by:

### **Mvix(USA), Inc.**

www.mvixusa.com Tel. (866) 310 4923 [Toll Free] Fax (866) 614 3880 [Toll Free] sales@mvixusa.com

### **Technical Support: http://support.mvixusa.com**

# **Glossary**

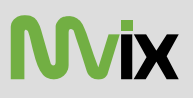

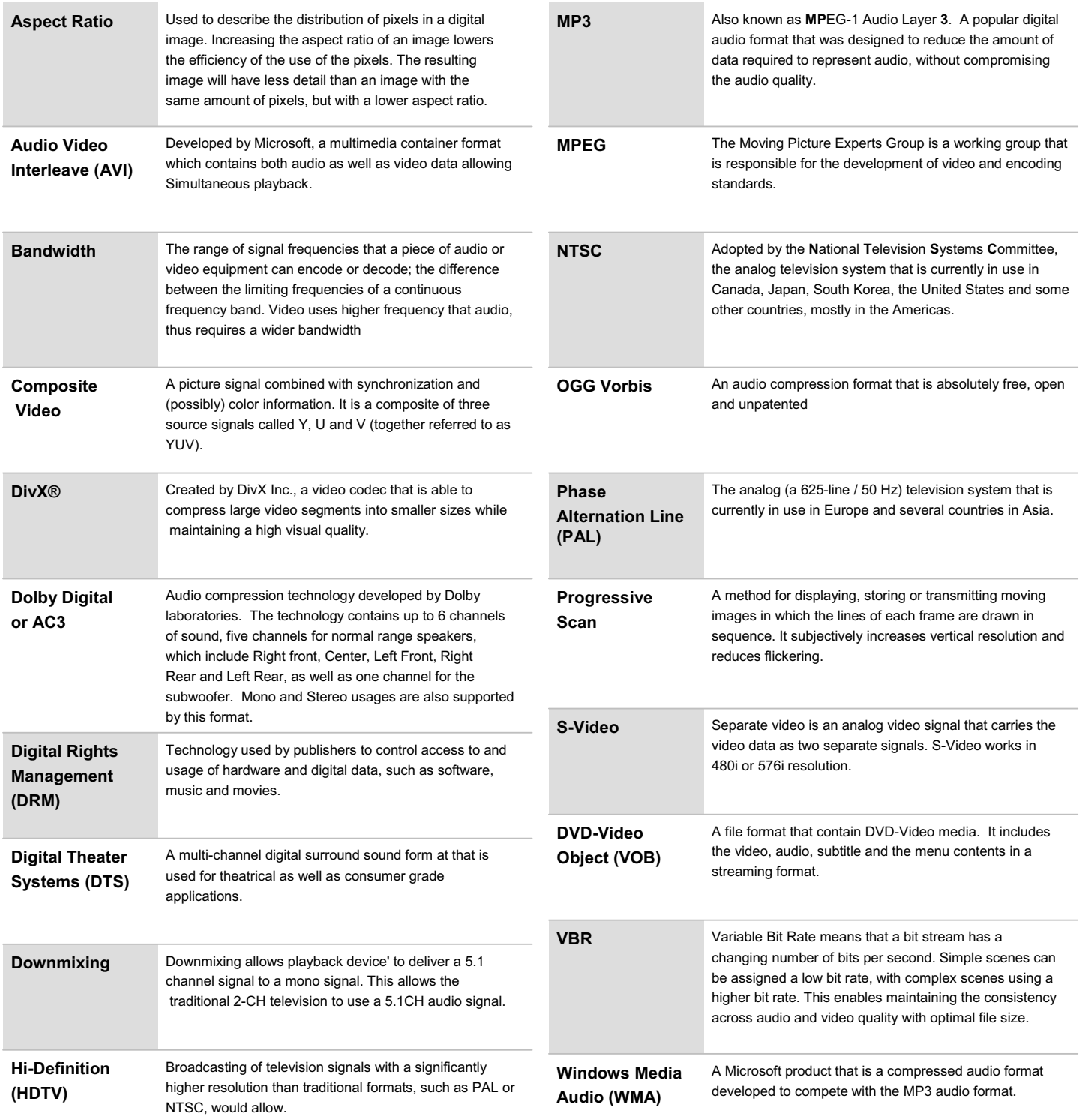

MVIX(USA), Inc. MAKES THIS DOCUMENT AVAILABLE ON AN "AS IS" BASIS AND MAKES NO WARRANTY, EXPRESS OR IMPLIED, AS TO THE ACCURACY, CAPABILITY, EFFICIENCY, MERCHANTABILITY, OR FUNCTIONING OF THIS DOCUMENT. IN NO EVENT WILL MVIX(USA), Inc. BE LIABLE FOR ANY GENERAL, CONSEQUENTIAL, INDIRECT, INCIDENTAL, EXEMPLARY, OR SPECIAL DAMAGES, EVEN IF MVIX(USA), Inc. HAS BEEN ADVISED OF THE POSSIBILITY OF SUCH DAMAGES.

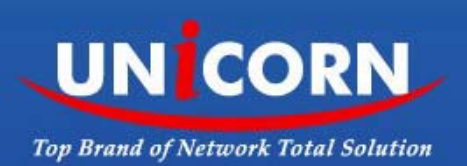

### 제품소개

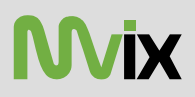

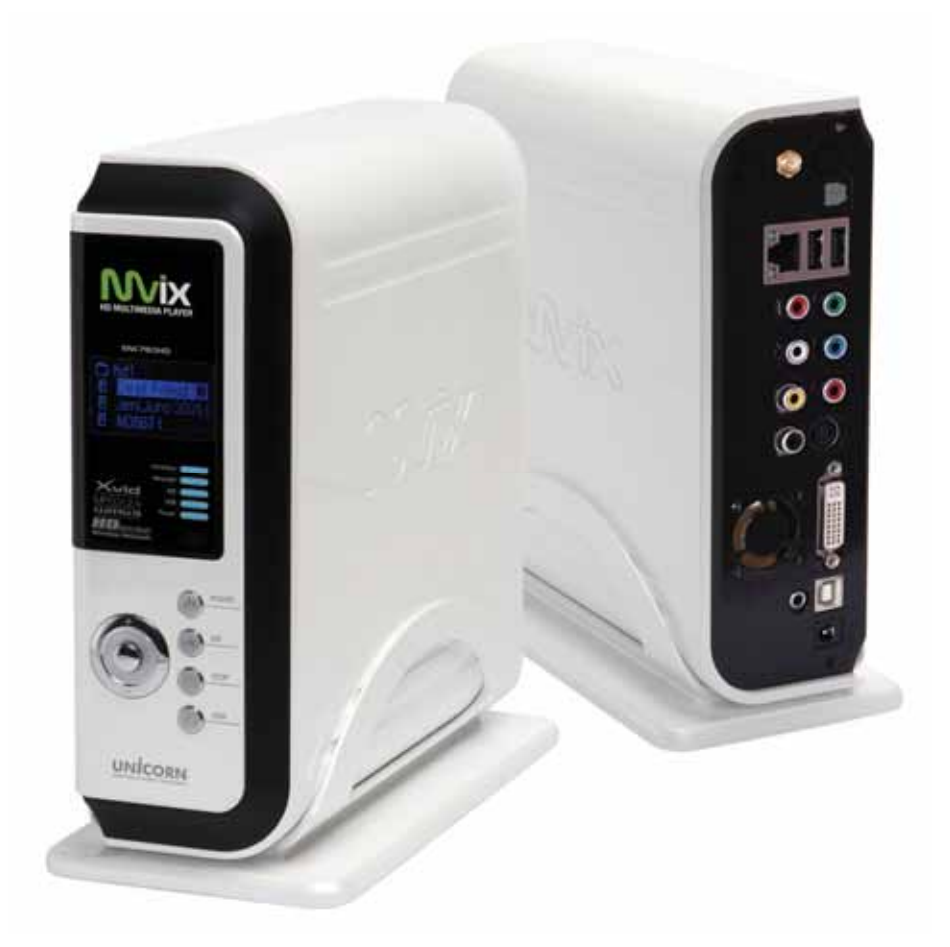

- 고화질 HD급 파일 재생 : 최대 1920 X 1080 Progressive scan을 지원하여 고화질의 영상으로 선명하고 깨끗한 화질을 즐길 수 있습니다.
- 다양한 동영상 포맷형식 지원 : HD급인 TP, TS, TRP파일을 비롯하여 WMV(wmv9코덱), ASF(wmv9코덱), MPEG, DivX(3/4/5), Xvid, DAT, ISO, DVD(VOB, IFO)등 다양한 파일들을 지원하여 TV등의 Display장치가 있는 곳이면 어디든지 간편하게 감상이 가능합니다.

-편리한 자동 재생 및 북마크기능 : 연속되는 형식의 파일들이 한 폴더에 있는 경우 자동으로 연속재생이 가능하고, 북마크기능으로 재생중 간에 정지한 정보를 기억하고 있어 편리하게 바로 이어서 재생가능합니다.

-각종 음악지원 : MP3, OGG, WMA, AC3, DTS등의 다양한 음원을 지원하며 음악상자 기능을 활용하여 나만의 쥬크박스를 이용할 수 있습 니다.

-디지털 사진앨범 : JPEG/JPG, PNG, BMP등의 이미지 파일을 지원하여 TV등을 통해 온 가족이 함께 감상할 수 있습니다.

-네트워크 공유된 파일 재생 : 네트워크상의 공유된 파일을 하드디스크에 옮겨 담지 않아도 유선 또는 무선을 이용하여 바로 재생이 가능합 니다.

- -USB Host 지원 : 2개의 USB2.0 호스트를 지원하여 USB외장형 저장장치나 외장형 DVD롬을 연결하여 손쉽게 저장장치를 추가하여 재생 이 가능합니다.
- 고화질 DVI 지원 : 디지털 신호를 출력하는 DVI단자가 있어 고화질의 영상물을더욱 선명하게 감상할 수 있습니다.
- -5.1ch 오디오 출력 및 다운 믹스 기능 제공 : AC3, DTS등의 5.1ch의 오디오를 출력하고, 다운믹스 기능으로 앰프 등의 별도의 디코딩 장치가 없이도 TV등으로 2ch의 오디오로 바로 재생이 가능합니다.
- -NDAS지원 (추후 펌웨어 지원예정) : Network Direct Attached Storage를 지원하여 FTP등을 통해 장착한 하드디스크의 데이터를 삭제, 추가가 가능하여 편리합니다.

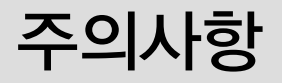

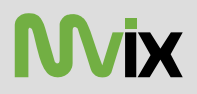

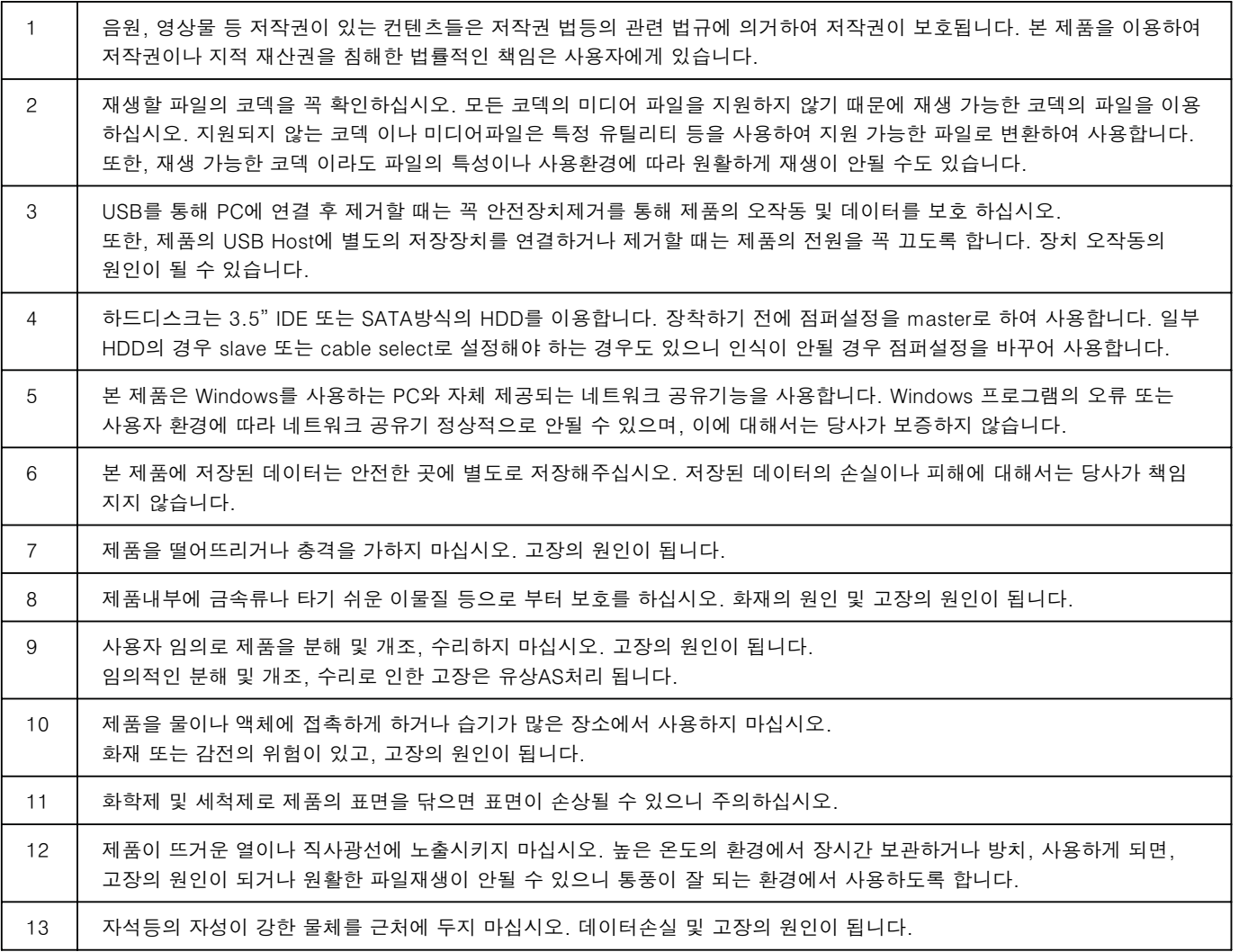

# 제품외형 및 사양

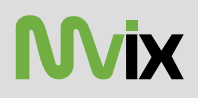

### 각 부분 명칭

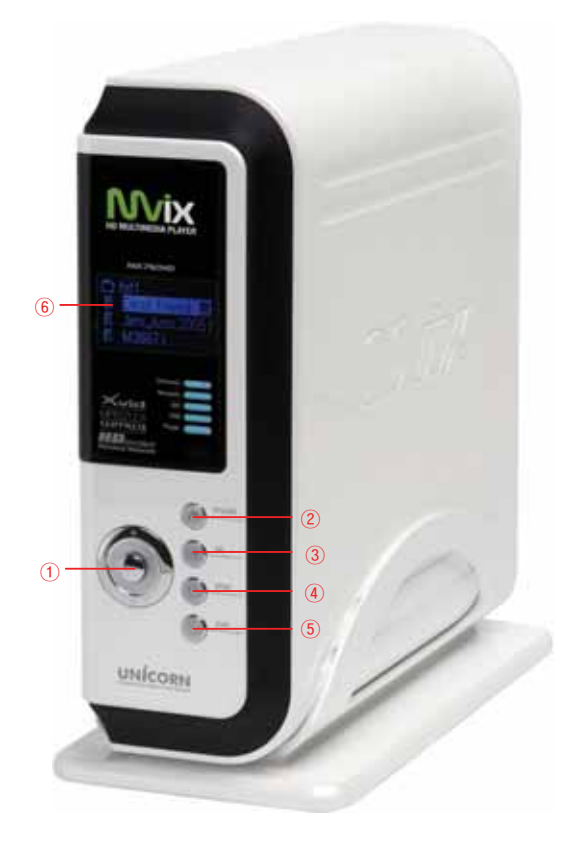

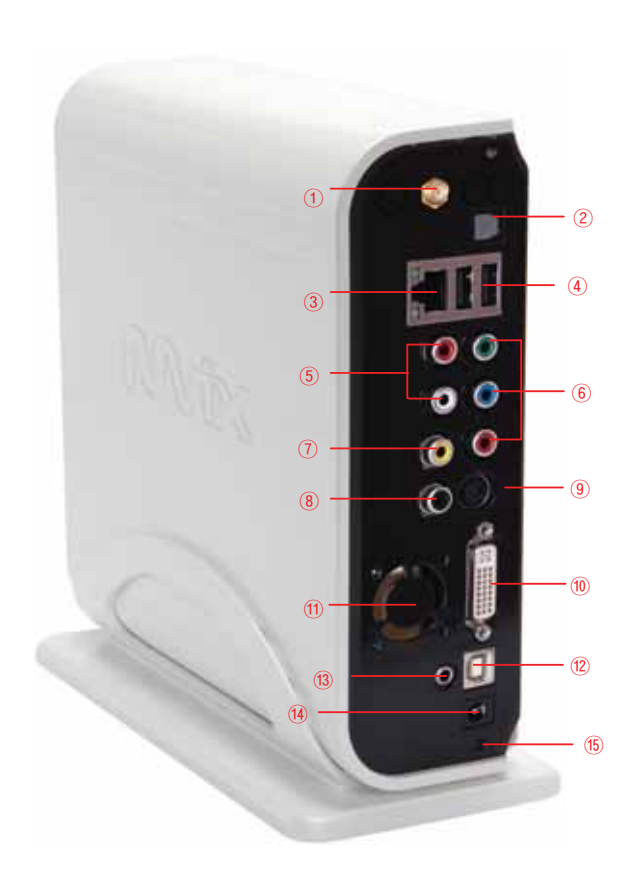

### 제품 정면

- ① 방향키 (상하좌우)
- ② Power버튼
- 3 OK버튼
- 4 Stop버튼
- 5 Setup버튼
- **6** LCD 상태창

#### 제품 뒷면

- $(1)$  무선 안테나
- ② Optical 단자
- 3 10/100Mbps LAN포트
- 4 USB2.0 A-Type 2포트 Host
- 5 Stereo RCA 단자
- 6 Component 단자
- ⑦ Composite 단자
- 8 Coaxial 단자
- ⑨ S-video 단자
- 10 DVI 단자
- (11) FAN
- 12 USB Slave
- 13 Ext IR
- (14) Power
- 15 고정나사

**UNICORN** 

# 제품외형 및 사양

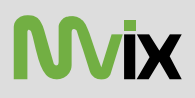

### 제품사양

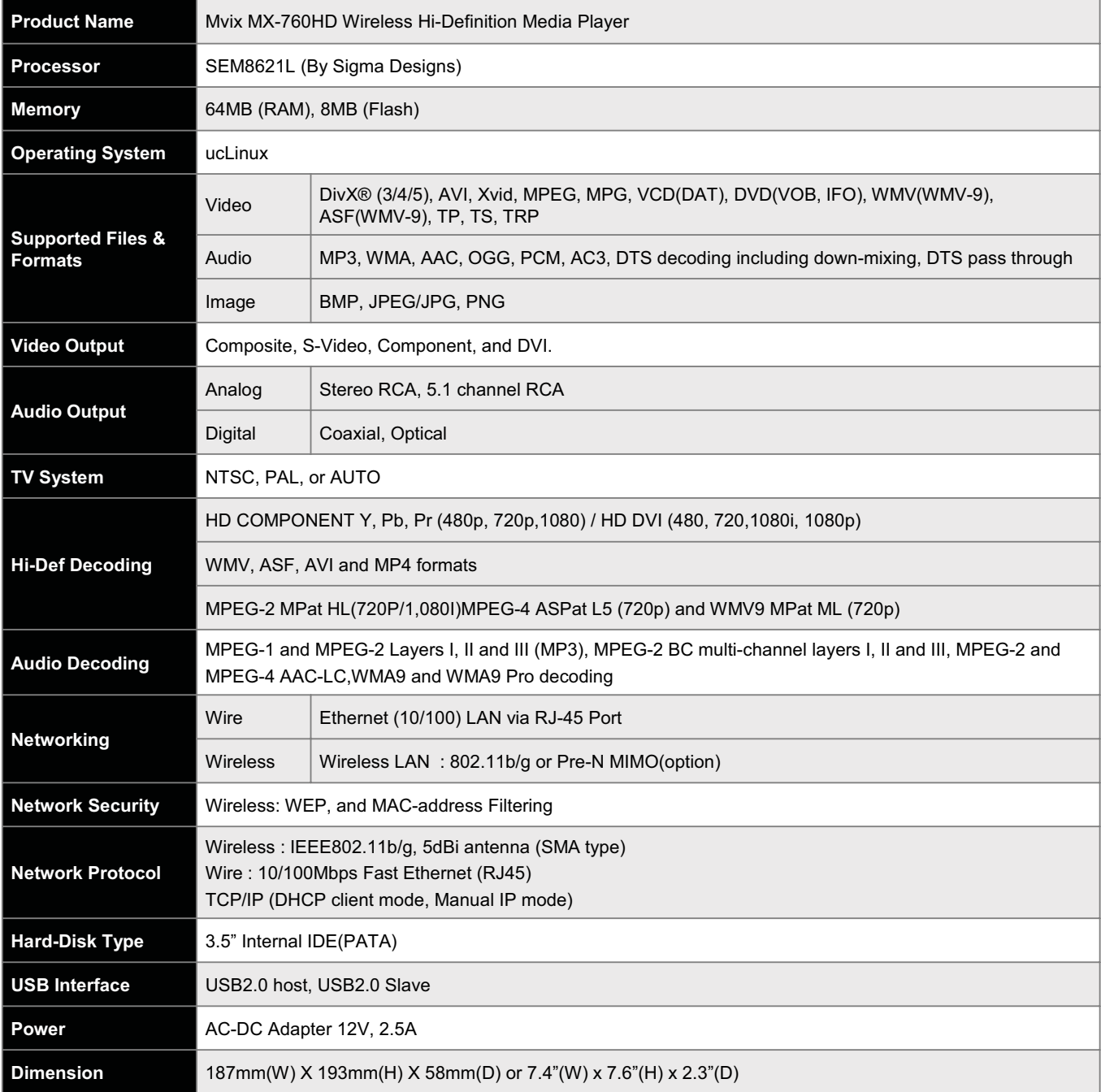

## 제품구성물

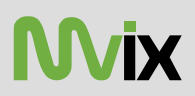

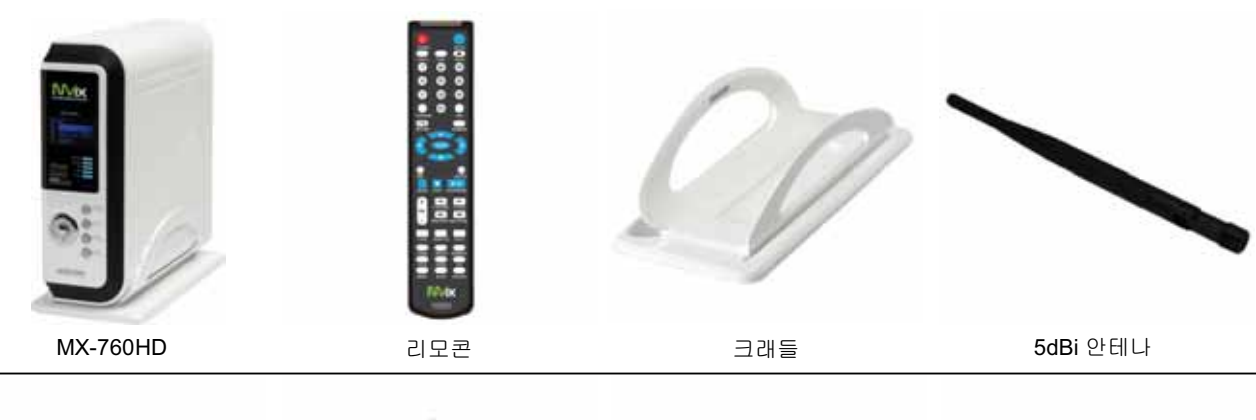

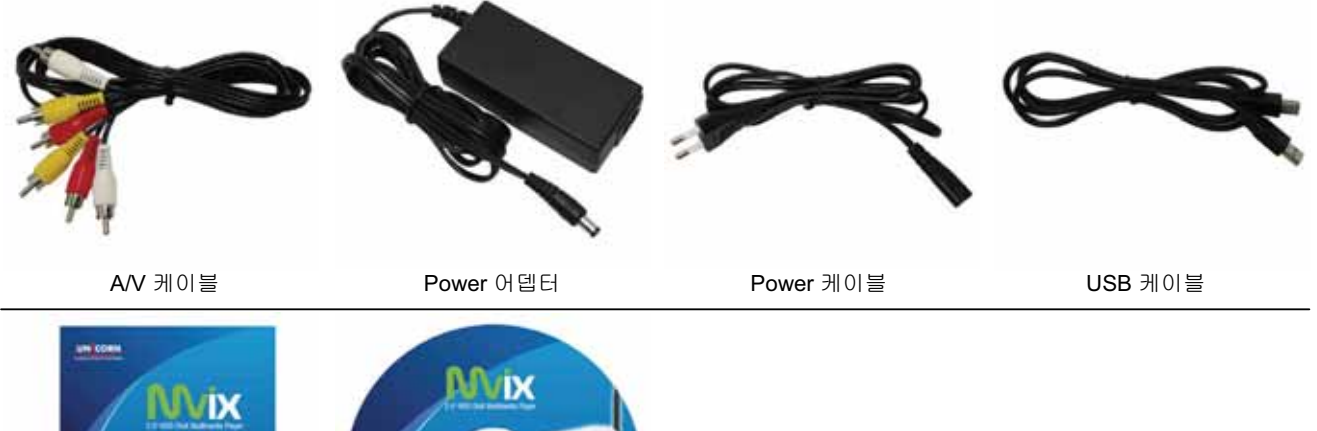

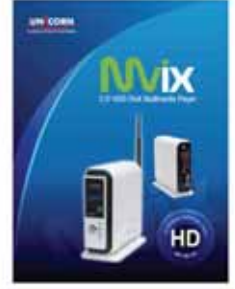

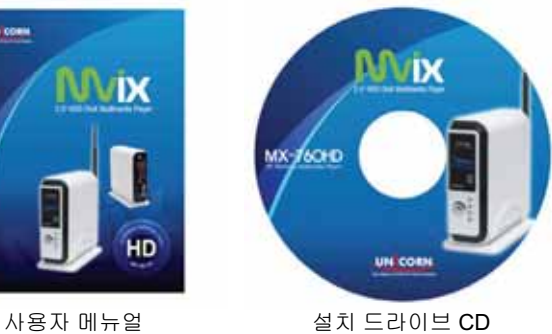

# 하드웨어 설치

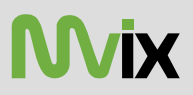

### 주의 !

하드디스크를 본 제품에 장착할 시에는 하드디스크의 점퍼 셋팅을 "Single Master 또는 Master"로 설정한 후 본 제품과 장착하시기 바랍니다. 이점을 숙지하지 않을 경우에는 하드디스크가 제대로 인식하지 않을 수 있습니다.

- 1. 하단에 있는 나사를 시계반대방향으로 돌려 분리합니다. 2. 나사를 분리한 후 엠빅스 커버를 엽니다.
- 3. 엠빅스 커버를 열면 하드랙이 보일 것입니다.

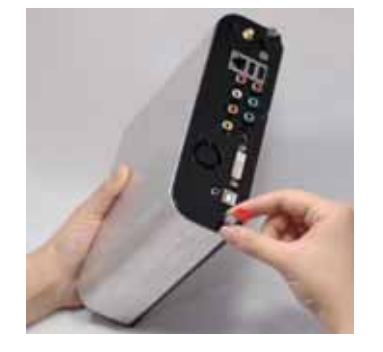

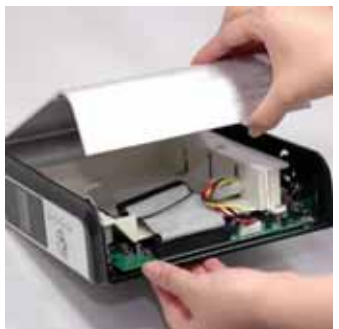

4. 준비된 하드를 그림과 같이 하드랙의 오른쪽으로 밀어 넣은 후 장착합니다.

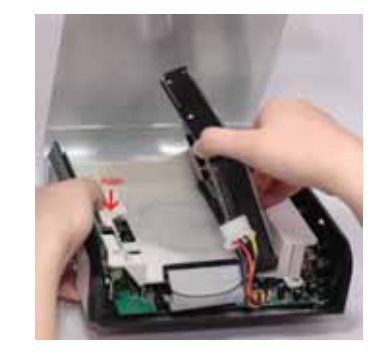

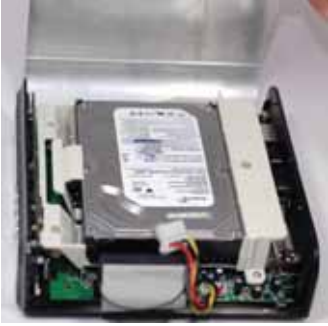

7. 장착된 하드에 IDE케이블과 파워케이블을 하드에 장착 합니다.

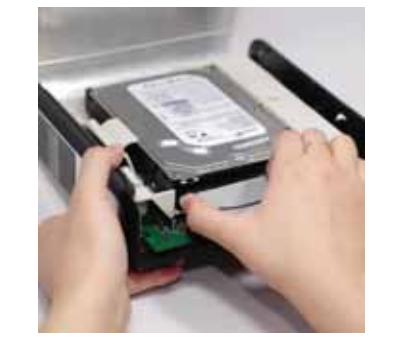

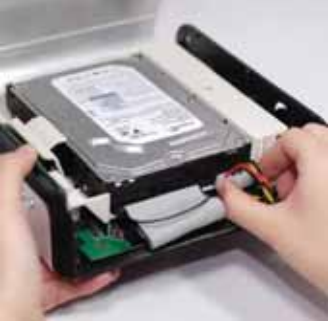

8. 하드장착이 완료되었으면 열었던 커버를 닫은 후 나사를 시계방향으로 돌려 고정시켜 줍니다.

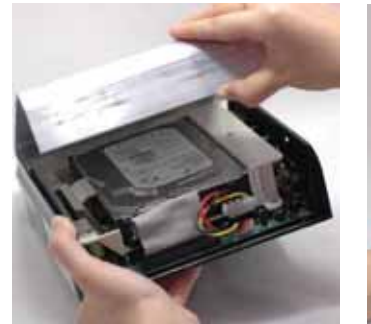

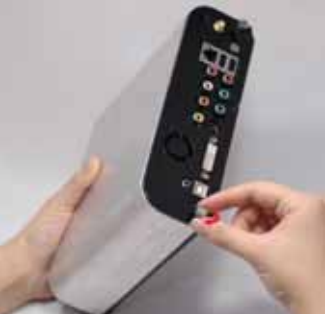

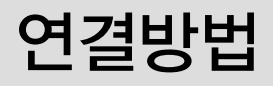

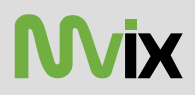

-Composite, Component, S-Video, DVI와 같은 비디오 출력 단자를 TV등의 Display장치에 연결합니다. -Stereo RCA, Optical, Coaxial등을 이용하여 오디오 장치나 TV등의 오디오 출력 단자에 연결합니다.

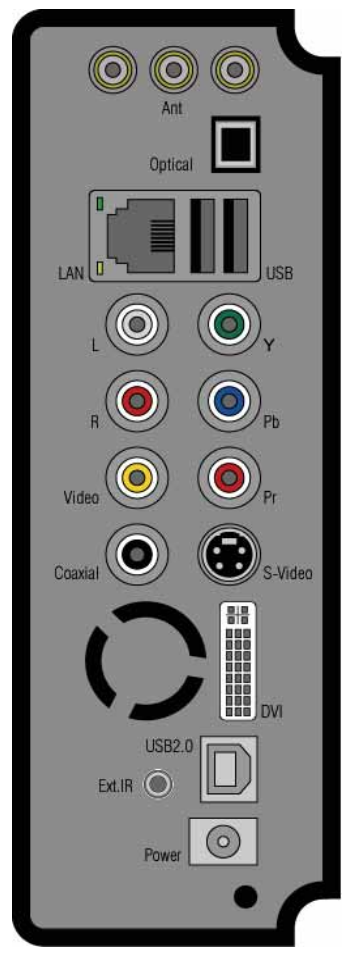

MX-760 뒷면

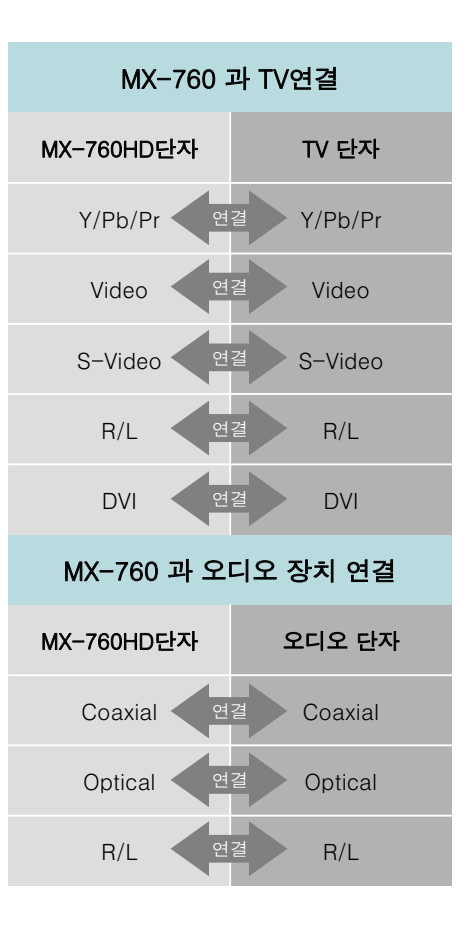

오디오장치에 내장되어 있는 단자

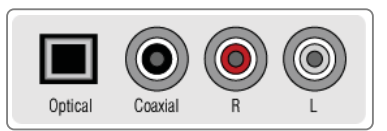

TV에 내장되어 있는 단자

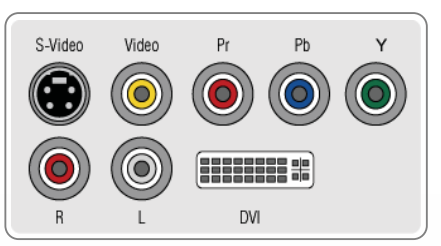

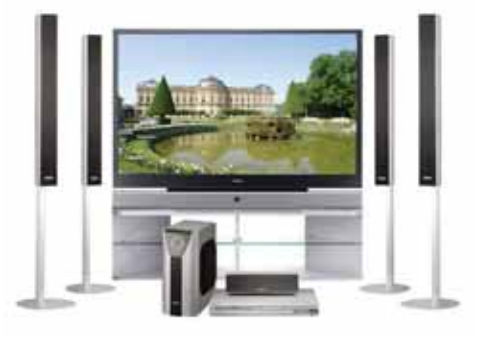

홈시어터 구축된 대형 TV

# 네트워크 연결

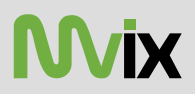

공유기등의 사용환경에서 Windows를 사용하는 PC에서 미디어파일이 들어있는 폴더나 드라이브를 공유합니다. 이때, XP의 경우 보안 설정을 해제합니다.

### ※ 로컬에 연결된 각각의 PC의 설정은 "네트워크 공유"를 참조하십시오.

#### 1) 유선네트워크

: 랜 케이블을 이용하여 공유기나 허브등에 연결하여 유선 네트워크로 연결된 PC들이 공유한 폴더/드라이브 안의 미디어 파일을 직접 재생합니다.

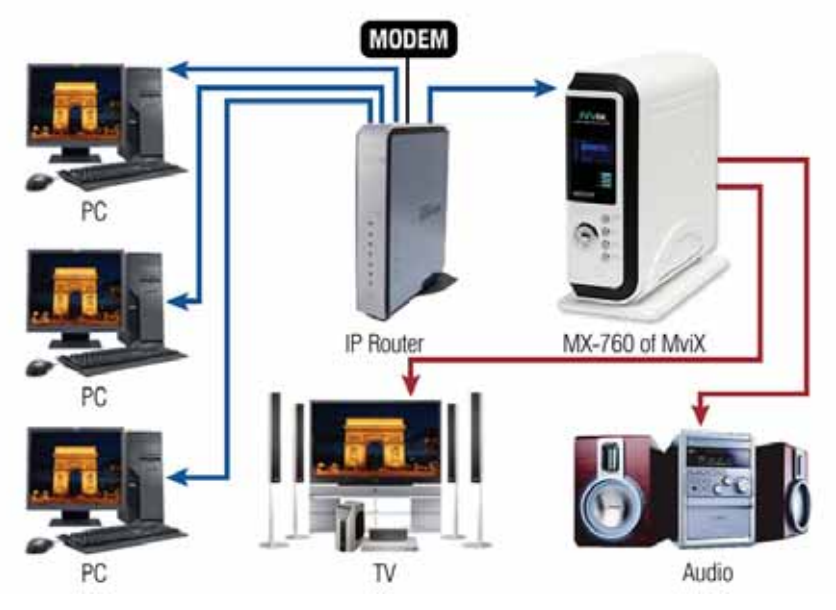

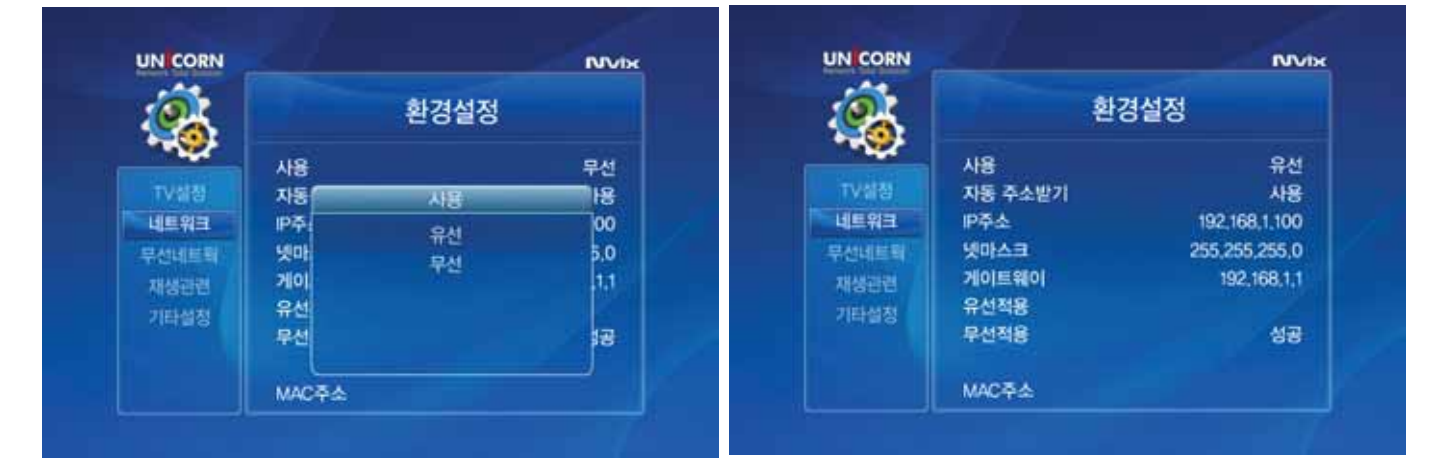

- 1) 좌측의 네트워크 메뉴를 선택하고, [사용]을 선택한 후, [유선]으로 선택합니다. 기본은 [유선]입니다.
- 2) 자동 주소 받기 항목을 "자동"으로 선택합니다. 이때 하단의 IP주소, 넷마스크, 게이트웨이는 비활성화 됩니다. 만일, 수동으로 IP를 지정하려면, "직접입력"을 선택한 후 IP주소, 넷마스크, 게이트웨이를 정확하게 입력합니다.
- 3) [유선적용]을 선택하면, 설정내용이 저장됩니다. 연결이 되면 "연결성공"이 나타납니다. 만일 "연결실패"가 나타나면, [유선적용]을 다시 선택합니다.
- 4) 설정이 완료되면, 리모콘의 "setup"을 누르면, 환경설정 페이지가 닫힙니다.

※ 참고. MAC주소는 유선을 선택하면 본체의 유선 MAC이 표시되며, 무선을 선택하면 본체의 무선 MAC이 표시됩니다.

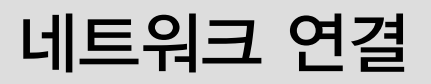

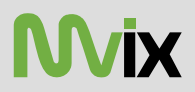

PC에서 공유 설정이 완료되었다면, TV를 통해 네트워크의 공유된 폴더나 드라이브가 확인 됩니다 만일 리스트가 나타나지 않는다면 좌측메뉴의 [새로고침]버튼을 클릭합니다.

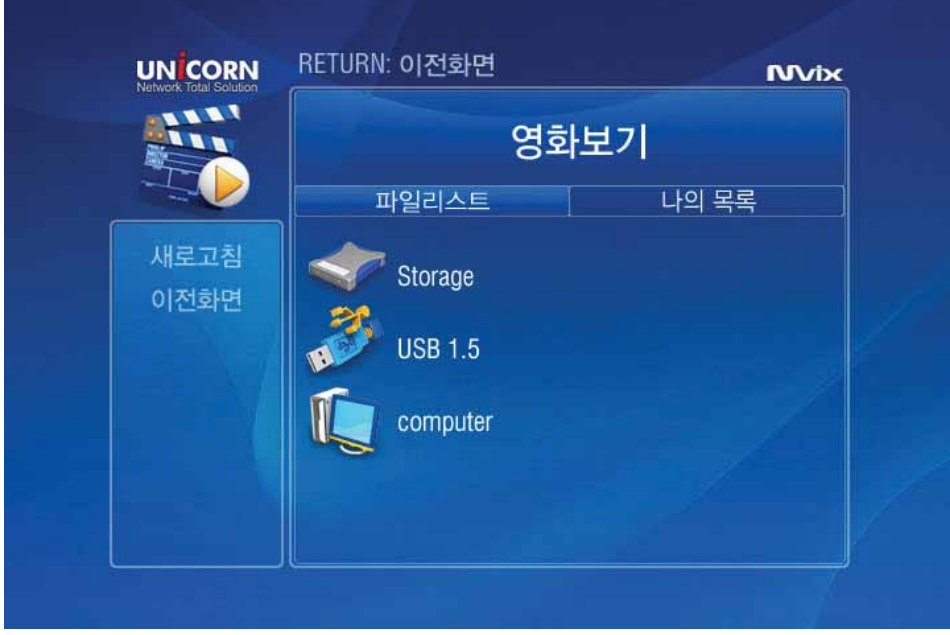

#### 2) 무선네트워크

유무선 공유기 또는 AP의 SSID를 입력하고, WEP보안이 설정되어 있다면, 정확하게 WEP키를 입력합니다. 무선으로 연결된 PC들이 공유한 폴더/드라이브 안의 미디어 파일을 바로 재생할 수 있습니다.

※ 무선 네트워크로 구성한 상태에서는 환경(주파수 간섭등)에 따라서 재생이 원활하게 안될 수도 있습니다. 가급적, 주파수 간섭이 안일어 나도록 공유기의 채널을 변경하면서 사용하도록 합니다.

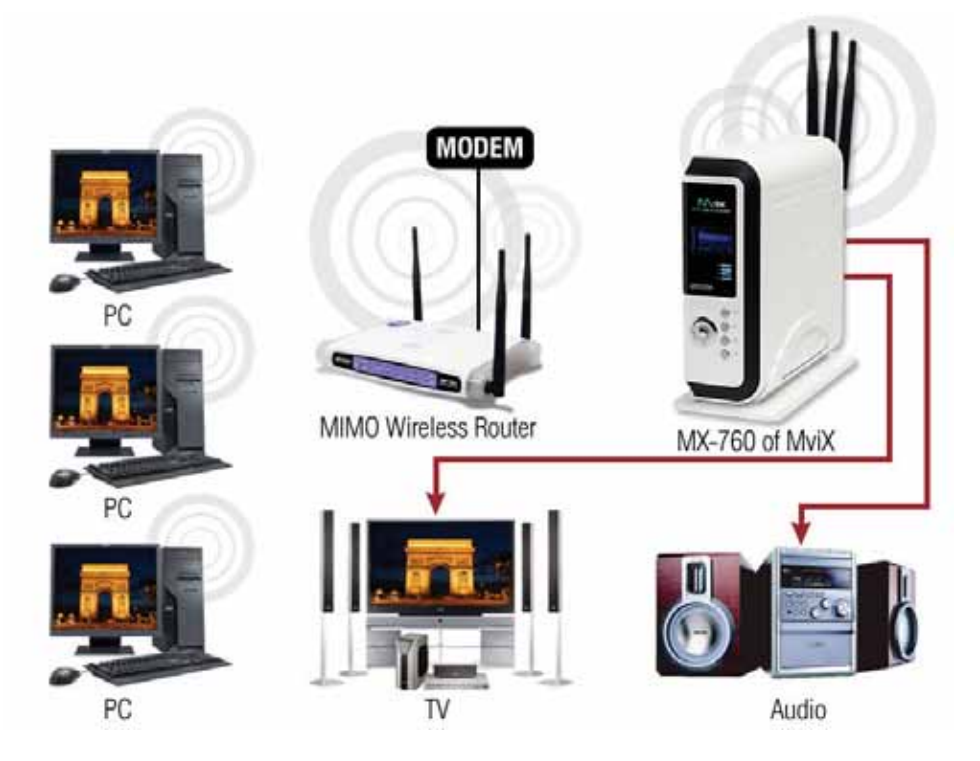

**UNICORN** 

# 네트워크 연결

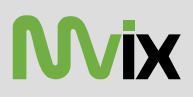

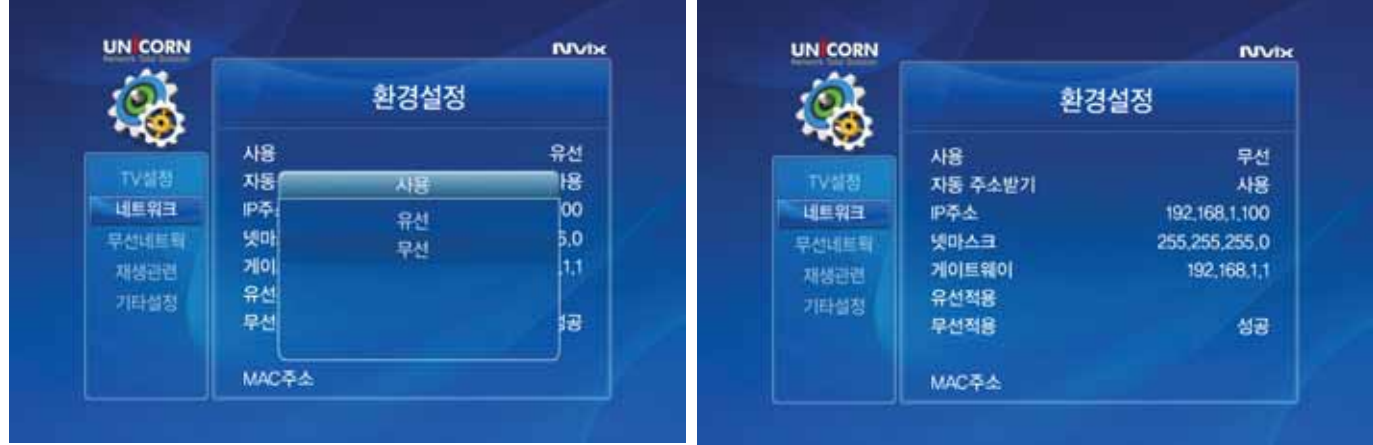

1) "네트워크"설정에서 [사용]을 선택하여 리모콘의 enter를 이용하여 [무선]을 선택합니다.

2) 하단의 [무선 적용]을 선택하여 리모콘의 enter를 누르면, 좌측메뉴의 "무선네트웍" 화면으로 전환이 됩니다.

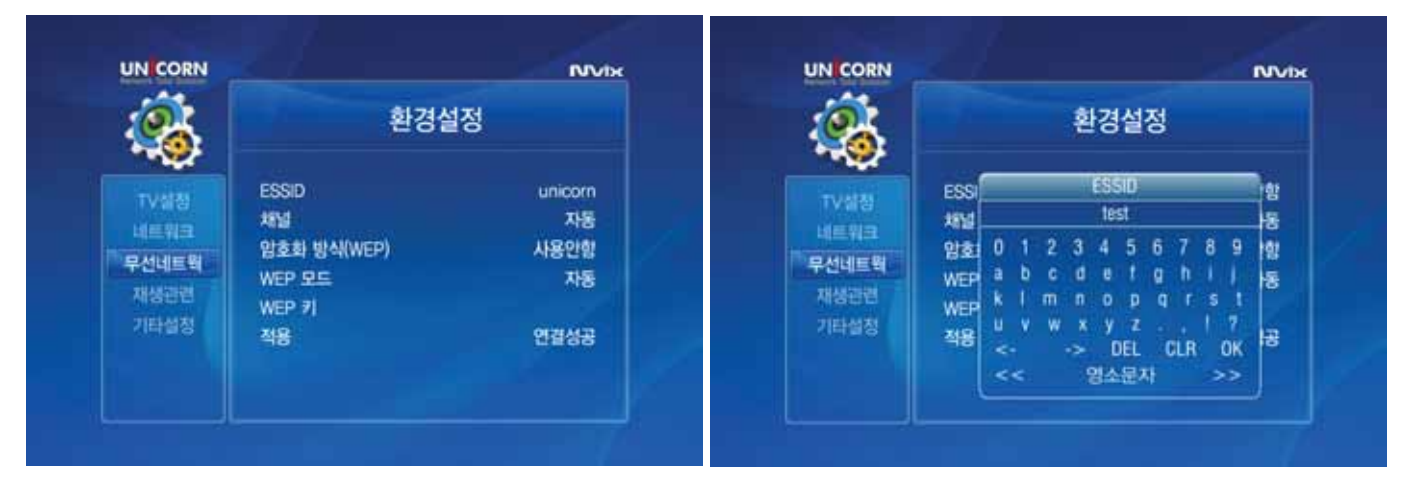

3) ESSID를 선택한 후, ESSID입력창이 나타나면 연결 하고자 하는 유무선 공유기 또는 AP의 SSID를 입력합니다.

4) 채널은 기본 [자동]으로 설정합니다. 만일, 원활한 연결이 안될 경우 유무선 공유기 또는 AP 채널을 변경한 후 사용합니다.

# 네트워크 연결

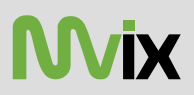

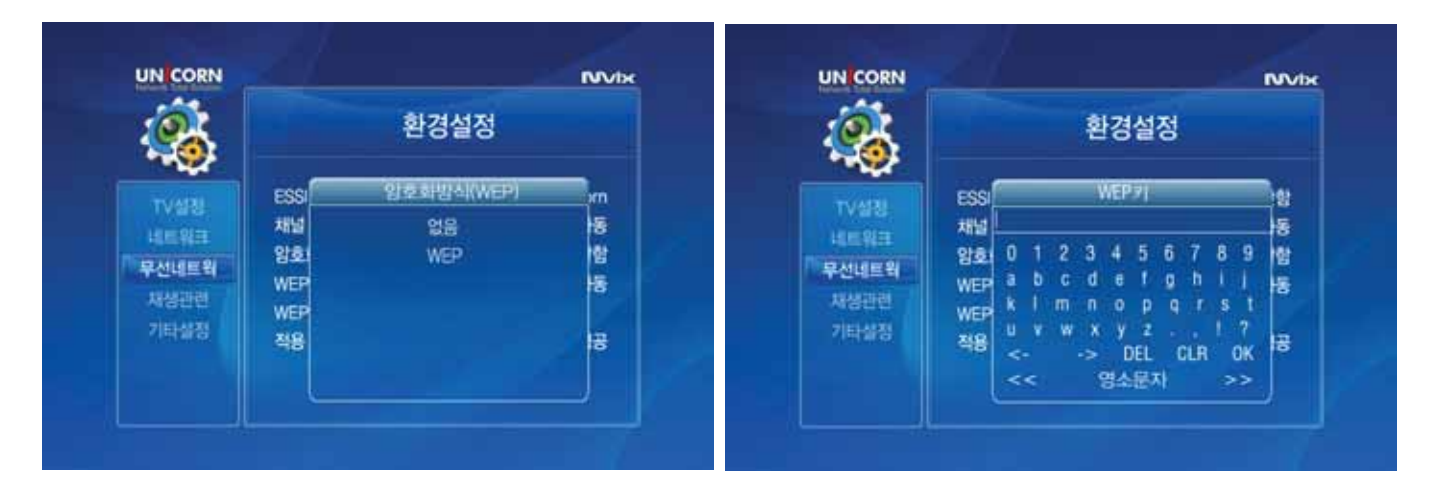

- 5) 유무선 공유기나 AP에 "암호화 방식(WEP)"가 설정되어 있다면, 선택을 하여 "WEP"를 선택합니다. "WEP"설정을 사용하지 않는다면, 아래 8)번으로 바로 갑니다. 기본은 "사용안함"으로 되어 있습니다.
- 6) WEP모드를 선택합니다. 기본이 [자동]이기 때문에 변경하지 않아도 되지만 일부 무선네트워크환경에서 원활하지 못할 경우 해당 네트워크에서 사용되는 Open 이나 Shared모드를 선택합니다.
- 7) WEP키를 선택하여, 유무선 공유기나 AP에 설정된 WEP키와 동일하게 입력합니다. WEP키의 자리수와 대소문자를 구분하여 정확하게 입력합니다.
- 8) [적용]을 선택하면, 설정된 값들이 저장됩니다. 그리고 연결이 성공되면 "연결성공" 이라 표시가 됩니다. 만일 "연결실패"가 되면 다시 [적용]을 선택합니다.
- 9) 설정이 완료되면, 리모콘의 "setup"버튼을 눌러 환경 설정 창을 닫습니다.

### USB연결

#### 1) PC와 제품 연결

USB A to B케이블을 이용하여 PC의 USB포트에 연결하여 파일 복사나 삭제등을 할 수 있습니다. PC에서 제거할 때는 꼭 안전하게 장치제거 기능을 이용하여 사용하도록 합니다.

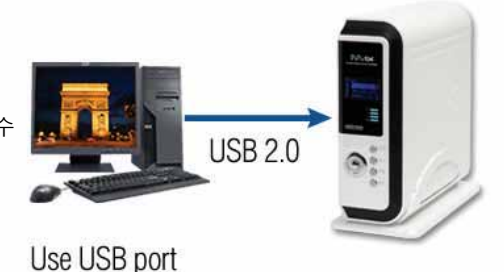

#### 2) USB Host 연결

제품의 전원을 끈 상타애서 USB 저장 장치나 USB 외장형 DVD등을 연결한후, 제품의 전원을 켜고 사용합니다. 제거할 때도 제품의 전원을 끄고 난후, 제거를 하도록 합니다. (2.5" 외장형 하드디스크 케이스의 경우 무전원으로 동작이 안될 수도 있습니다. 이때는 보조 전원을 연결하여 사용하도록 합니다.)

# 리모콘 설명

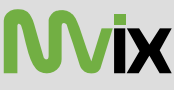

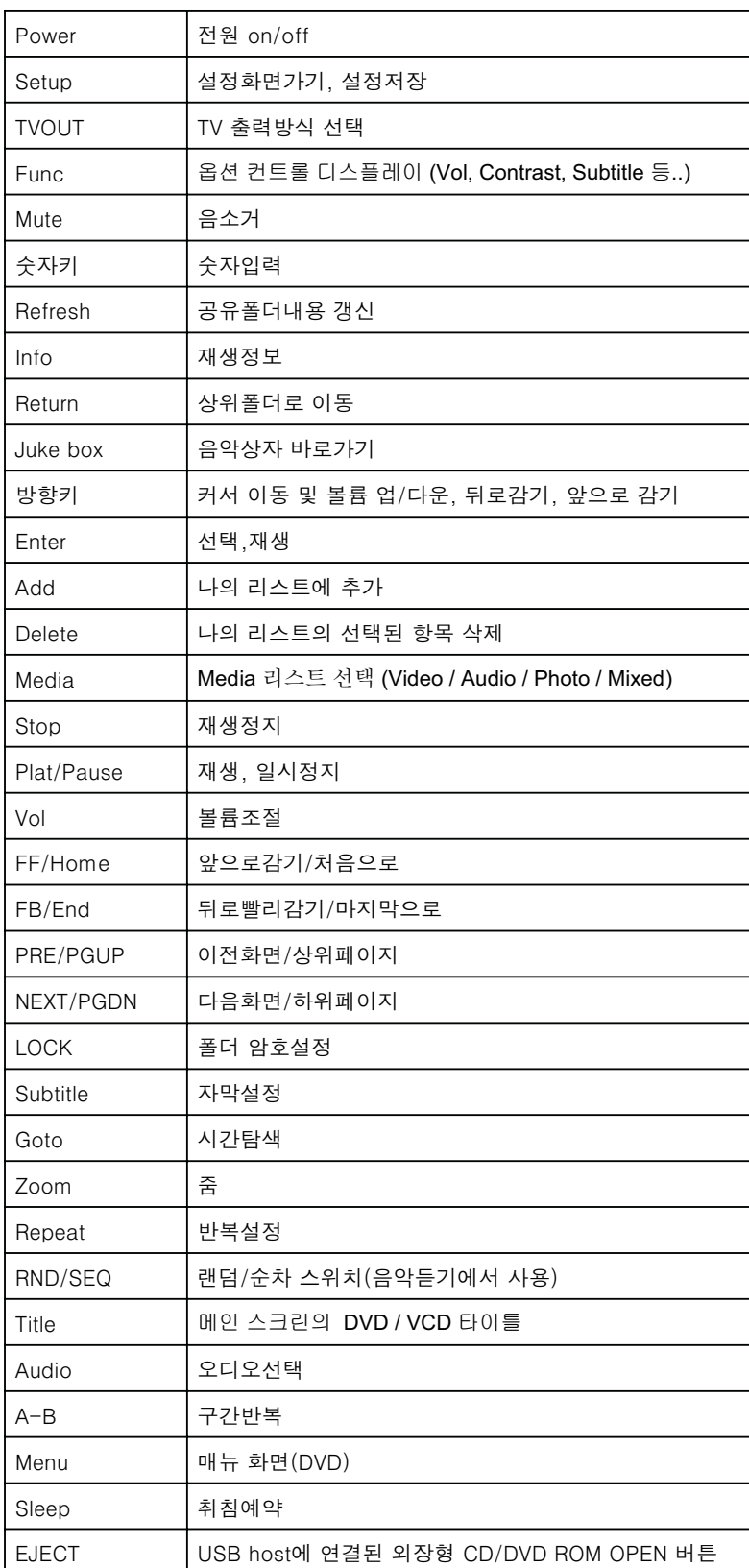

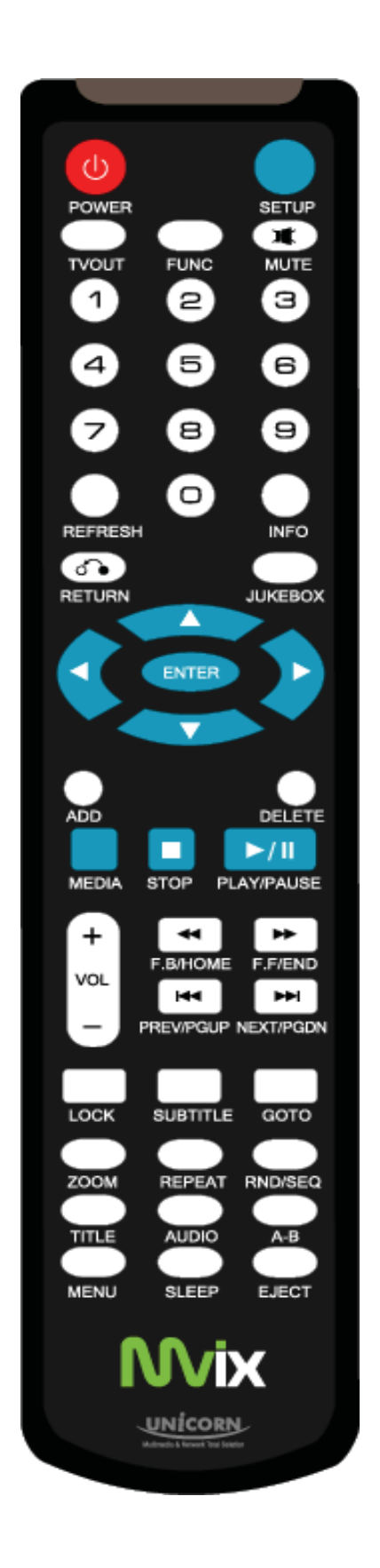

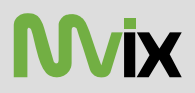

PC와 MX-760HD을 USB케이블을 통해 연결을 하고, MX-760HD의 전원을 켭니다.

### 운영체제별 파티션 생성

#### 1) Windows 98SE/ME 파티션 생성 98SE의 경우 반드시 드라이버를 먼저 설치하고 파티션생성 및 포맷을 진행합니다.

- a. [시작]-[실행]을 선택하여 입력창에 "command"를 입력하고 확인 버튼을 클릭하거나 [시작]-[프로그램]-[한글 ms-dos]를 실행합니다. ME의 경우는 [시작]-[프로그램]-[보조프로그램]에 있습니다.
- b. 도스창이 나타나면, "Fdisk"라 입력을 하고 엔터키를 누릅니다. 이제 아래와 같은 FDISK 화면이 나타나면, "Y"를 누릅니다.

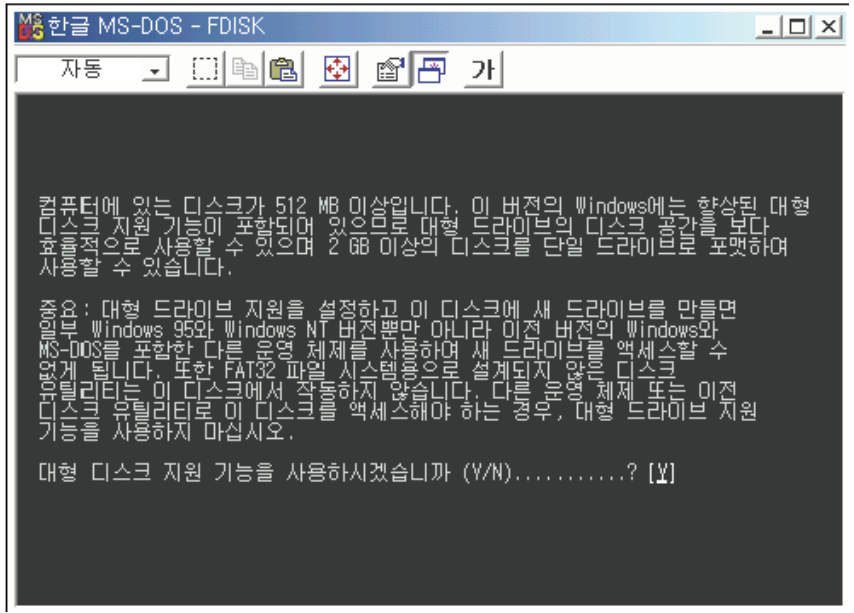

c. 하드디스크 드라이브 변경을 위해 5번을 선택합니다. (숫자키 이용)

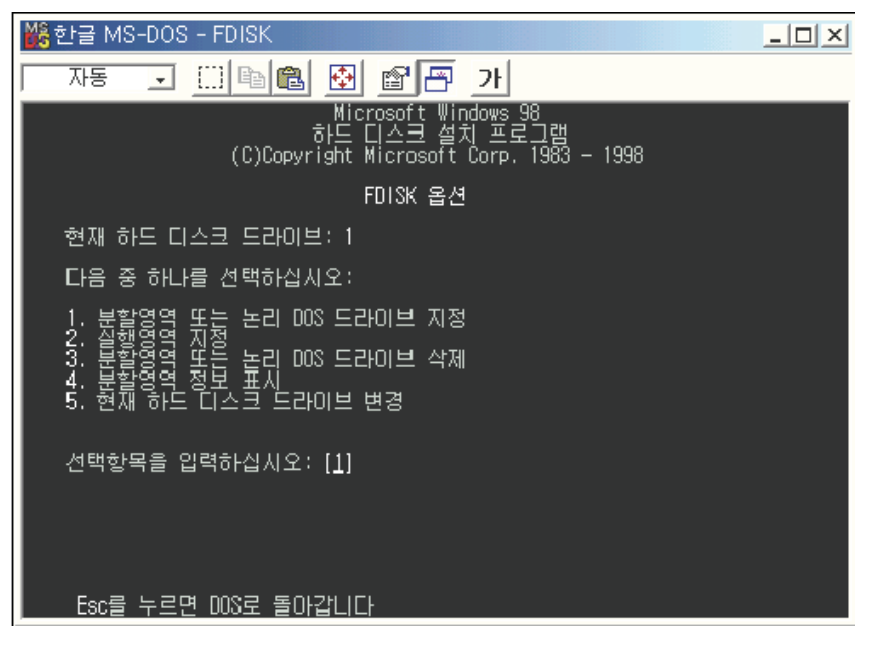

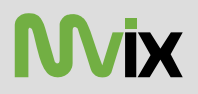

d. 초기화 하려는 하드디스크 항목을 선택합니다.

이 화면에서 디스크 항목의 2번으로 나와 있는 것이 USB를 통해 PC와 연결된 MX-760HD의 하드디스크이므로 이를 선택합니다. 사용자환경에 따라서 여러개의 하드디스크를 사용한다면, 디스크 번호가 다를수 있습니다.

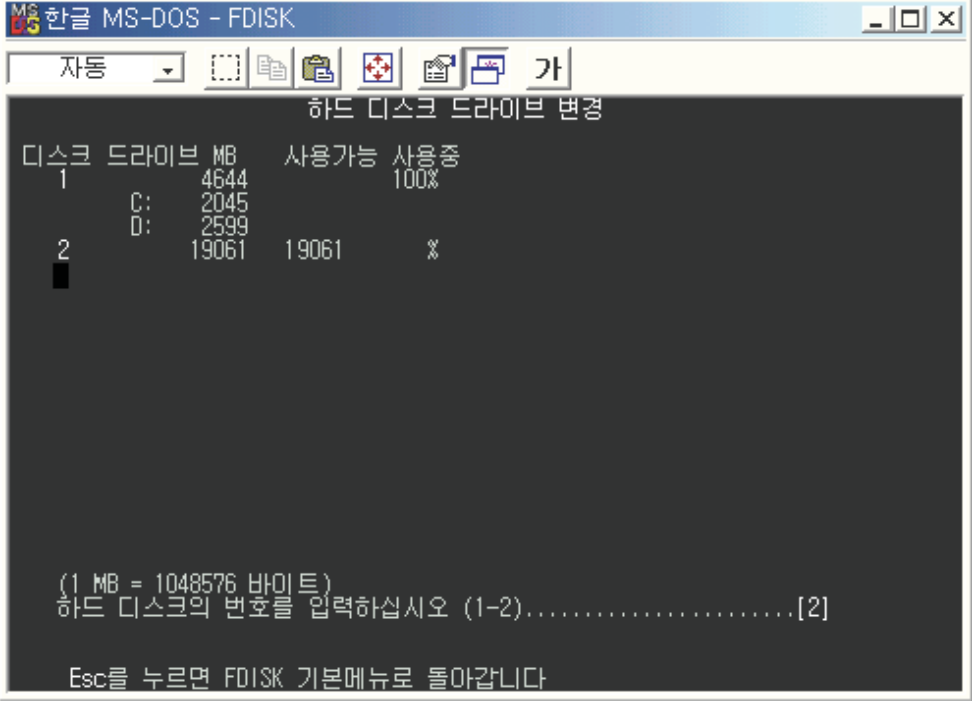

e. "1. 할영역 또는 논리 DOS 드라이브 지정"을 선택합니다.

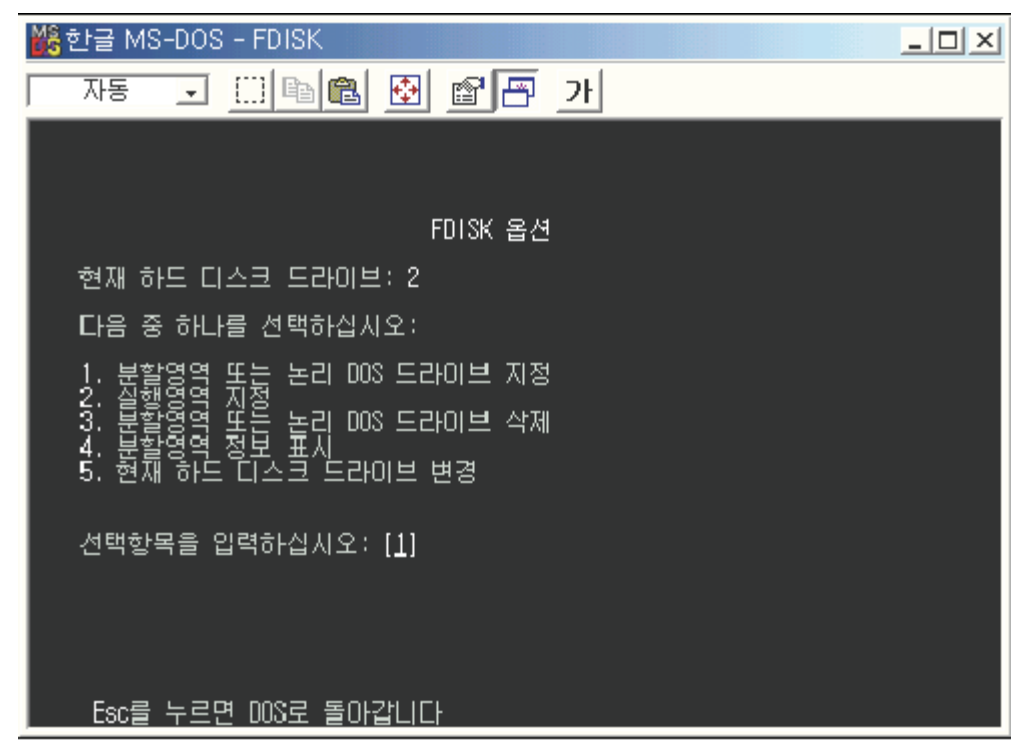

하드디스크 관리

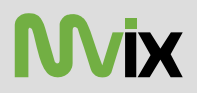

f. "1. 기본 DOS 분할영역 지정"을 선택합니다.

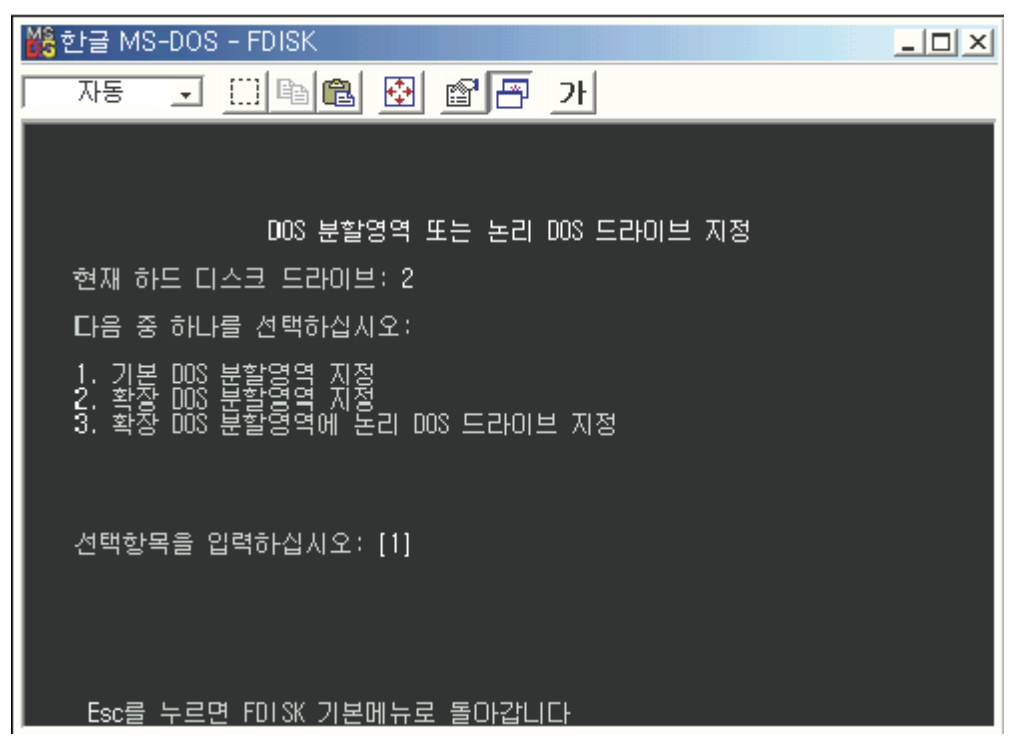

g. 드라이브 무결설 검사가 진행됩니다. 100%가 될때까지 전원을 끄거나 다른 작업을 시도하지 마십시오.

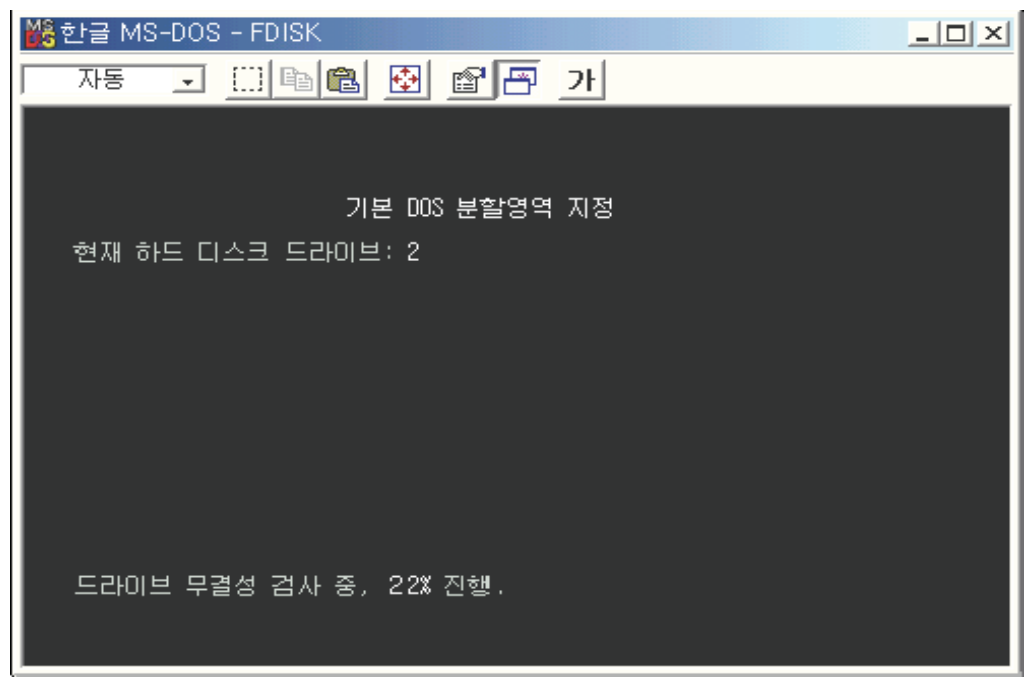

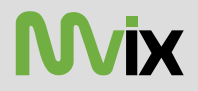

h. 사용 가능한 최대 용량 사용에 대한 문의에서 "Y"키를 누릅니다. 하드디스크의 파티션을 분할해서 사용할 경우 "N"을 누릅합니다. 가급적 1개의 파티션을 사용하도록 하십시오.

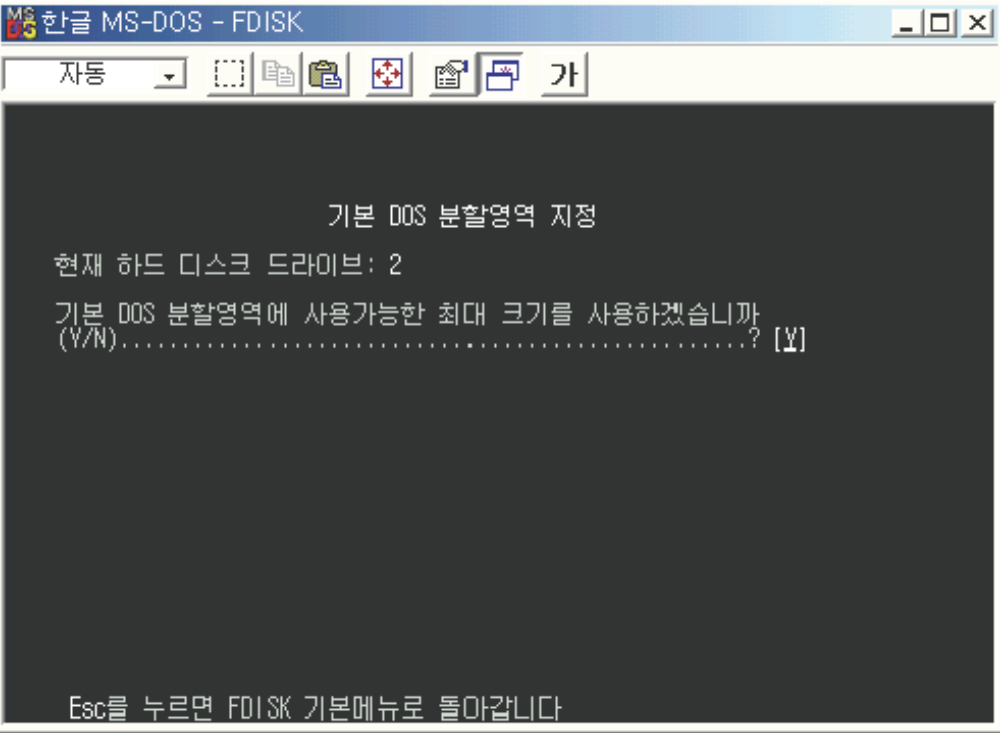

i. 무결성 검사가 시작되고, 종료가 되면 "ESC"키를 누르면 아래와 같은 화면이 나오게 됩니다. 한번 더 누르면 FDISK가 종료됩니다.

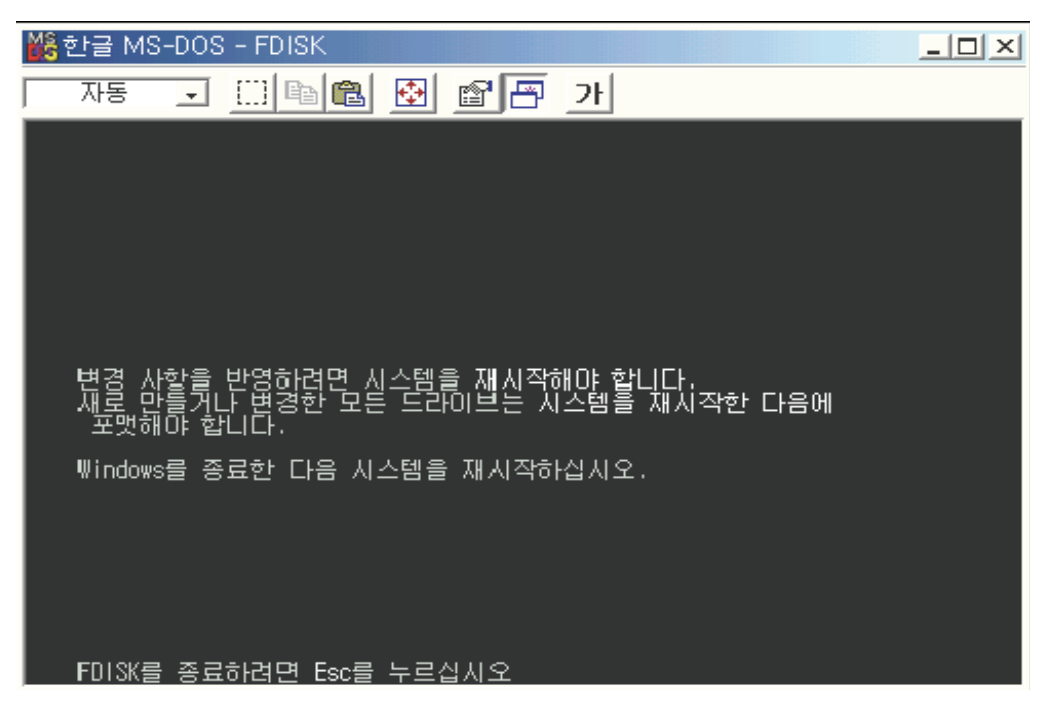

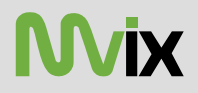

j. MX-760을 PC에서 분리 했다가 다시 연결을 합니다. 그리고, 바탕화면의 [내 컴퓨터]를 실행하면 드라이브가 생성된 것이 확인됩니다. 空埿 姢岂決挒庂 廎殶枪 欪幾濃 憊矂求嵢 畺庳穞櫲 Ό磲廽Ύ汊 穯城埪͑͟

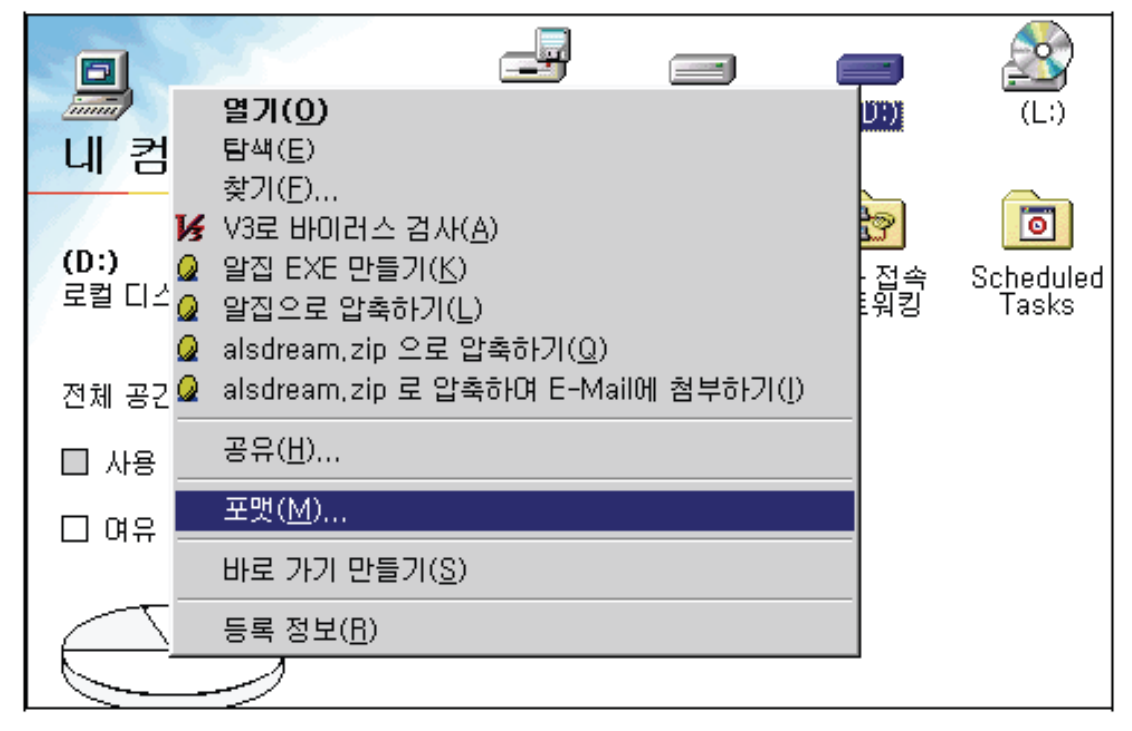

### 2) Windows 2000/XP/2003 파티션 생성

a. 바탕화면의 내컴퓨터를 마우스 오른쪽 버튼을 이용하여 클릭하여 "관리"메뉴를 선택합니다.

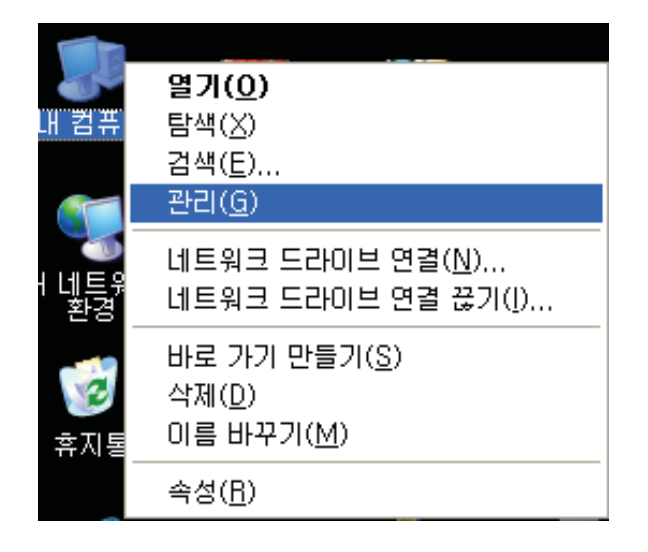

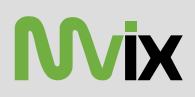

b. 좌측의 [저장소]-[디스크 관리]를 선택합니다.

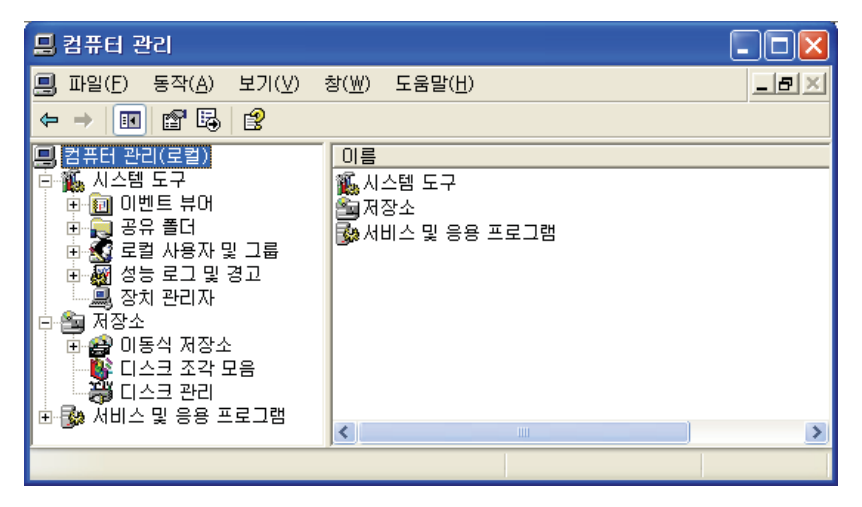

c. 디스크 초기화 및 변환 마법사가 나오면, [다음]을 클릭합니다.

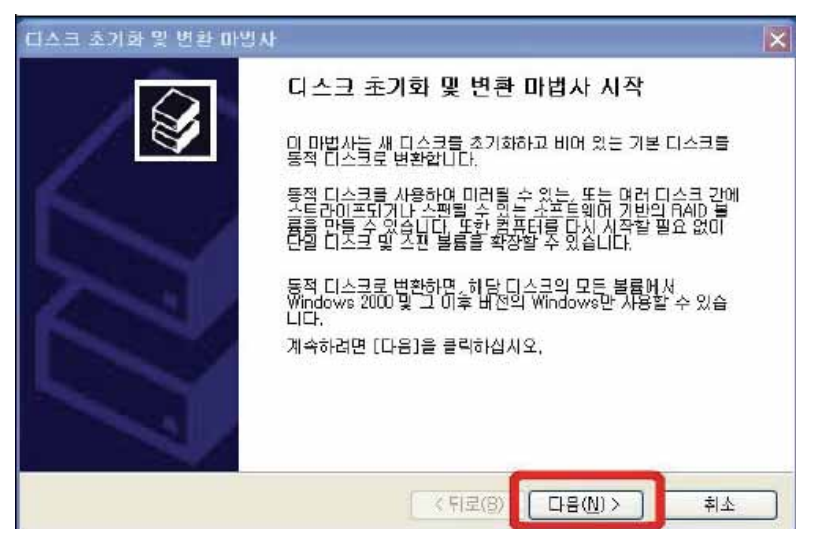

d. 초기화할 디스크가 선택되면, [다음]을 클릭합니다.

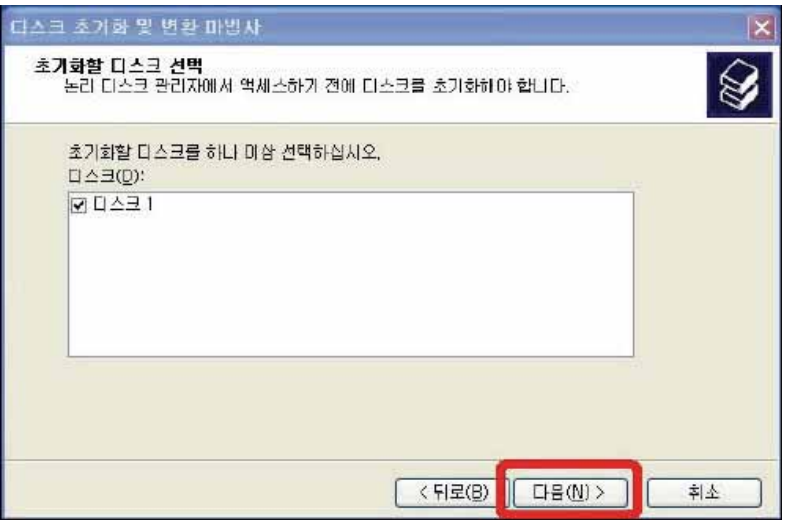

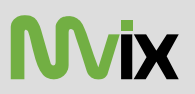

e. 디스크 관리 화면에서 "할당되지 않음"으로 표시된 드라이브를 마우스 오른쪽 버튼을 클릭하여 "새파티션"을 선택합니다.

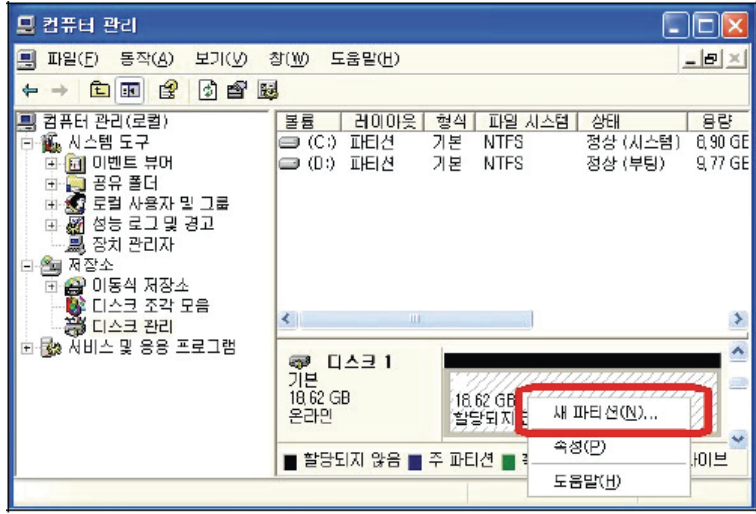

f. 파티션 만들기 마법사가 시작되면, [다음]을 클릭합니다.

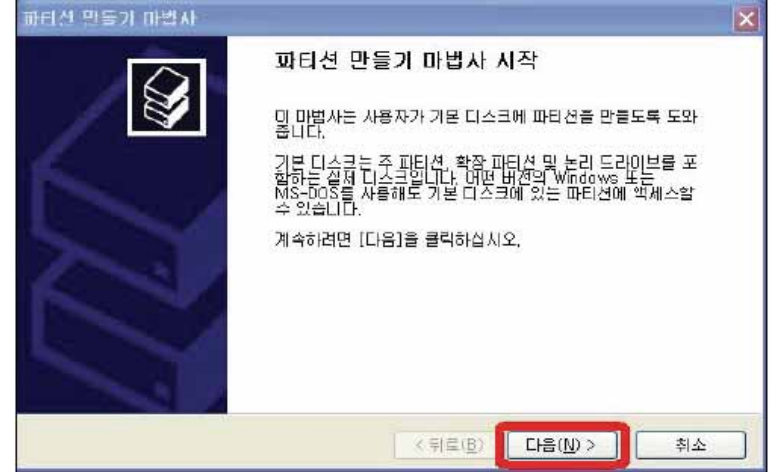

g. "주파티션"을 선택하고 [다음]을 클릭합니다. 확장파티션 선택은 하지 마십시오.

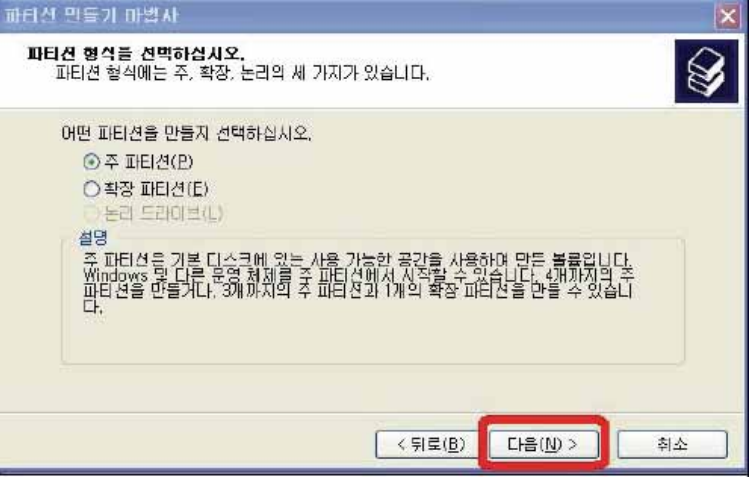

h. 파티션 크기를 지정하고 "다음"을 클릭합니다. 가능하면 변경하지 않고 "다음"을 클릭합니다.

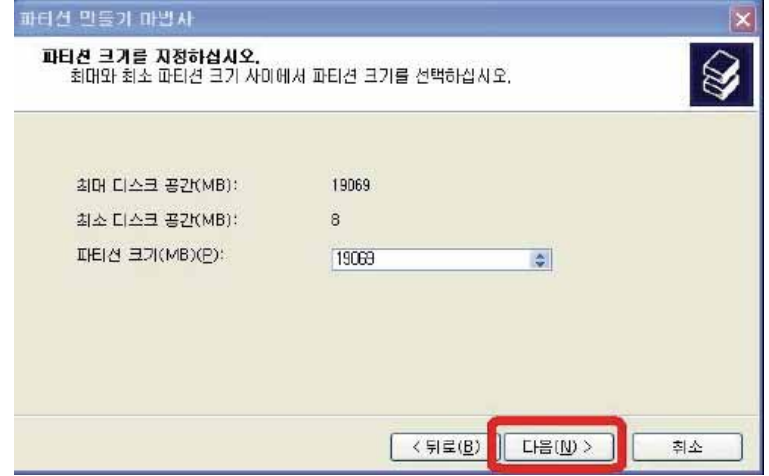

i. 드라이브 문자 할당 설정화면이 나오면, [다음]을 클릭합니다.

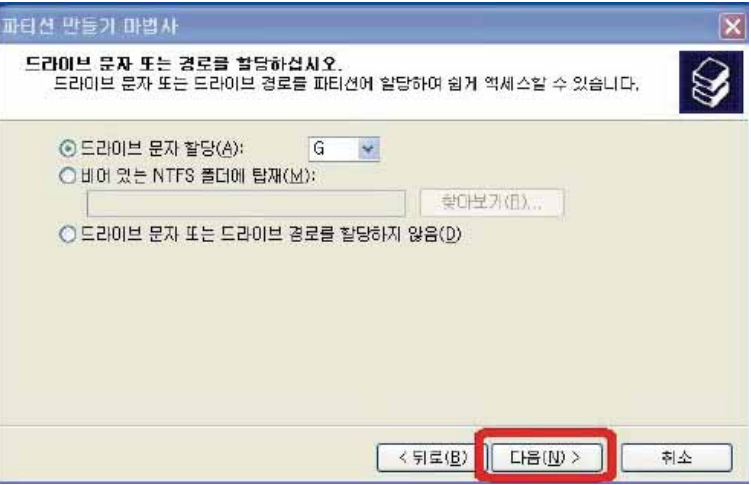

j. 파티션 포맷화면이 나타나면, [다음]을 클릭합니다. 가능하면 기본 상태로 두어 변경하지 않고 [다음]을 클릭합니다.

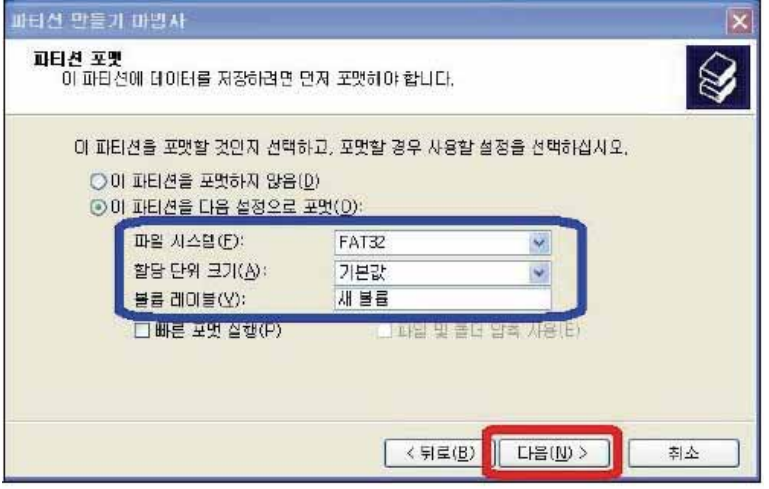

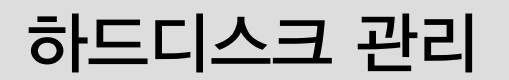

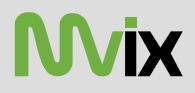

k. 파티션 만들기가 완료되었습니다. [마침]]을 클릭합니다.

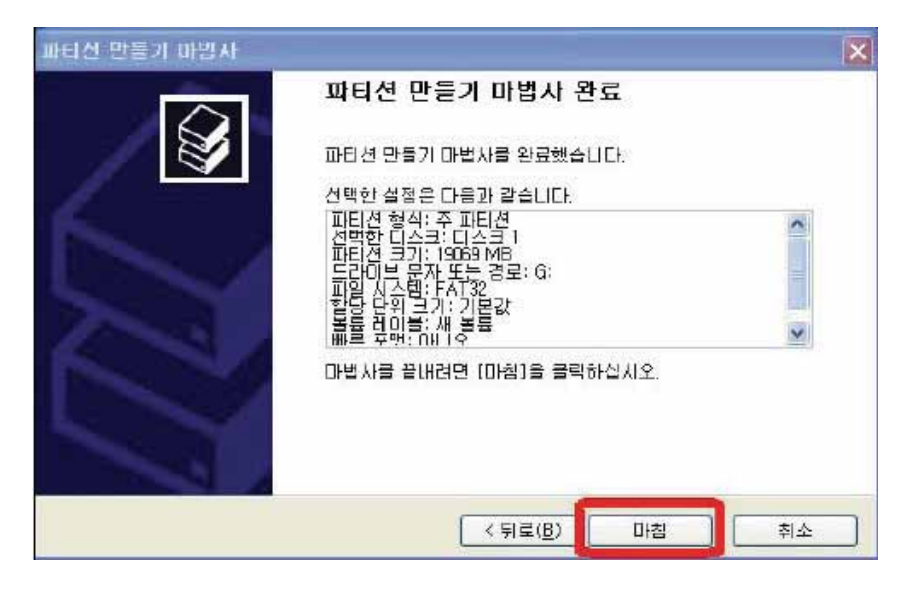

Ⅰ. 파티션 생성이 종료된후 자동으로 포맷이 진행됩니다. 100%가 되어 용량과 정상이란 내용이 표시되면, 포맷이 완료 된 것입니다. 포맷이 되는 동안 다른 작업을 하거나 전원을 끄지 마십시오.

※ 주의 : Windows 2000/XP/2003의 경우 파일 압축 사용 옵션은 체크하지 마십시오. 또한, Windows 2000/XP/2003에서 NTFS로 포맷한 하드디스크는 Windows 98이나 ME에서 인식하지 않습니다. Windows 98이나 ME에서도 사용할 경우라면, FAT32로 포맷하십시오. (MX-760HD이 재생하는 것에는 상관 없습니다.)

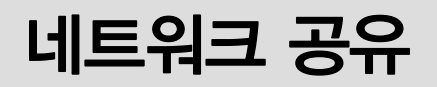

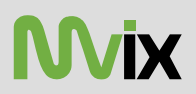

### 1) Windows 98SE / ME

### 프로토콜 설치

a. 바탕화면의 "내 네트워크 환경"을 마우스 오른쪽 버튼으로 클릭하고, "등록정보"를 선택합니다.

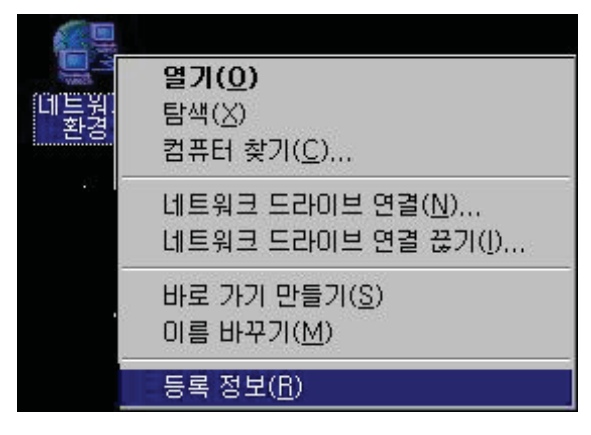

b. 아래 그림과 같이 창이 나타나면, [추가]버튼을 클릭합니다.

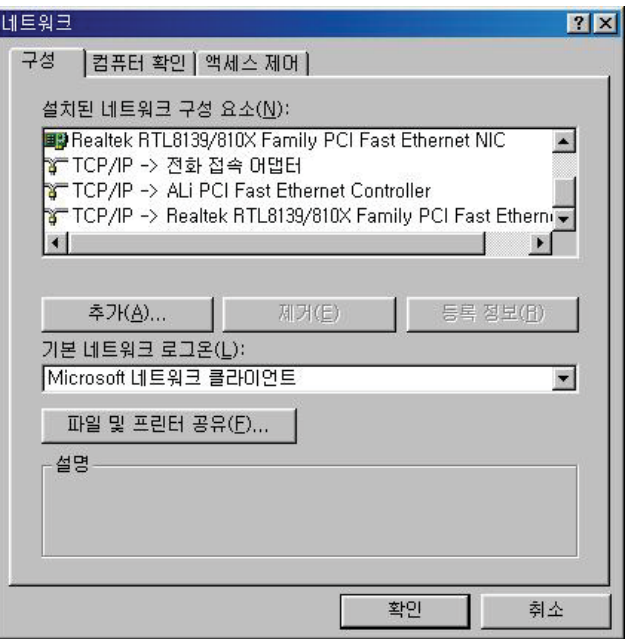

c. 아래와 같이 창이 나타나면, "프로토콜"을 선택하고, [추가]버튼을 클릭합니다.

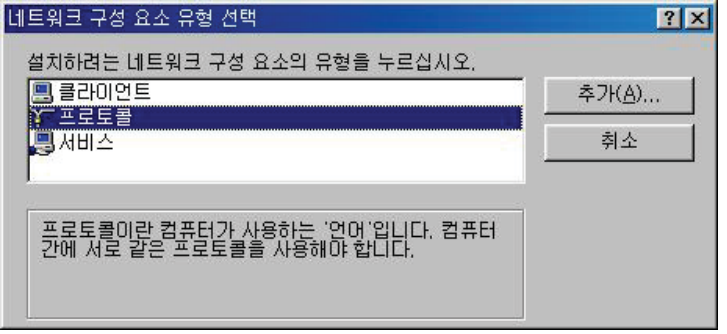

# 네트워크 공유

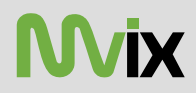

d. 아래 그림과 같이 나타나면, 제조업체는 Microsoft가 선택된 상태로 우측의 네트워크 프로토콜에서 "NetBEUI"를 선택한 후, [확인]을 클릭합니다.

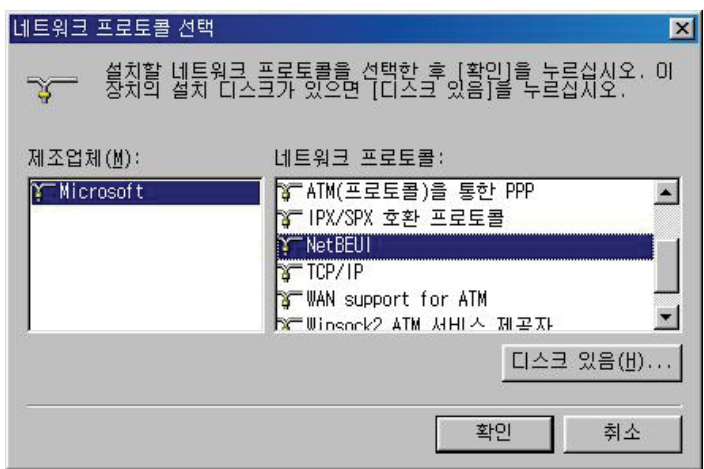

e. 아래와 같이 NetBEUI가 설치된 것이 확인됩니다. 하단의 [파일 및 프린터 공유]버튼을 클릭합니다.

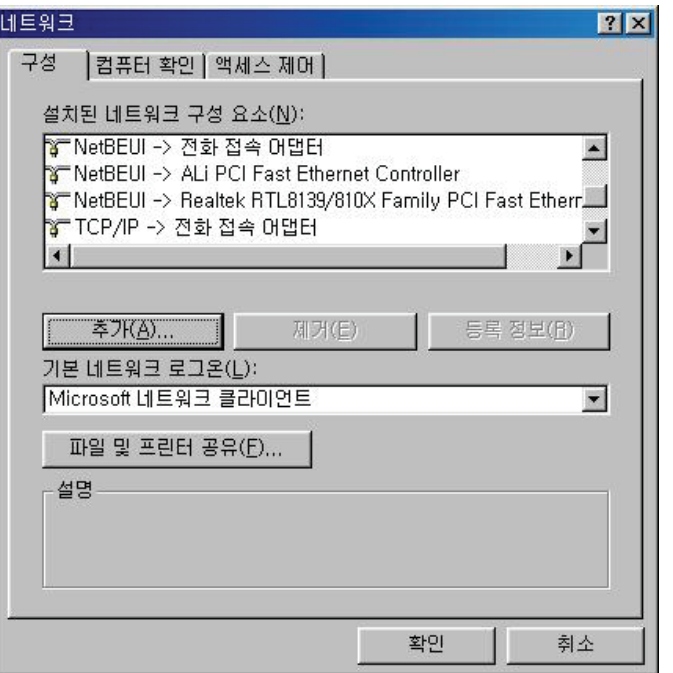

f. 아래 그림과 같이 창이 나타나면, "개인 파일 공유"에 체크를 합니다.

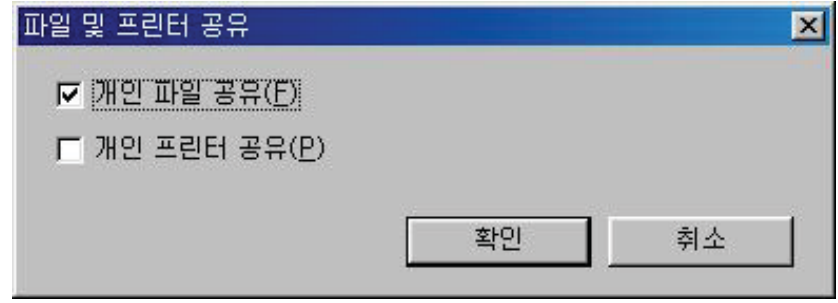
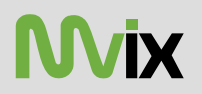

### 네트워크 공유

g. 아래 그림처럼 시스템을 재부팅한다는 창이 나타납니다. [예]를 클릭하여 PC를 재부팅합니다.

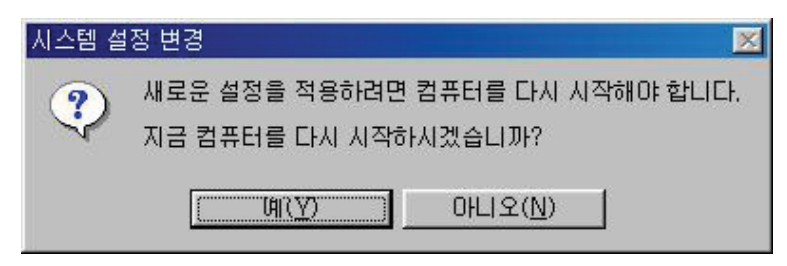

h. 재부팅이 되면, 공유하고자 하는 폴더/드라이브를 마우스 오른쪽 버튼으로 클릭하여 "공유"를 선택합니다.

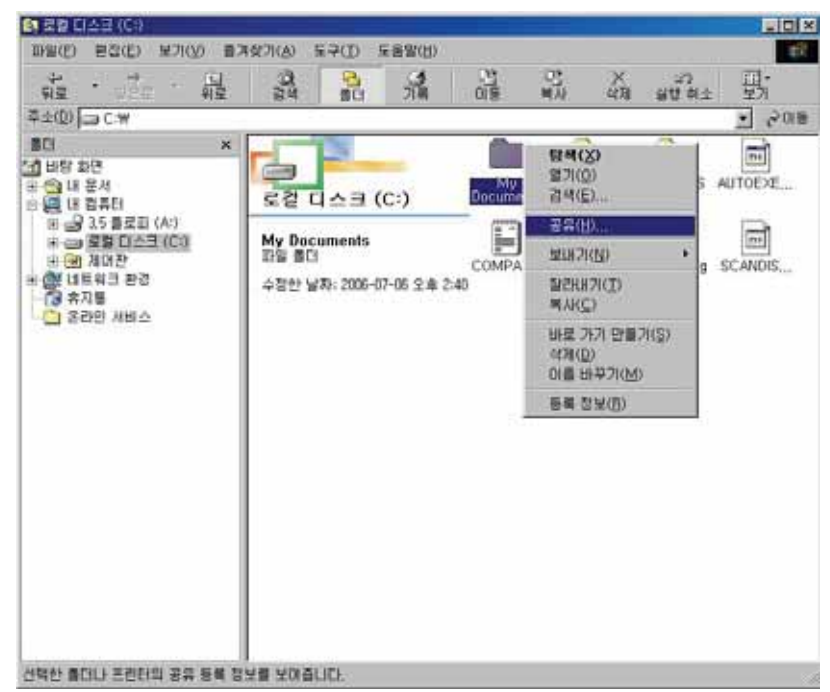

i. "공유"를 선택한 다음 [확인]을 클릭합니다. 공유이름은 TV상에 표시되는 이름입니다.

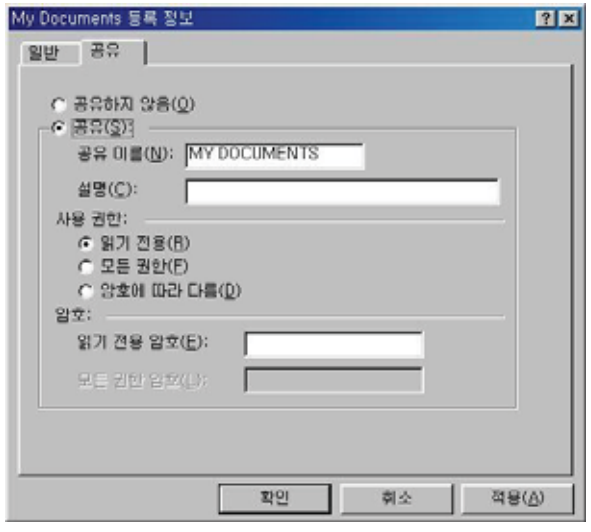

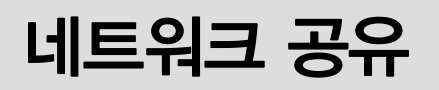

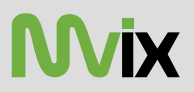

j. 아래 그림처럼 공유하고자 하는 폴더/드라이브의 아이콘에 손모양의 마크가 있는 것이 확인됩니다.

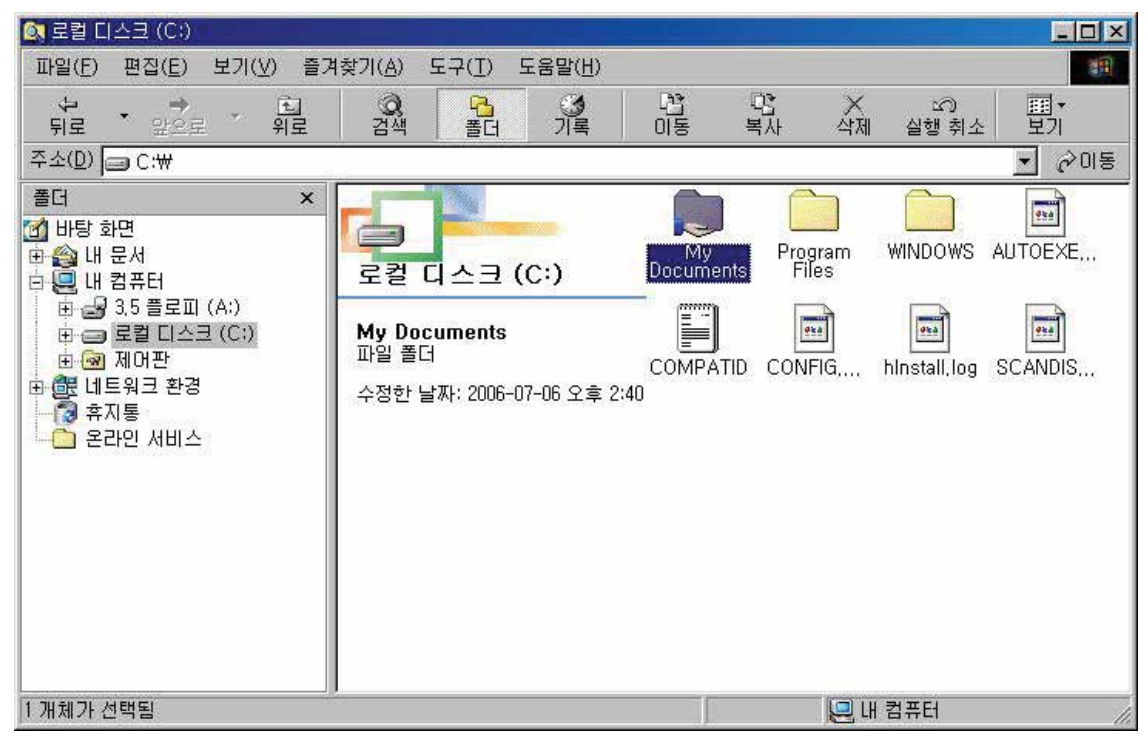

#### 2) Windows 2000/XP/2003

a. 바탕화면의 "내 네트워크 환경"을 마우스 오른쪽 버튼으로 클릭하여 "속성"을 선택합니다. 2000은 "등록정보"입니다.

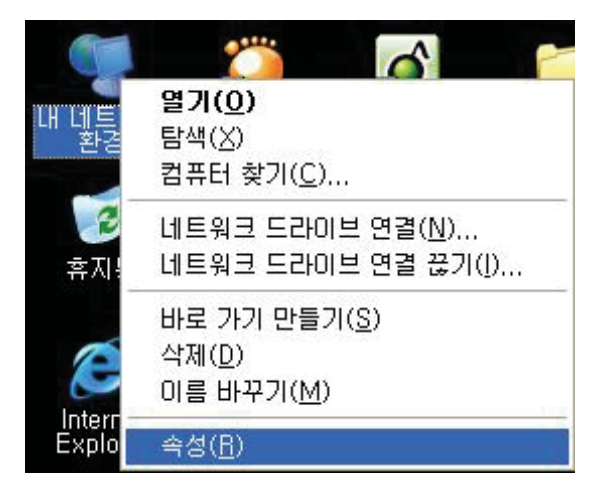

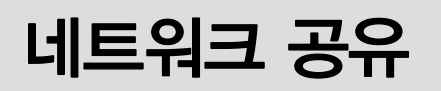

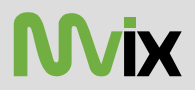

b. 로컬영역 연결 아이콘을 마우스 오른쪽 버튼으로 클릭을 하여 "속성"을 선택합니다. 2000은 "등록정보"입니다.

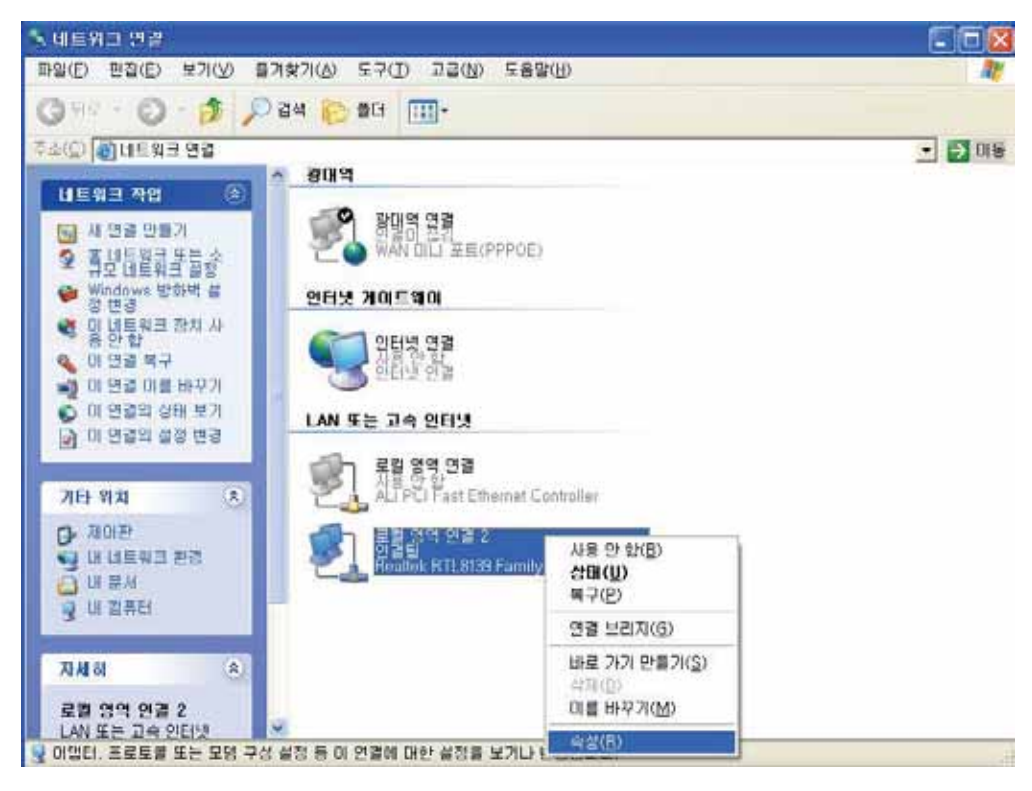

c. 아래와 같이 로컬영역연결의 속성창이 나타나면, [설치]버튼을 클릭합니다.

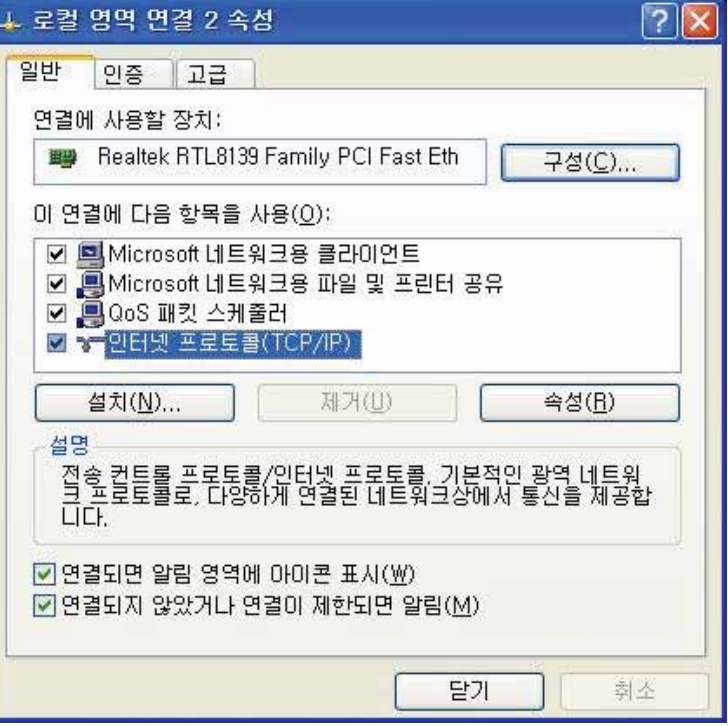

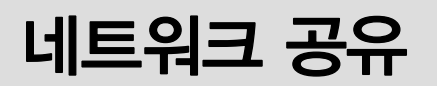

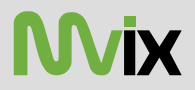

d. 아래와 같은 창이 나타나면, "프로토콜"을 선택하고, [추가]버튼을 클릭합니다.

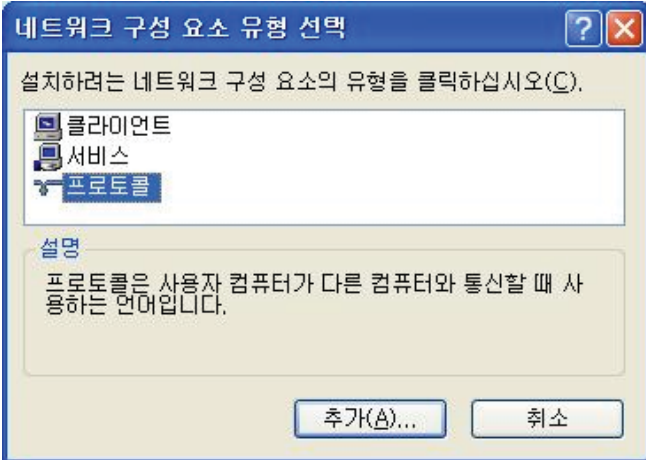

e. 아래 그림과 같은 창이 나타나면, "NWLink IPX/SPX호환트랜스포트 프로토콜"을 선택한 후, [확인]을 클릭합니다.

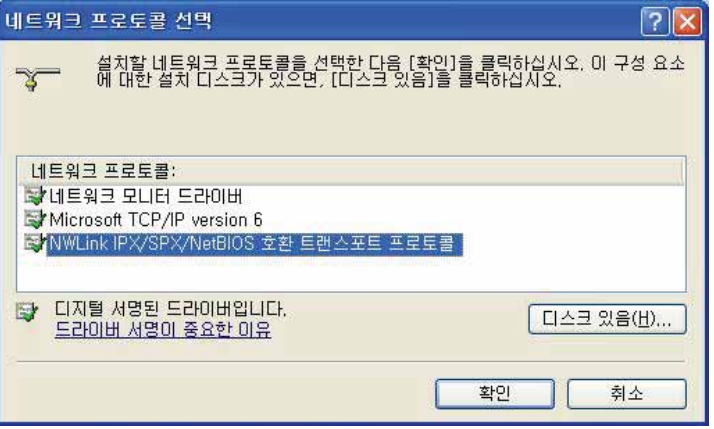

f. 아래와 같이 NWLink 프로토콜 2개가 생성 된것이 확인됩니다.

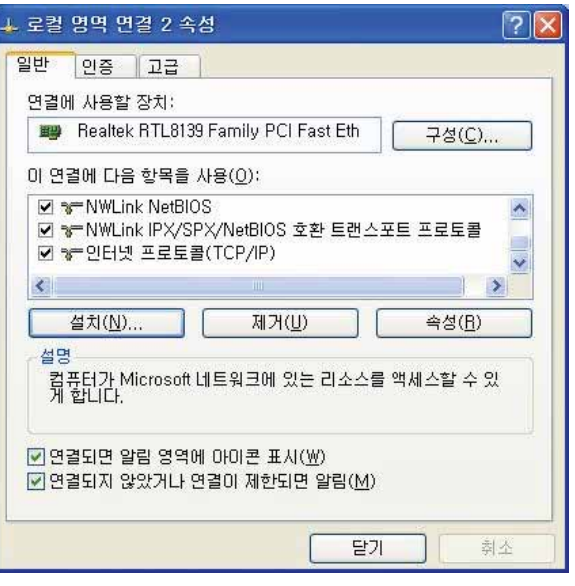

### 네트워크 공유

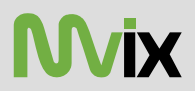

g. 공유하고자 하는 폴더나 드라이브를 마우스 오른쪽 버튼으로 클릭한 후 "공유 및 보안"을 선택합니다.

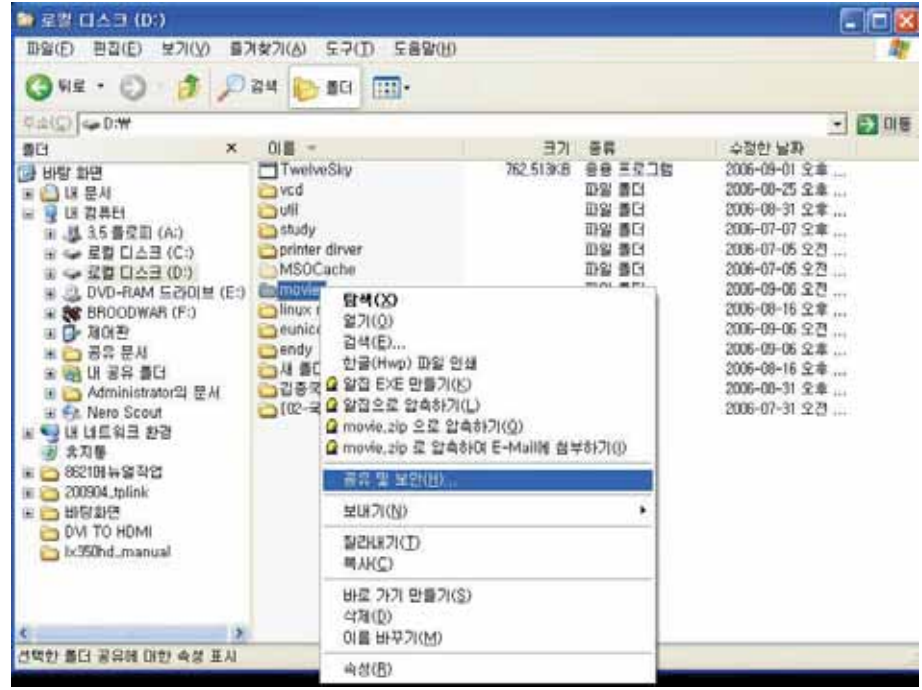

h. 아래와 같이 등록정보 창이 나타나면, "공유"탭을 선택하고, "네트워크에서 이 폴더 공유"를 체크합니다. 그리고, [확인]을 클릭합니다.

만일, 드라이브를 공유할 경우 우측의 그림과 같이 나타나는데, 이때, "위험을 감수하고 드라이브 루트를 공유하려면 여기를 클릭 하십시오." 링크를 클릭한후, 좌측의 그림과 같이 나타나면, 폴더 공유를 체크합니다.

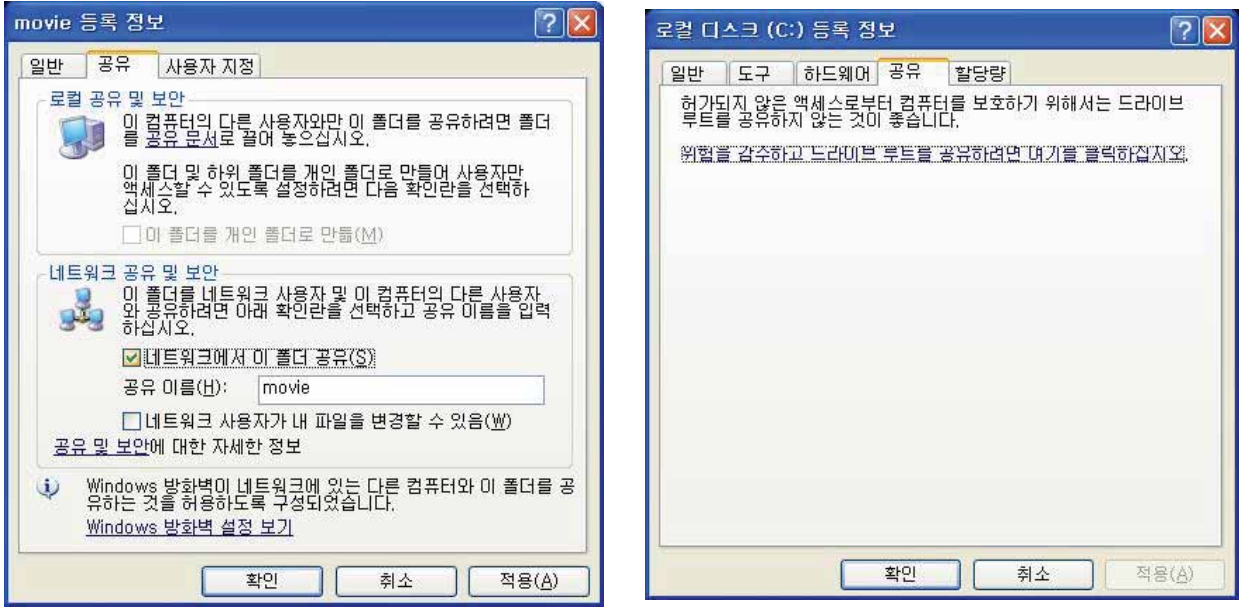

공유 이름은 TV에 표시되는 이름입니다.

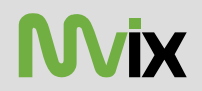

### 네트워크 공유

i. 아래와 같이 폴더가 공유된 것이 확인 됩니다. 공유기 되어 있는 폴더는 아이콘하단에 손모양이 표시됩니다.

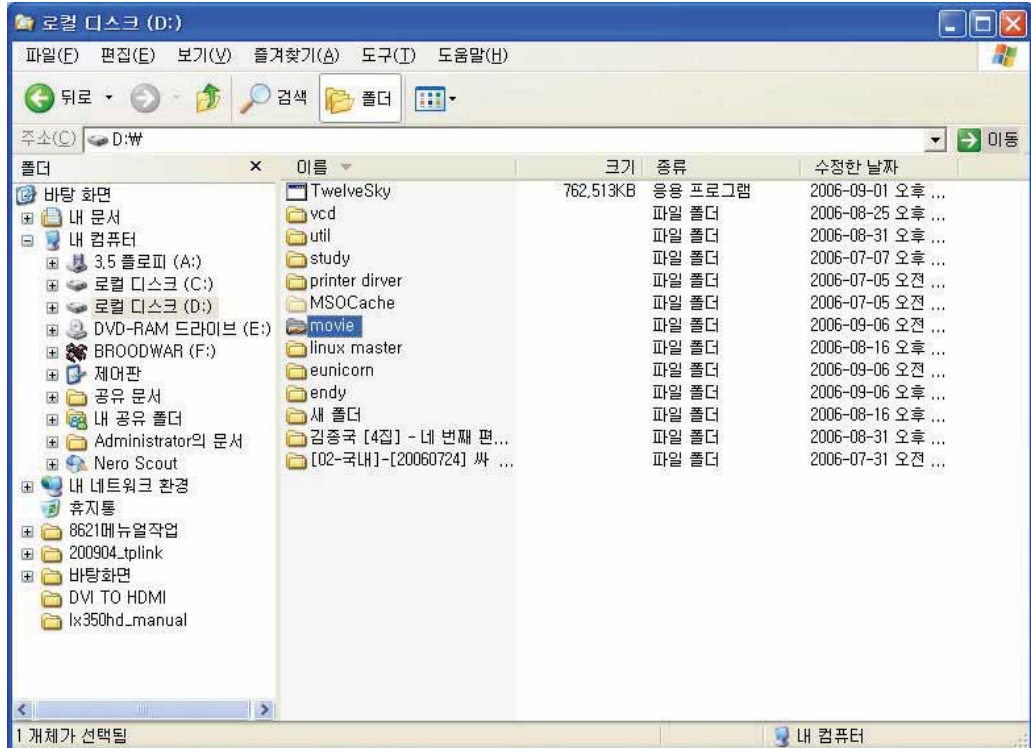

i. XP나 2003의 경우 기본적으로 보안기능이 동작하도록 되어 있어 공유기 정상적으로 되지 않을 수 있습니다. 이때는 위 C) 의 창에서 "고급"탭을 선택한 후, [설정]버튼을 클릭합니다.

j. 우측 그림과 같이 "사용안함"을 선택한후, 확인을 클릭합니다.

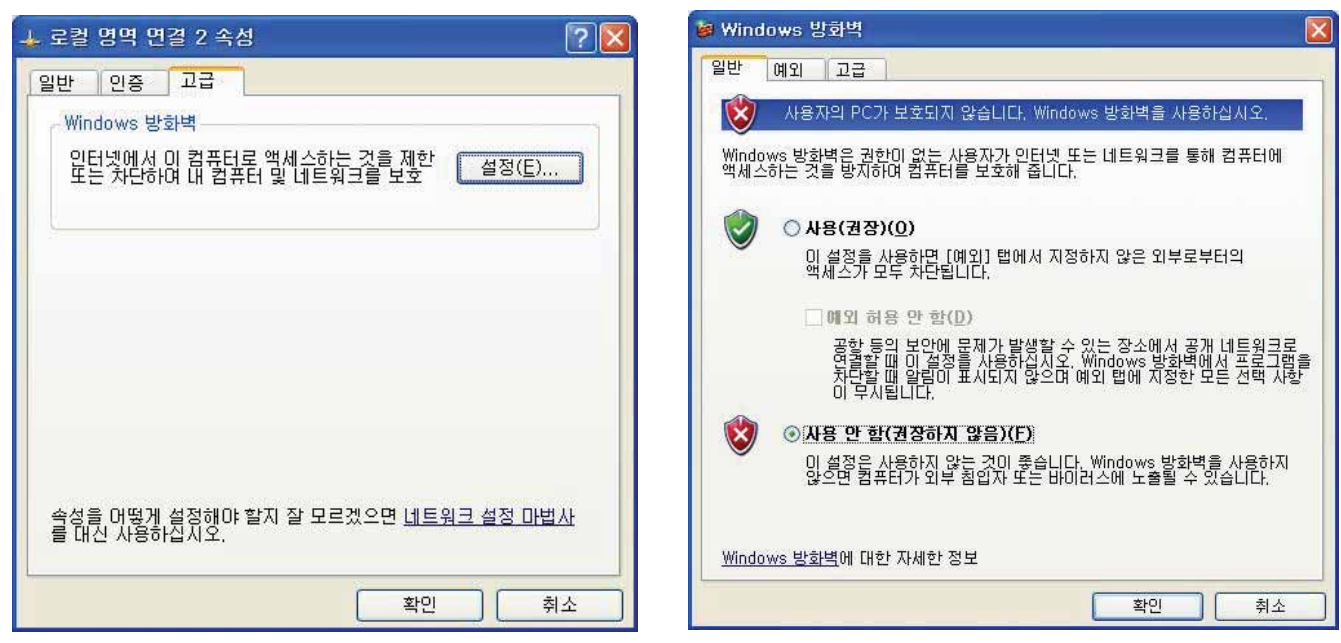

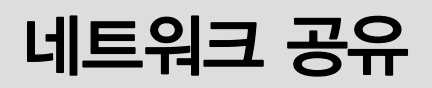

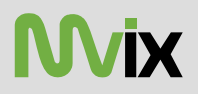

#### XP에서 공유설정을 했지만, 안되는 경우

일부 시스템 또는 환경에서 위와 같이 설정을 해도 공유기 원활하게 되지 않는 경우가 있습니다. 이때는 XP의 CD에 있는 NetBEUI를 설치합니다.

설치는 위의 "e"까지의 과정은 동일하고, "e"의 화면에서 "디스크 있음"을 선택합니다. 경로 : CD의 VALUEADD\MSFT\NET\NETBEUI\NETNBF.inf를 이용하여 설치합니다.

- XP Pro의 경우, 사용자 권한 설정이 필요할 수도 있습니다. (다른 운영체제는 무관)

바탕화면의 내컴퓨터를 마우스 오른쪽 버튼으로 클릭한 후, "관리"를 선택하여 아래와 같이 창이 나타나게 합니다. 그리고 좌측 메뉴에서 "로컬 사용자 및 그룹"을 선택합니다.

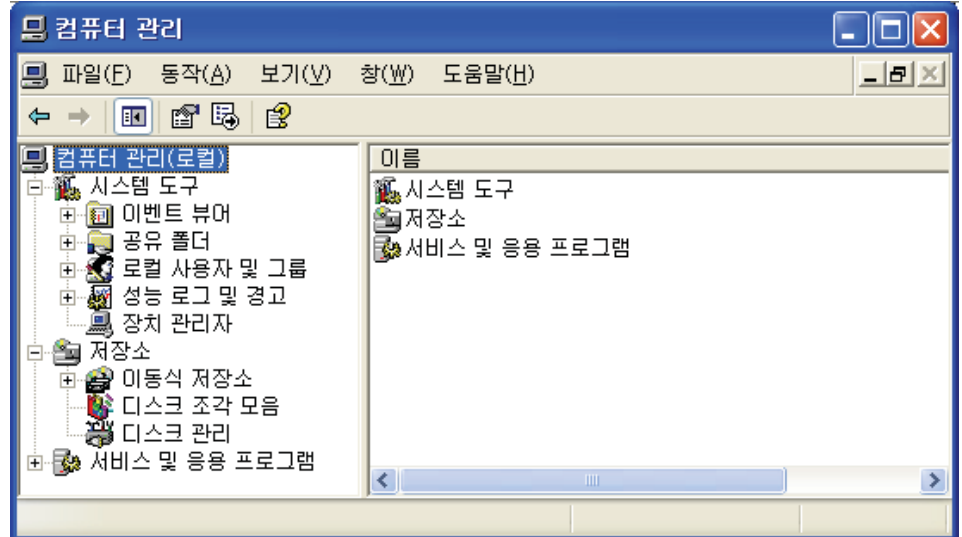

사용자 폴더를 선택하면, 우측에 Guest가 'X'표 되어 있습니다. 이 Guest를 더블클릭합니다.

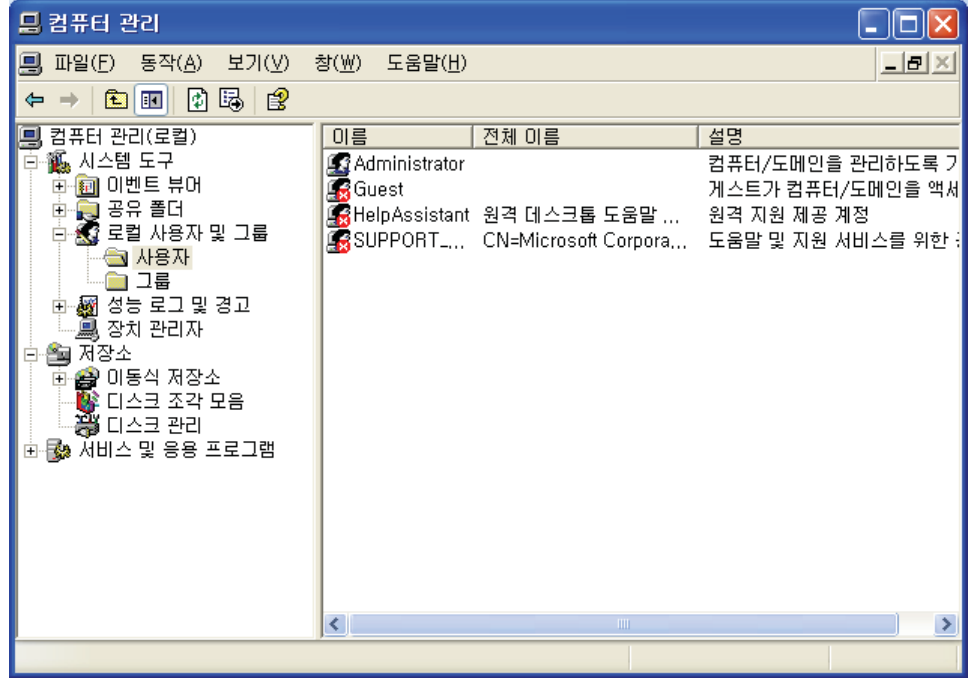

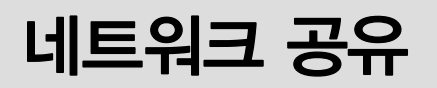

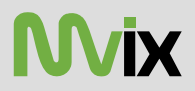

좌측 그림과 같이 나타나면, "계정 사용안함"에 체크된 것을 해제합니다.

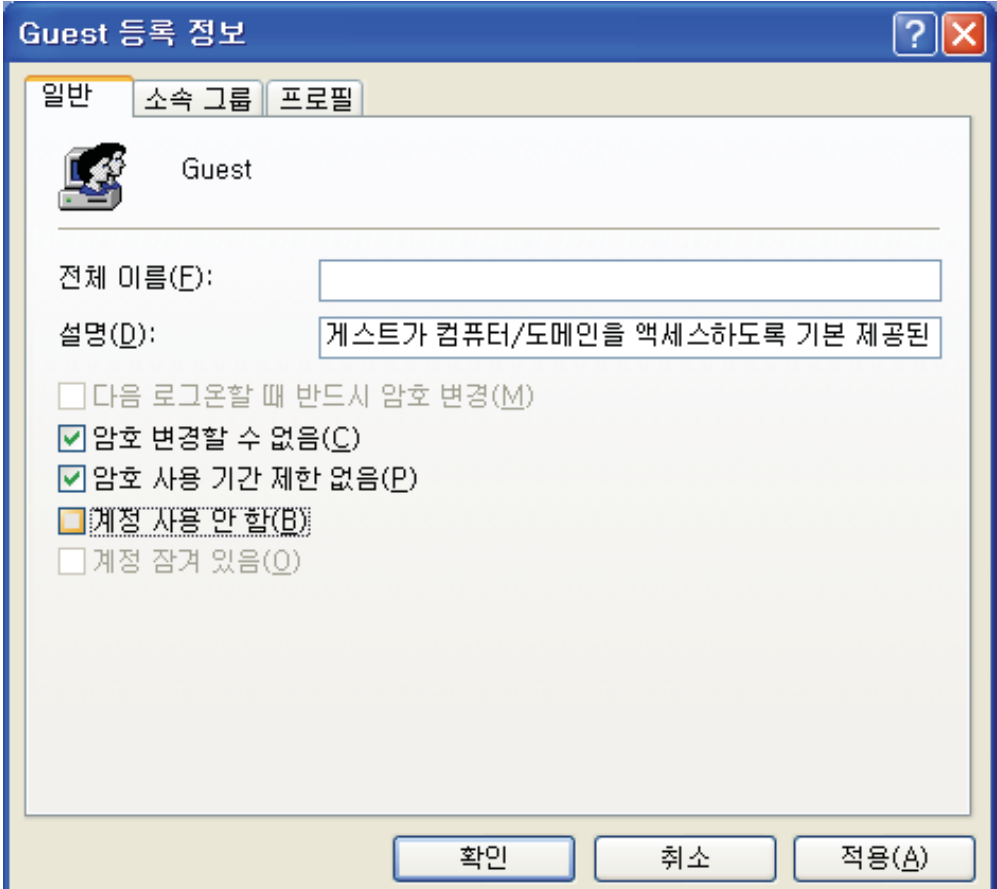

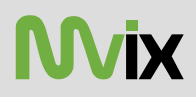

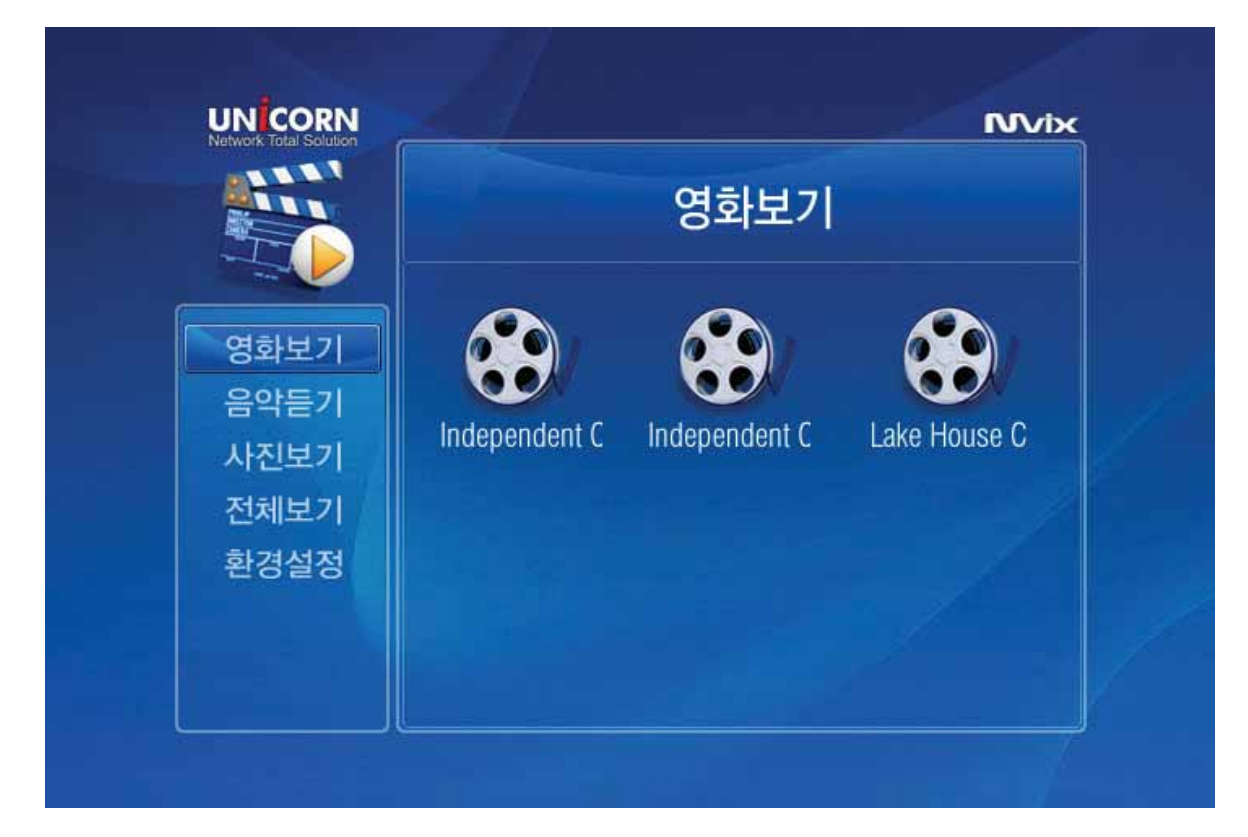

처음 장치를 부팅하면, 위의 그림과 같이 나타납니다. 우측의 아이콘들은 최근 재생했던 파일들입니다. 각각의 미디어마다 6개까지 저장되어 있습니다. 이 아이콘을 선택하여 재생하면, 해당 파일의 정지되었던 위치부터 재생을 시작합니다.

☀ TIP.

간편하게 재생 가능한 미디어 선택을 하려면 리모콘의 MEDIA버튼을 누릅니다. 영화 → 음악 → 사진 → 전체보기 → 영화 순으로 변환 합니다.

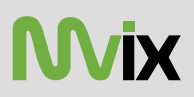

### 동영상 재생

- 내장된 HDD나 USB Host로 연결된 저장장치 또는 네트워크상의 공유된 폴더의 동영상을 재생합니다. 만일, 리스트가 나타나지 않거나 찾을 수 없다면, 리모콘의 "Refresh"를 누르거나 좌측 메뉴의 "새로고침"을 선택합니다. 상위 경로로 이동할 때는 리모콘의 "Return"이나 좌측 메뉴의 "이전화면"을 선택합니다. 이름 정렬, 시간 정렬 : 리스트를 이름이나 생성된 시간의 오름/내림차순으로 정렬을 합니다.

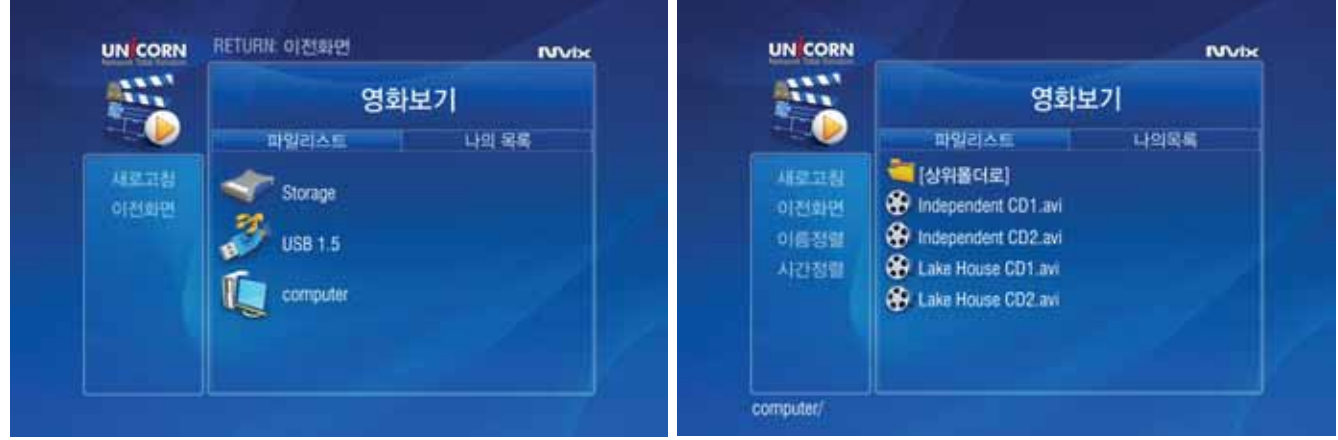

- 1) 재생 : 리스트에서 재생하고자 하는 파일을 선택하여 play버튼 또는 enter 버튼을 누릅니다. (avi파일이라도 사용되는 코덱이 다르므로 재생이 안될 수도 있으니 코덱 확인을 합니다.)
- 2) 고속 탐색 : 리모콘의 좌우 방향키나 FB, FF버튼을 이용하여 배속 탐색이 가능합니다. (최대 32배속)
- 3) 특정 위치 바로가기 : 리모콘의 GOTO버튼을 누른후, 원하는 위치의 시간을 입력합니다.
- 4) 볼륨 조절 : 리모콘의 상하 방향키나 볼륨 버튼을 이용하여 조절합니다.
- 5) 음소거 : MUTE버튼을 누르면 음소거가 됩니다. 한번더 누르거나 볼륨 버튼을 누르면 해제가 됩니다.
- 6) 재생 정보 : 리모콘의 INFO버튼을 누르면. 동영상 파일의 기본 정보가 나타납니다.
- 7) 화면 밝기, 대비조정, 채도조정, 자막꼬이, 자막아 .자막 높이, 자막 싱크조절 : 동영상 재생중 볼륨키를 눌러 OSD메뉴로 나타나므로 선택하여 조절이 가능합니다.
- 8) 구간 반복 : 재생중 리모콘의 A-B버튼을 이용하여 시작위치 끝낼 위치를 선택하여 반복 재생합니다. 해제를 하려면, 한번 더 누릅니다.

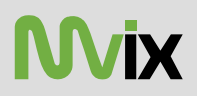

### 동영상 재생 중 이용 메뉴

- 동영상 재생 중 FUNC버튼이나 볼륨버튼을 누르면, 아래와 같이 sub-menu가 나옵니다. 상/하 방향키를 이용하여 메뉴를 선택할 수 있습니다.

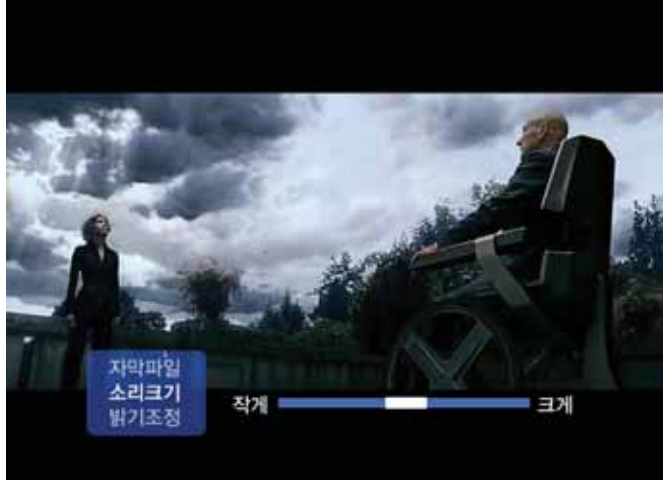

a. 볼륨 조절 2000 - 2000 - 2000 - 2000 - 2000 - 2000 - 2000 - 2010 - 2010 - 2010 - 2010 - 2010 - 2010 - 2010 - 201

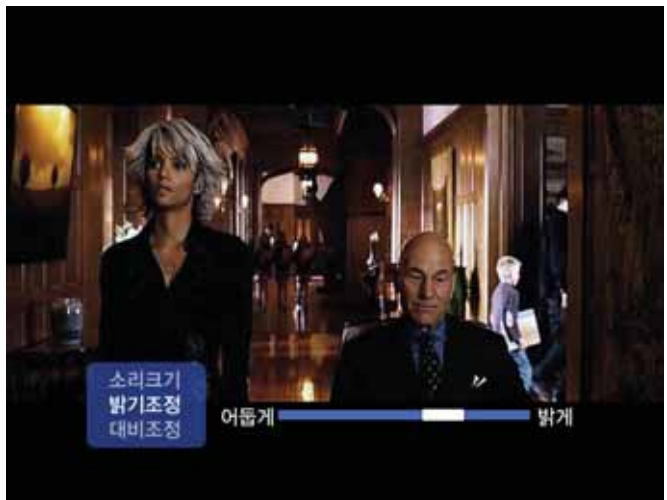

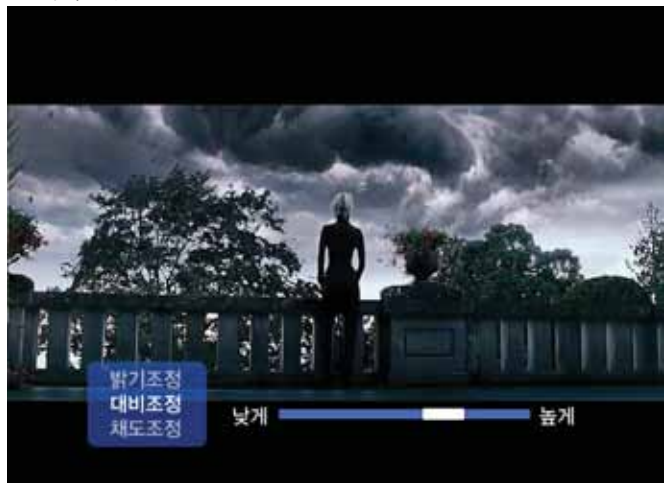

e. 자막싱크 : 자막의 싱크 조절을 합니다. Zwanter Allian American Hotel Arthur f. 자막높이 자막의 높이를 조절합니다.

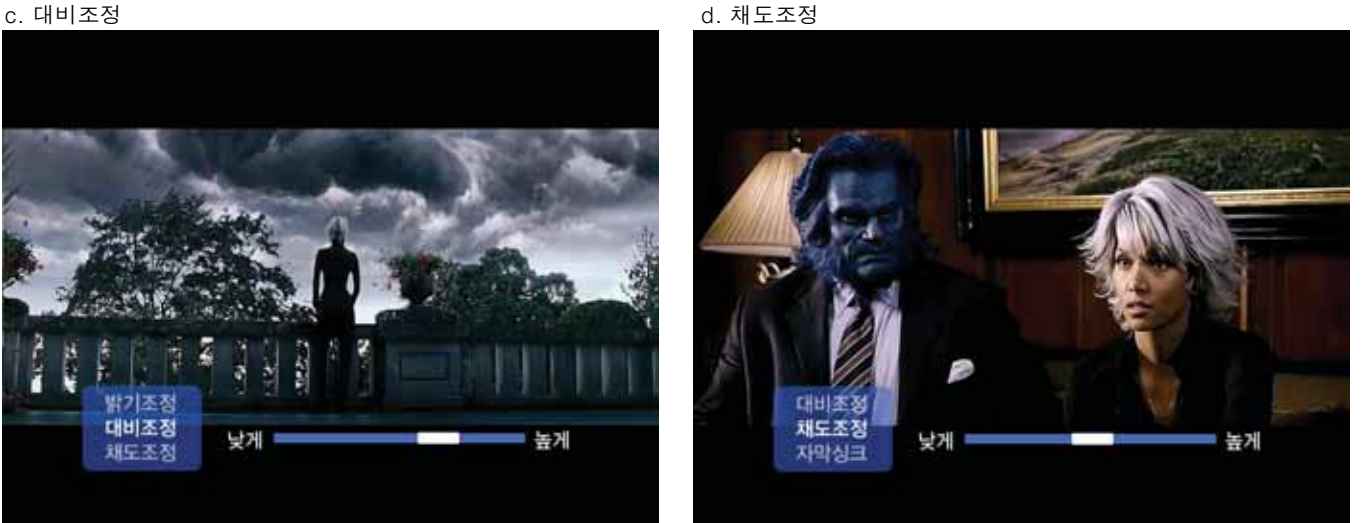

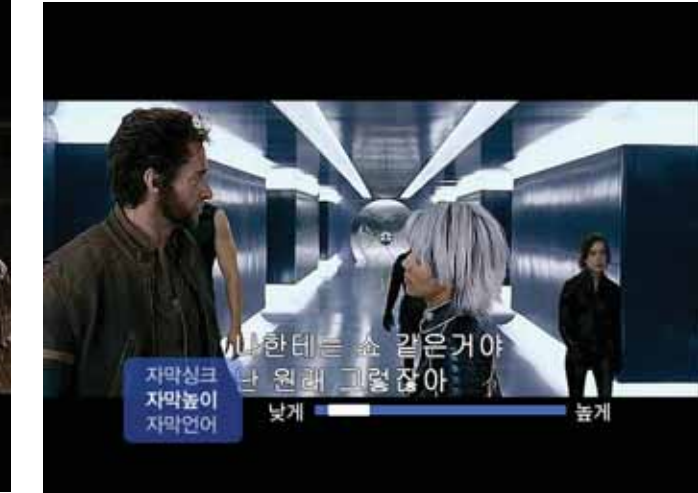

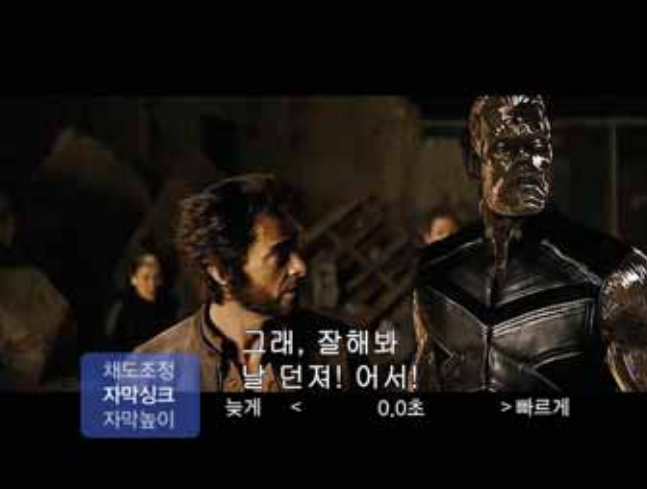

**UNICORN** 

Download from Www.Somanuals.com. All Manuals Search And Download.

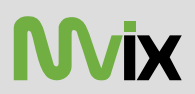

g. 자막언어 : 통합자막인 경우, 자막언어를 선택할 수 있습니다.

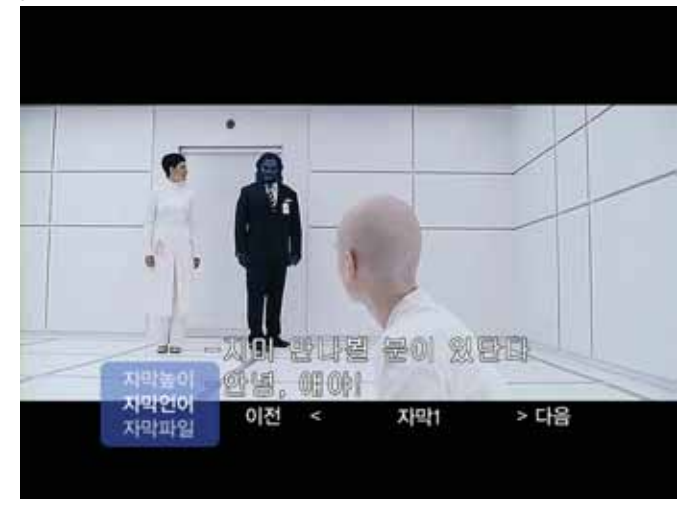

h. 자막파일 : 자막파일을 선택할 수 있습니다. 엔터를 누르면, 우측의 그림과 같이 자막파일을 선택할 수 있는 탐색기가 나타납니다. 자막파일을 선택한 후 엔터 버튼을 누르면, 해당 자막이 적용됩니다.

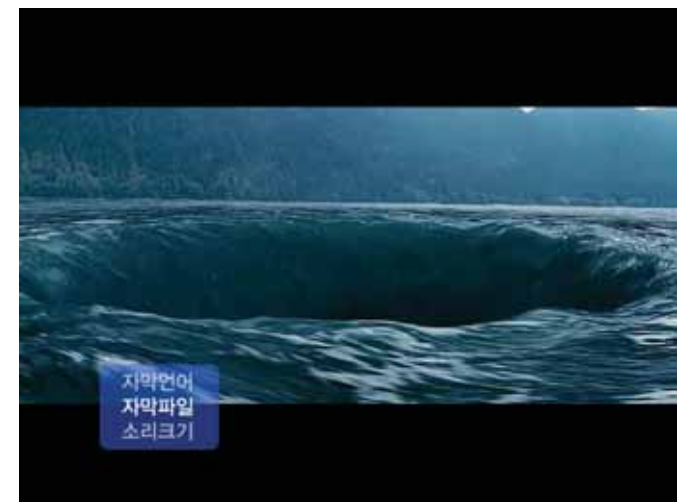

i. 재생 정보 : 동영상 재생중 리모콘의 Info버튼을 누르면, 동영상 정보가 나타납니다. 한번더 누르면, 사라집니다.

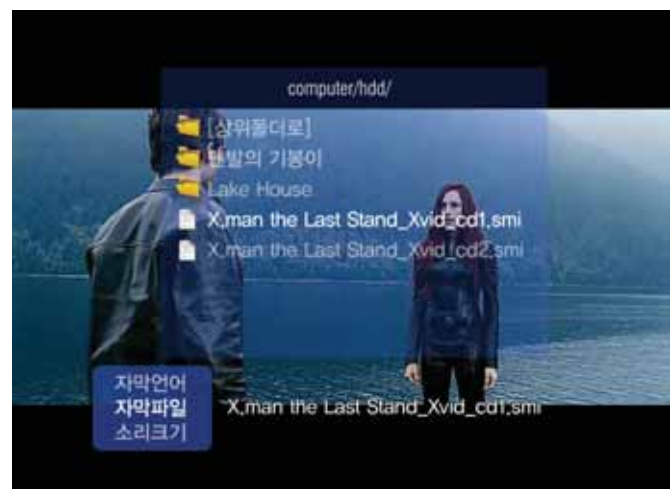

j. 시간 탐색 : 동영상 재생중 goto버튼을 누르면, 아래와 같은 창이 나타납니다. 원하는 위치의 시간을 숫자 버튼을 이용 하여 입력하고, 엔터를 누르면, 입력한 시간 위치로 바로 이동됩니다.

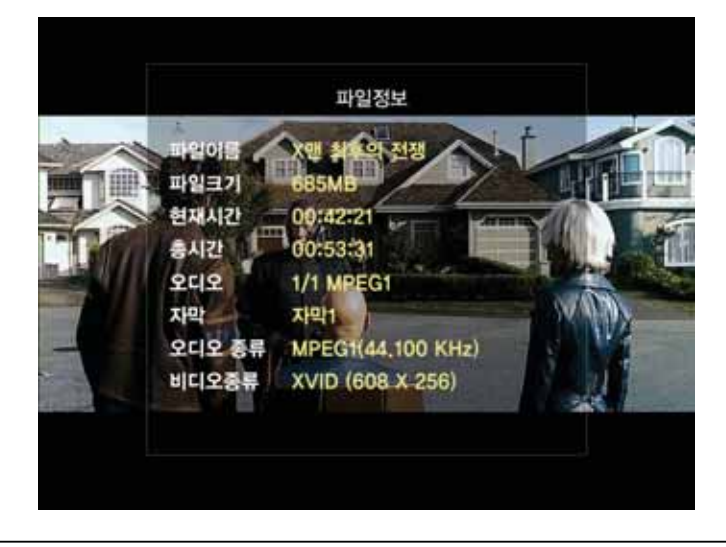

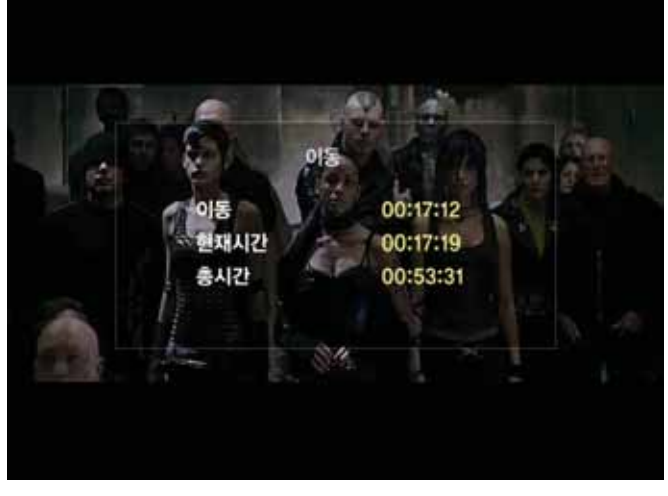

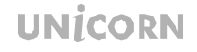

#### 오디오 재생 초기화면에서 음악듣기를 선택하면, 오디오 파일만 표시가 됩니다.

만일, 리스트가 나타나지 않거나 찾을 수 없다면, 리모콘의 "Refresh"를 누르거나 좌측의 "새로고침"메뉴를 선택합니다. 상위 경로로 이동할 때는 리모콘의 "Return"을 누르거나 좌측 메뉴의 "이전화면"메뉴를 선택합니다. 이름 정렬, 시간 정렬 : 리스트를 이름이나 생성된 시간의 오름/내림차순으로 정렬을 합니다.

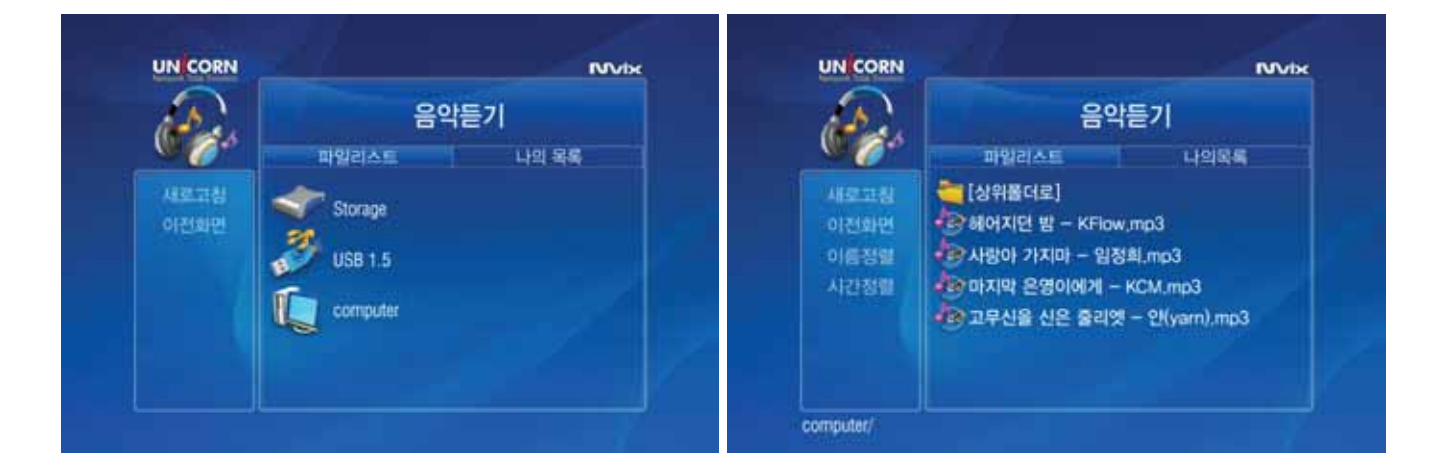

- ENTER를 누르면, 해당 파일이 음악상자에 추가되어 자동 재생되고, PLAY버튼을 누르면, 해당 폴더의 모든 오디오 파일이 음악상자에 추가되고, 선택된 파일부터 재생됩니다.
- 음악이 정지된 상태에서 Prev / Next는 이전곡, 다음곡을 확인할 수 있고, 입력없이 대기하고 있으면 약 2~3초후 현재 재생하던 파일 위치로 변환됩니다.

-음악이 재생되는 상태에서 Prev /Next는 이전곡, 다음곡을 재생합니다.

- 편집을 하려면, "파일 리스트"에서 원하는 곡들을 선택하여 "add"버튼을 눌러 "나의 목록"에 추가를 하고, 재생을 하면, 나의 목록에 있는 리스트들이 음악상자에 인식되어 재생됩니다.

- RND/SEQ를 누르면, 순차재생, 랜덤 재생을 선택할 수 있습니다.

- Repeat버튼으로 반복재생이 가능합니다.

-리모콘의 Juke box버튼을 누르면, 음악상자 창이 나타나도 닫히는 동작이 됩니다.

- 음악상자가 닫힌 상태에서 음악이 재생되고 있을때, 재생을 종료하려면, Return이나 Juke box 버튼을 눌러 쥬크박스 창이 나타나면, 리모콘의 정지버튼을 눌러 음악을 정지 시킨후, 다시 Jukebox버튼을 누르면, 음악상자 창이 닫힙니다.

– 백그라운드에서 음악이 재생되는 상태에서 동영상 재생을 하면, 동영상만 정상 재생이 되고, 동영상 재생이 끝나면, 다시 백그라운드에서 음악이 재생됩니다.

-음악상자 창이 표시된 상태에서 목록 이동은 되지 않습니다. 리모콘의 Jukebox버튼을 이용하여 음악상자 창을 닫은 다음. 다른 메뉴등을 선택합니다.

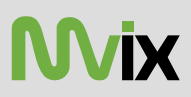

### 음악상자 사용

JUKEBOX 버튼을 누르면 화면 하단에 음악상자가 나타나고, 한번 더 누르면 사라집니다.

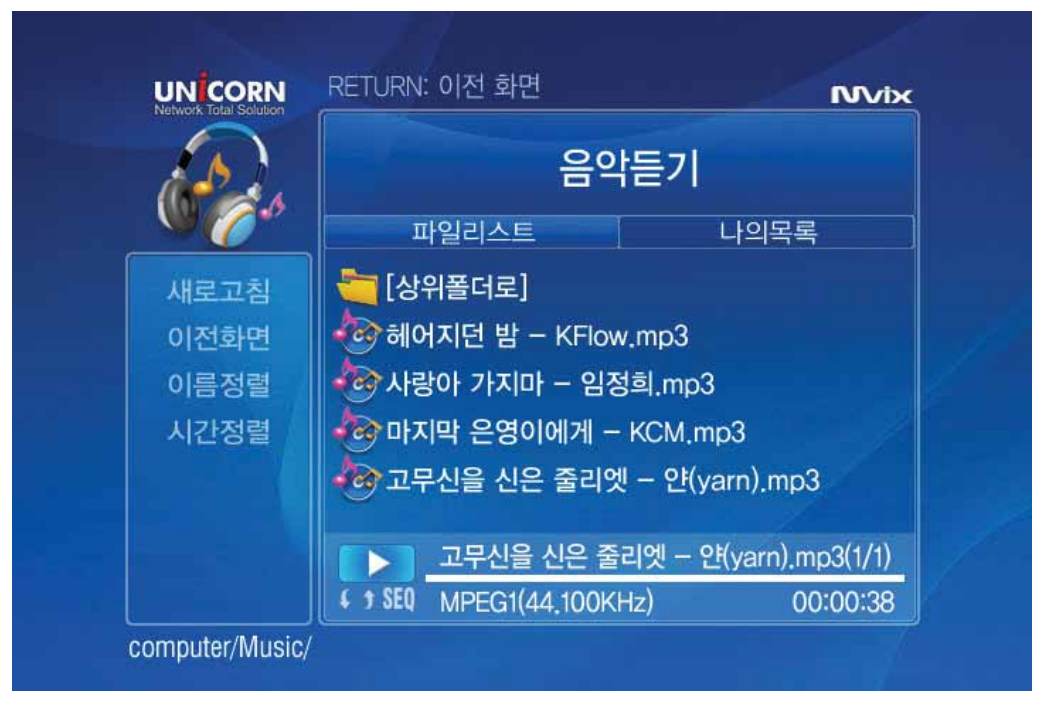

-음악이 정지된 상태에서 Prev / Next는 이전 곡, 다음 곡을 확인할 수 있고, 입력 없이 대기하고 있으면 약 2~3초후 현재 재생하던 파일 위치로 변환됩니다. 곡명을 확인 중에 enter버튼을 누르면 선택된 곡이 재생됩니다.

-음악이 재생되는 상태에서 Prev /Next는 이전 곡, 다음 곡을 재생합니다.

 $-$  RND/SEQ를 누르면, 순차재생, 랜덤 재생을 선택할 수 있습니다.

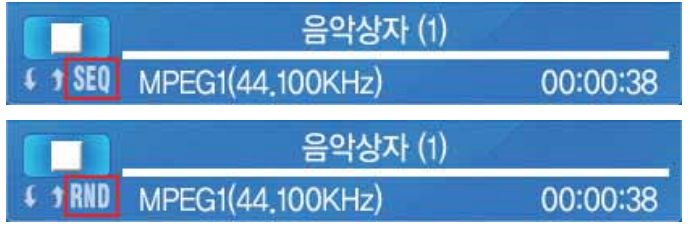

- Repeat버튼으로 반복재생이 가능합니다.

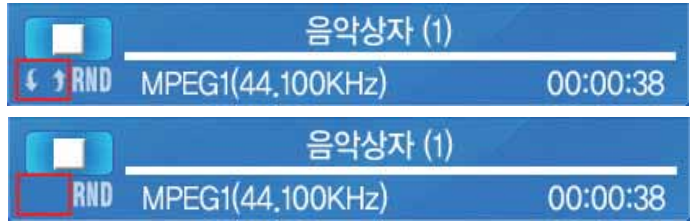

-음량을 조절하려면, 음악상자가 표시된 상태에서 볼륨 버튼을 이용하면 아래와 같이 좌측에 막대 그래프가 나타납니다. 아무런 입력을 하지 않는다면, 약 3초후에 음량표시가 사라집니다.

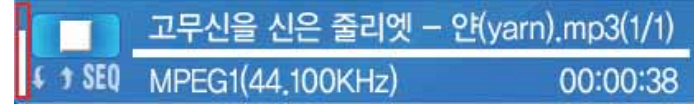

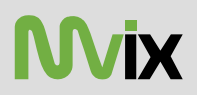

### 사진 재생

JPEG, BMP, PNG파일등을 재생할 수 있고, 슬라이드쇼로 감상이 가능합니다. 슬라이드쇼로 진행을 하려면, 이미지파일을 선택하고, 재생버튼을 눌러야 합니다. Enter를 누르면, 해당 파일만 재생됩니다.

만일, 리스트가 나타나지 않거나 찾을 수 없다면, 리모콘의 "Refresh"를 누르거나 좌측의 "새로고침"메뉴를 선택합니다. 상위 경로로 이동할 때는 리모콘의 "Return"을 누르거나 좌측 메뉴의 "이전화면"메뉴를 선택합니다. 이름 정렬, 시간 정렬 : 리스트를 이름이나 생성된 시간의 오름/내림차순으로 정렬을 합니다.

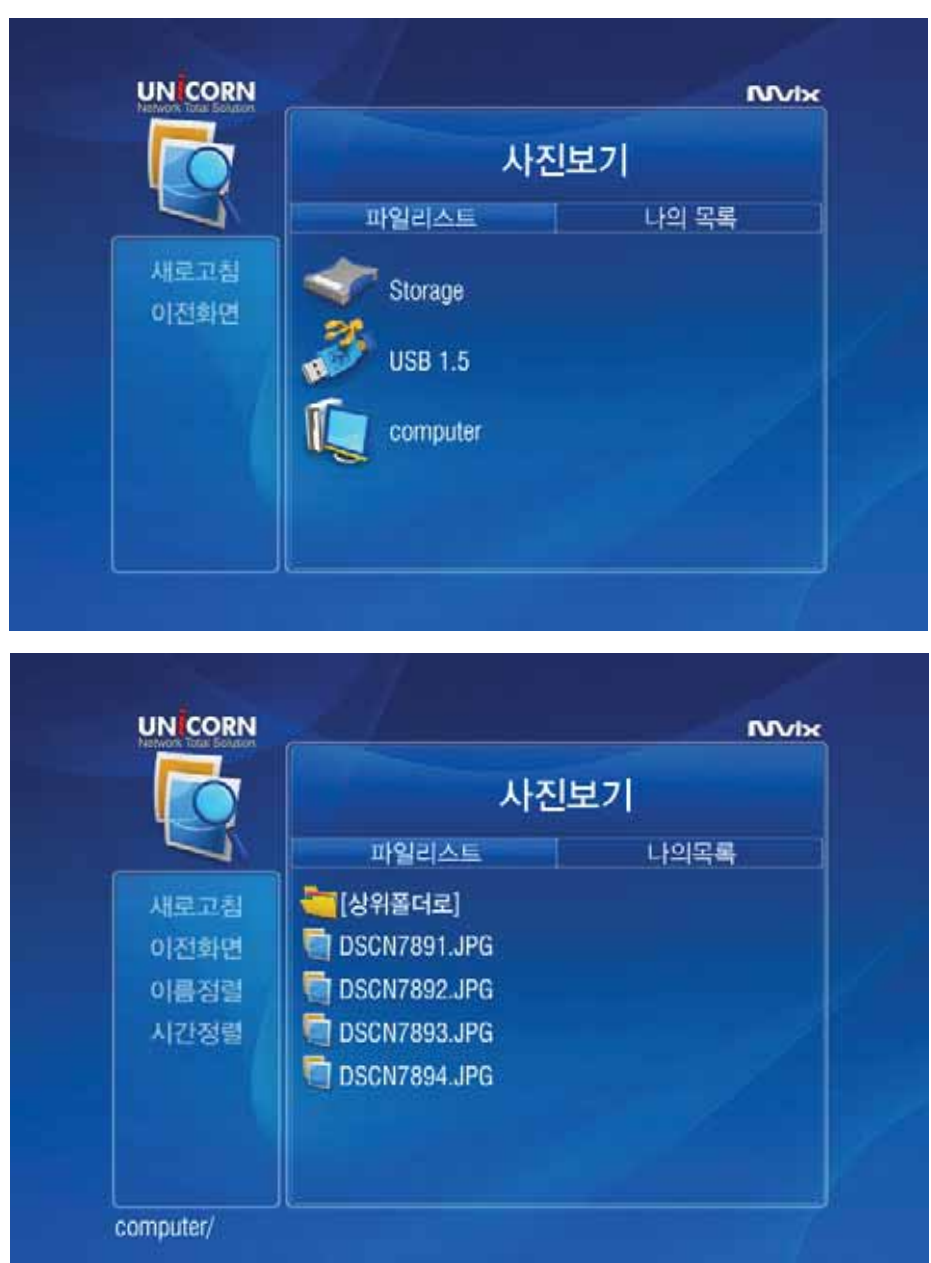

-배경음악을 재생하면서 슬라이드 쇼를 감상하기 위해서는 음악상자를 이용하여 오디오를 재생하고, 이미지 파일이 있는 폴더에서 Play버튼을 누르면, 배경음악이 재생되면서 슬라이드 쇼가 진행됩니다.

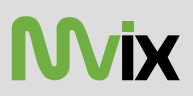

### 전체보기

모든 재생가능한 미디어 파일들을 표시할 수 있습니다. 장치를 부팅하고 첫 화면에서 "전체 보기"를 선택하면, 아래와 같이 각 미디어 종류별 목록이 나타납니다. ㅎ...<br>이는 최근 재생했던 내용으로 각 미디어별 6개씩 총 18개의 목록이 나타납니다. 동영상의 경우 북마크의 기능으로 정지되었던 시점부터 재생이 가능합니다. 우측 목록을 재생하려면, 우측 방향키를 이용하여 이동한 후 해당 파일을 선택하여 재생하면 됩니다.

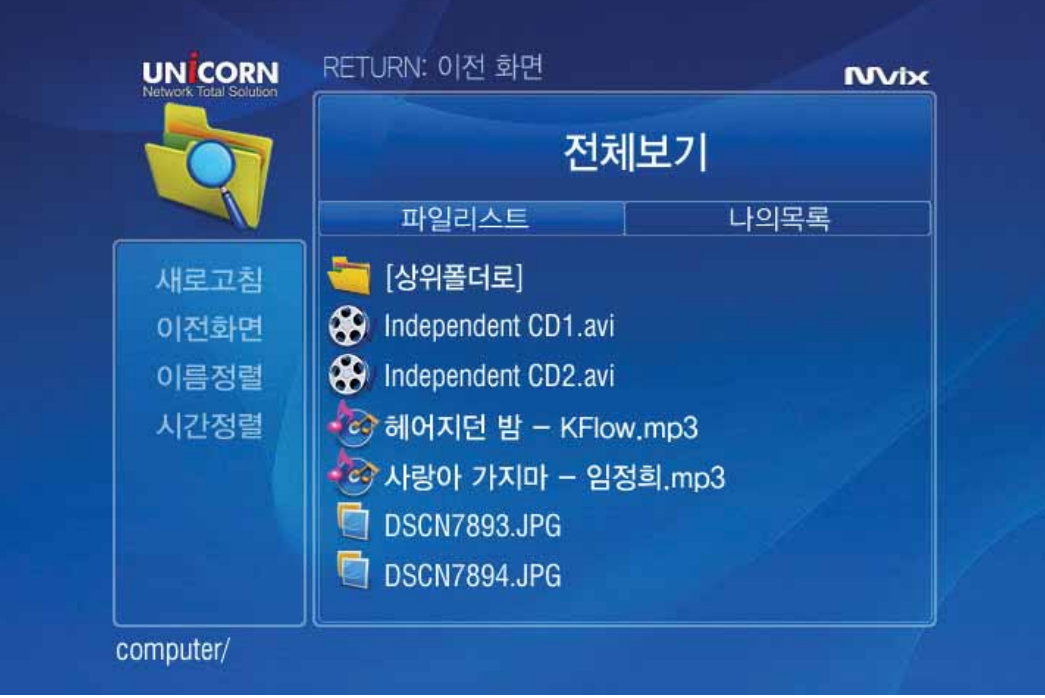

전체보기를 선택하면, 연결된 HDD장치들이나 네트워크 공유된 폴더들이 나타나고, 이때 재생가능한 모든 미디어가 표시되므로 편리하게 폴더간 이동을 통해 미디어 파일을 선택할 수 있습니다.

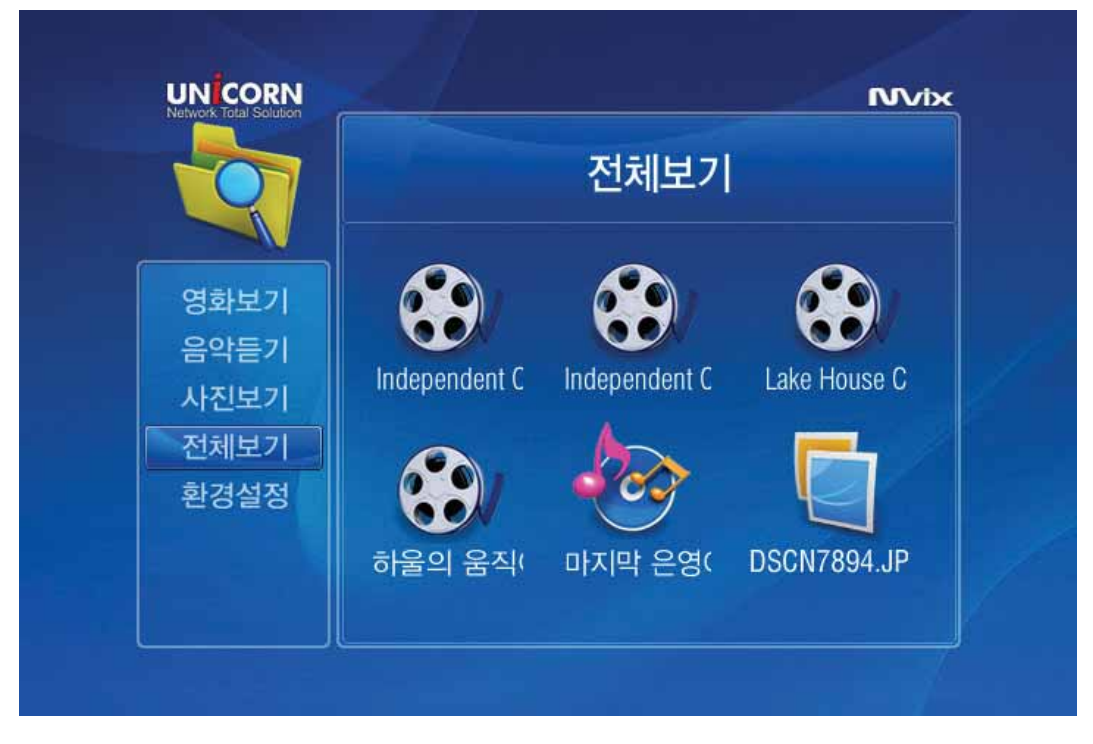

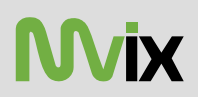

### 나의 목록

원하는 파일들만 추출하여 리스트를 작성할 수 있습니다. 원하는 파일이나 폴더를 선택하고, add버튼을 누르면 리스트에 추가가 됩니다. 우측 상단에 추가되는 것을 알리는 아이콘이 나타났다 사라집니다.

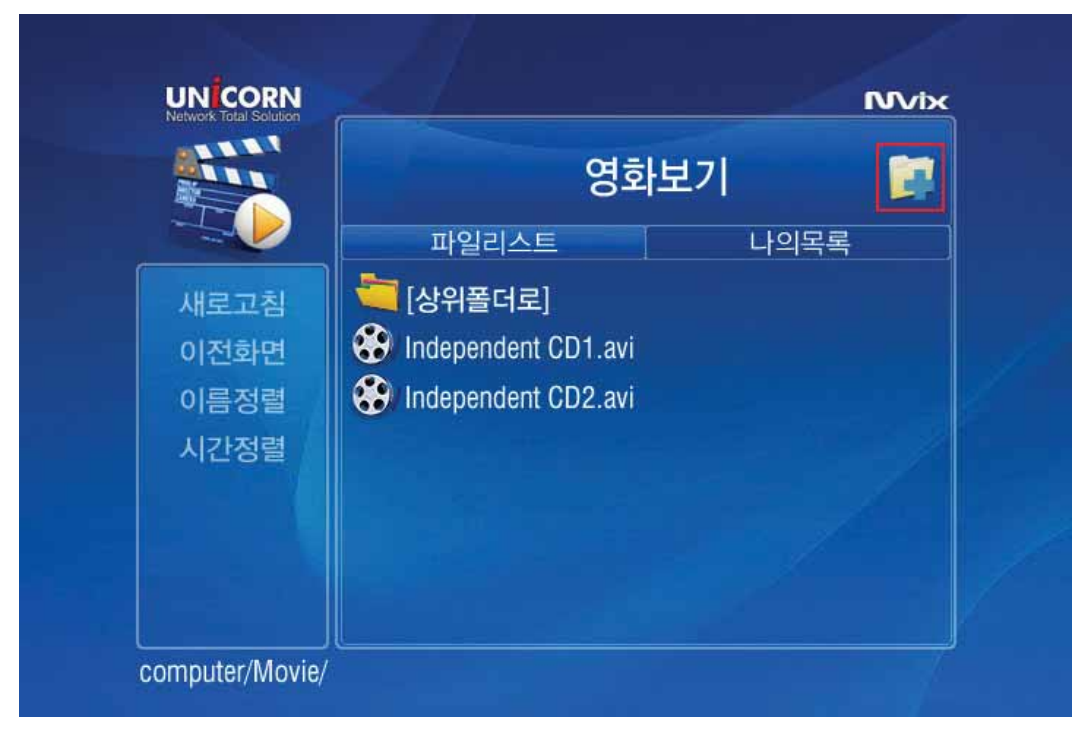

우측 방향키를 누르면, 나의 목록 탭으로 이동이 되어 추가된 파일/폴더가 보입니다. 리스트의 항목을 제거하려면, 제거하려는 항목을 선택하고, delete버튼을 클릭하면 삭제가 됩니다.

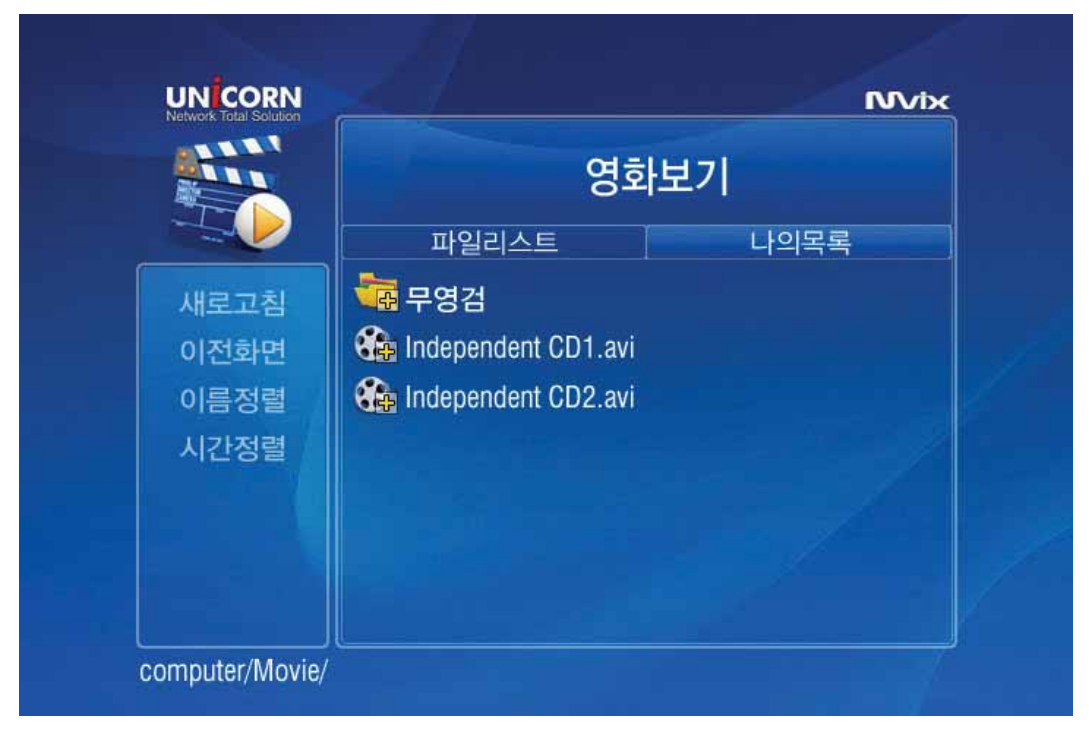

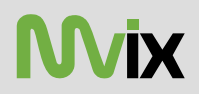

**UN CORN NVIx** 환경설정 영화보기 음악듣기 사진보기 TV설정 인터넷설정 무선네트웍 전체보기 환경설정 재생관련 기타설정

1) 좌측 메뉴의 "환경 설정"메뉴를 선택하여 아래 그림과 같이 SUB메뉴를 선택 후, 필요한 설정을 변경 및 확인합니다.

2) 리모콘의 "SETUP"버튼을 누르면, 환경설정 화면으로 바로 가게 됩니다.

#### 1) TV설정

아래 그림과 같이 오디오 출력에 대한 설정과 비디오 출력에 대한 설정을 할 수 있습니다.

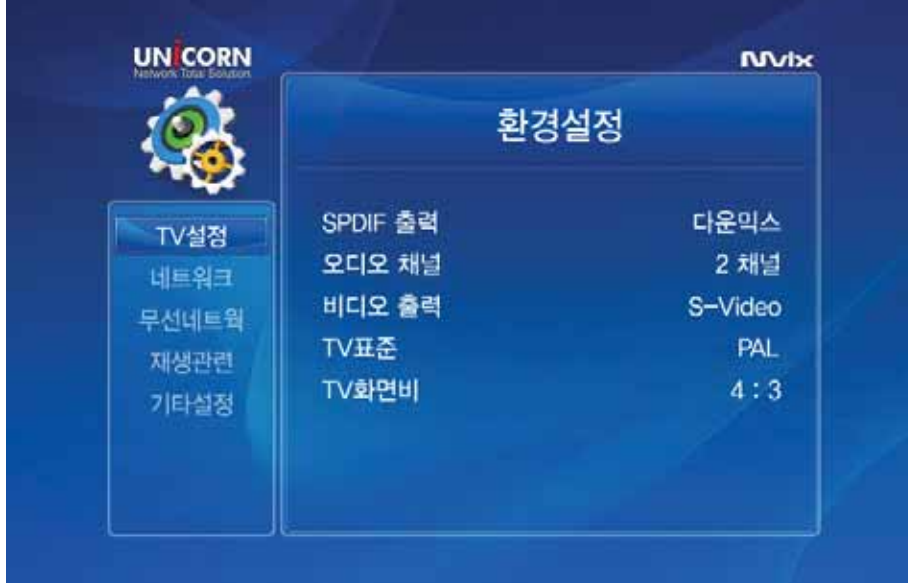

- SPDIF출력 : 다운믹스, 패쓰쓰루
- 오디오 채널 : 2채널, 5+ 1채널
- 비디오 출력 : S-VIDEO, 컴포넌트, DVI, VGA, SVGA, XGA, QVGA, SXGA 설정 가능. (컴포지트는 S-VIDEO로 설정해 놓으면 출력됩니다.)
- TV표준 : PAL, NTSC
- TV화면비 : 4:3, 16:9

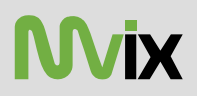

### 2) 유선네트웍

아래와 같이 네트워크 정보를 확인 및 변경할 수 있습니다.

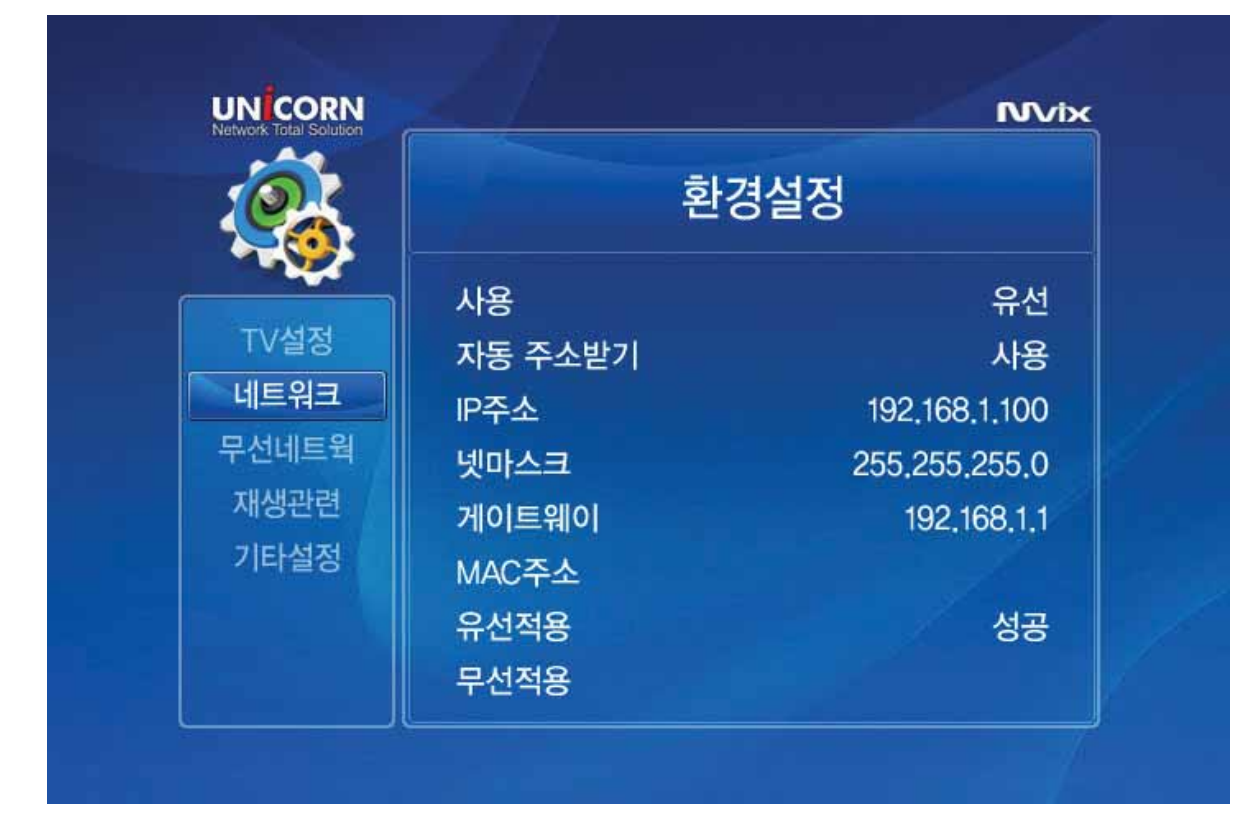

연결 상태 : 사용. 사용안함. 유선 사용여부 표시. 무선의 사용유무를 설정하려면, 사용안함으로 설정해야 합니다. .

자동 주소 받기 : 사용, 직접입력. 공유기등의 DHCP환경에서는 사용으로 설정하면 자동으로 IP를 할당 받게 됩니다. 직접 입력하려면, "직접입력"을 선택한 후, 아래의 IP주소, 넷마스크, 기본라우터 정보를 입력합니다.

ΙΡ주소 : 자동 주소받기 일때는 자동으로 표시가 됩니다. 수동으로 입력하려면, Enter버튼을 누른후, 입력하고자 하는 IP주소를 입력합니다.

넷마스크 : 서브넷 마스크 설정입니다.

기본라우터 : 게이트웨이가 표시됩니다. 공유기 환경이라면, 공유기의 IP주소가 나타닙니다. 자동 주소받기를 직접입력으로 설정 했다면, 공유기의 IP를 입력합니다.

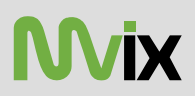

#### 3) 무선네트웍

아래 그림과 같이 무선네트워크 전반에 관한 설정을 할 수 있습니다.

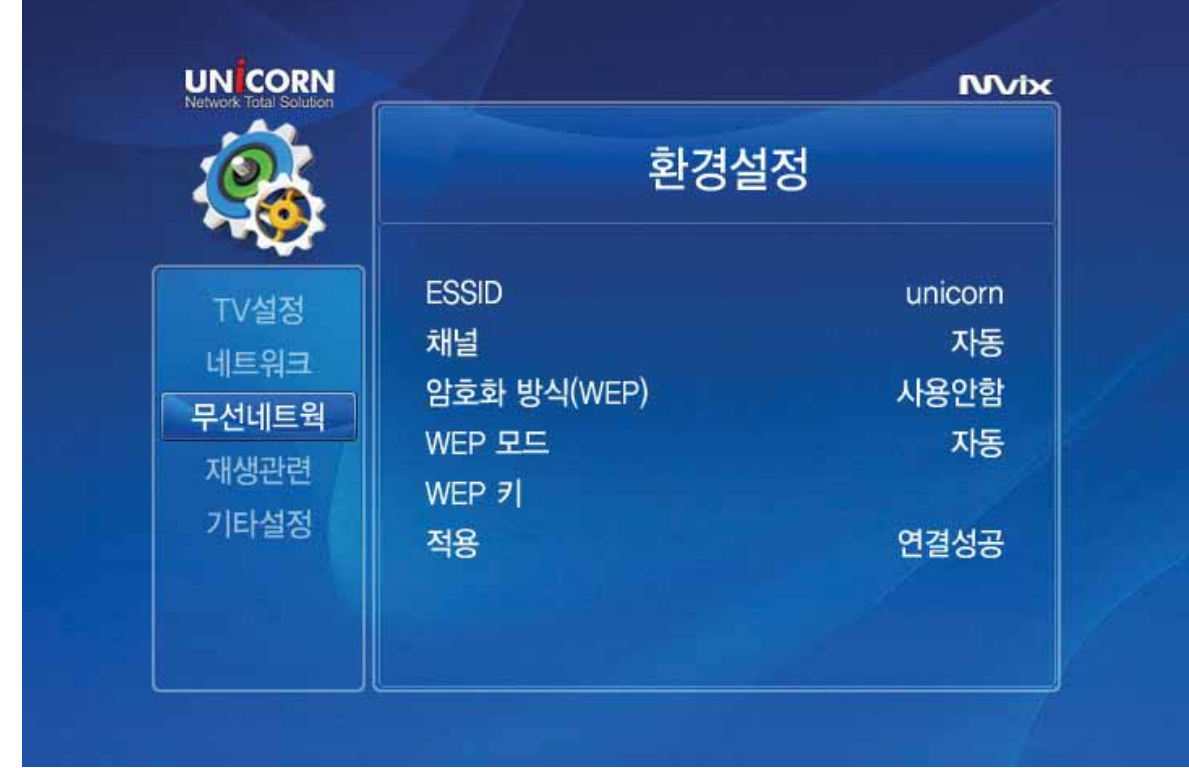

무선랜 사용 : 사용, 사용안함. 유선네트워크를 설정하려면, "사용안함"으로 설정합니다.

ESSID : AP나 유무선 공유기의 무선신호 이름을 입력합니다. (대소문자 구분)

채널 : 1~13번까지 설정할 수 있습니다. (AP나 유무선 공유기에 연결시에는 설정하지 않아도 됩니다. Peer to Peer설정시에 필요)

인증 방식 : WEP자동, WEP SHARED, WEP OPEN, WPAPSK, WPA2PSK설정

암호화 방식(WEP) : WEP, 없음. WEP를 사용할 경우에 설정. WPA를 사용하거나 무선보안 설정이 없는 무선네트워크라면, "없음"선택. WEP키 : WEP키를 입력합니다.

자동 주소 받기 : 사용, 직접입력, 공유기등의 DHCP환경에서는 사용으로 설정하면 자동으로 IP를 할당 받게 됩니다. 직접 입력하려면, "직접입력" 을 선택한 후, 아래의 IP주소, 넷마스크, 기본라우터 정보를 입력합니다.

ΙΡ주소 : 자동 주소받기 일때는 자동으로 표시가 됩니다. 수동으로 입력하려면, Enter버튼을 누른후, 입력하고자 하는 IP주소를 입력합니다.

넷마스크 : 서브넷 마스크가 표시됩니다.

기본라우터 : 게이트웨이가 표시됩니다. 공유기 환경이라면, 공유기의 IP주소가 나타닙니다. 자동 주소받기를 직접입력으로 설정햇다면, 공유기의 IP를 입력합니다.

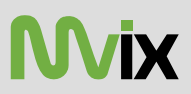

#### 4) 재생관련

아래 그림과 같이 재생시 영상, 자막등에 대한 설정을 확인 및 변경할 수 있습니다.

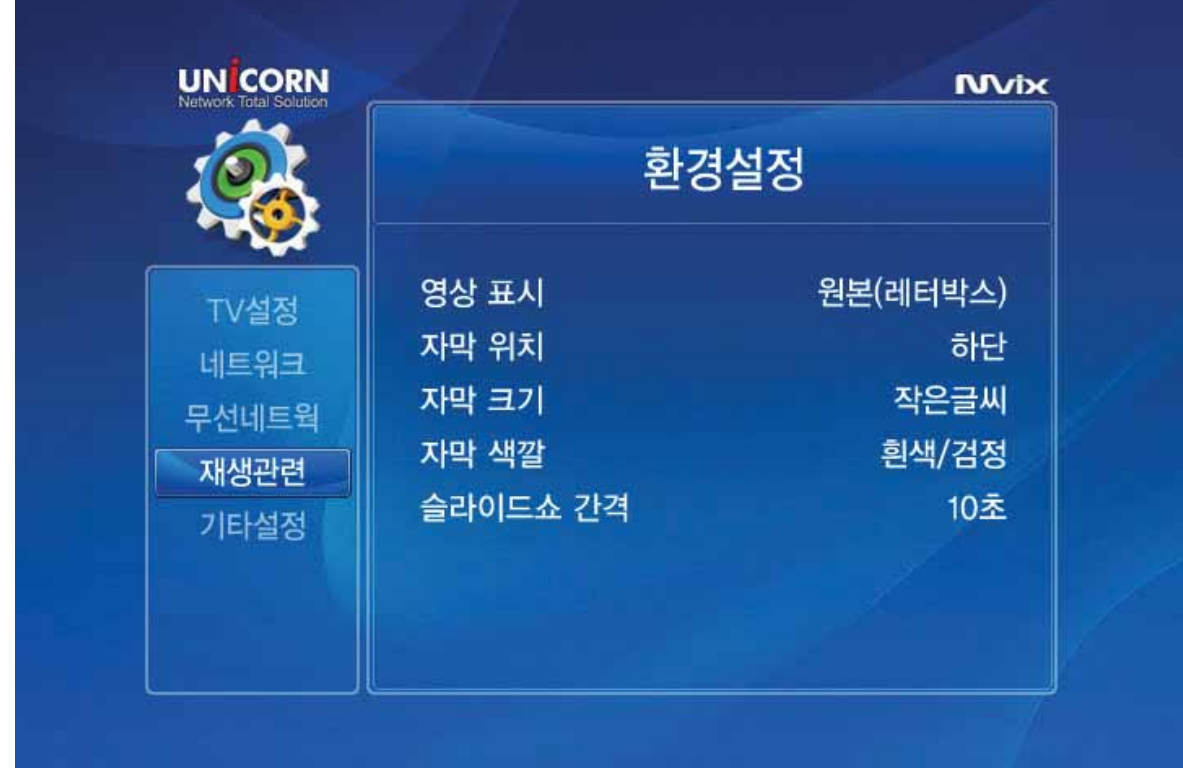

- 영상 표시 : 원본(레터박스), 확대 (팬스캔), 화면채우기. 동영상의 화면크기 설정을 합니다.
- 자막 위치 : 상단, 가운데, 하단. 자막파일이 있는 경우, 자막의 위치를 표시합니다.
- 자막 크기 : 작은 글씨, 큰글씨. 자막의 크기를 설정합니다.
- 자막 색깔 : 흰색/검정, 노랑/검정, 좌홍/검정, 검정/흰색, 빨강/흰색, 녹색/흰색, 파랑/흰색, 흰색, 검정으로 자막 색을 설정합니다.
- 슬라이드쇼 간격 : 3초, 5초, 10초, 20초. 이미지 파일 재생시 슬라이드 쇼시간을 설정합니다.

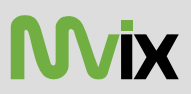

#### 5) 기타설정

아래 그림과 같이 펌웨어 업그레이드, 배경, 암호설정등 기타 설정이 가능합니다.

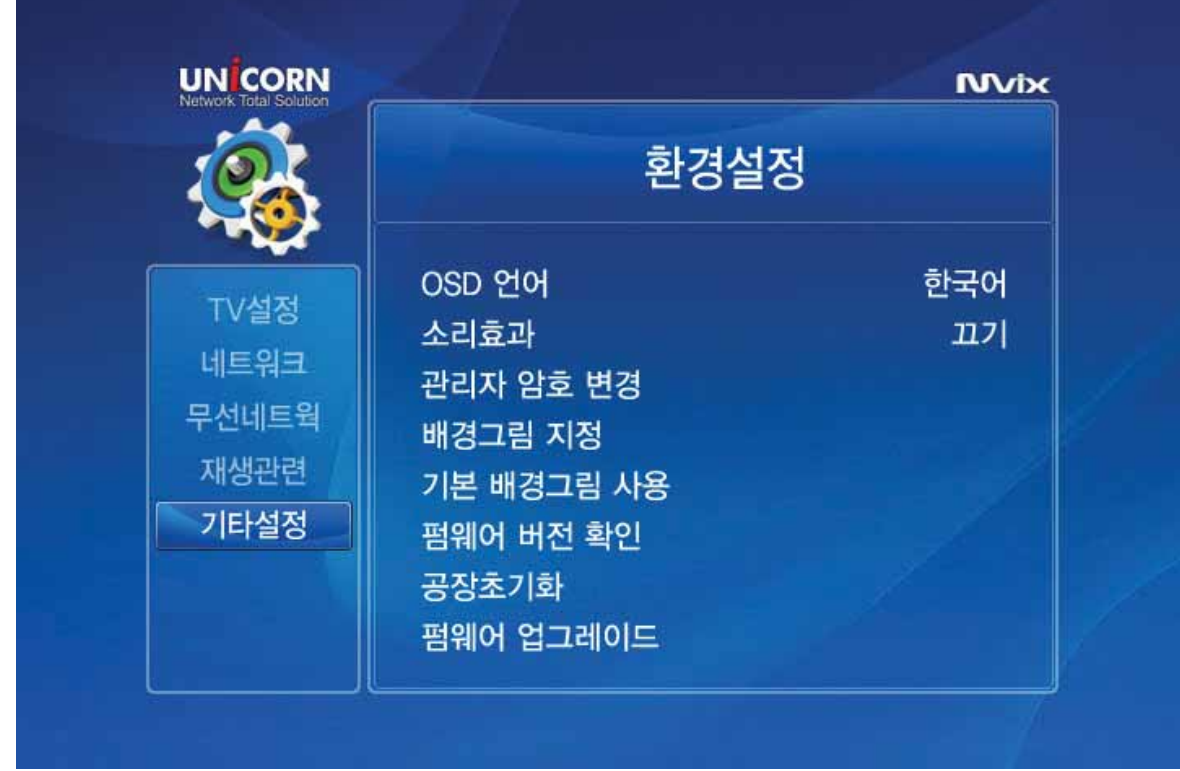

- $\cdot$  OSD언어 : 한국어, 영어. OSD메뉴 언어를 표시합니다.
- 소리 효과 : 켜기, 끄기, 각종 효과음에 대한 설정입니다.
- 관리자 암호 변경 : 폴더암호, 초기화등을 할 경우 관리자 암호를 입력해야 권한을 가지게 됩니다. (숫자 4자리)
- 배경그림 지정 : JPG파일을 이용하여 배경그림으로 사용합니다.
- 기본 배경그림 사용 : 위의 그림과 같은 기본 배경을 사용합니다.
- 펌웨어 버전확인 : 현재 동작되는 펌웨어 버전을 확인합니다.
- 공장 초기화 : 제품을 초기화 합니다.
- 펌웨어 업그레이드 : 필요에 따라 펌웨어를 업그레이드 할때 사용합니다.

## 펌웨어 업그레이드

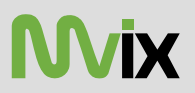

리모콘의 SETUP버튼을 누른후, 기타설정의 펌웨어 업그레이드 메뉴를 선택하면, 네트워크 내의 공유된 폴더나 USB나 IDE케이블로 장착된 하드디스크에서 펌웨어 파일을 검색하게 됩니다.

가급적 MX-760HD내부에 장착한 HDD에 저장하여 업그레이드를 하도록 합니다. 네트워크상의 업그레이드 도중 네트워크가 끊기거나 문제가 생기면 제품이 정상동작 하지 않을 수 있습니다.

☀ 펌웨어 업그레이드가 진행되는 동안에 전원을 끄거나 다른 동작명령을 하지 마십시오.

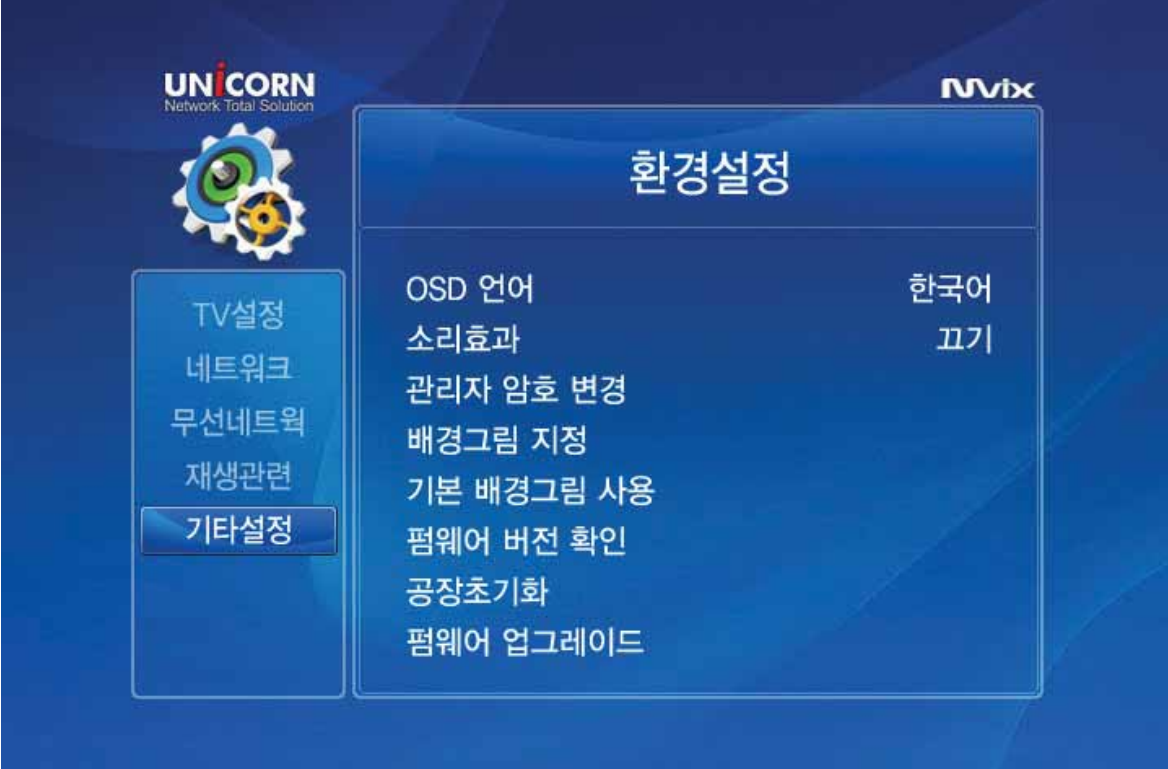

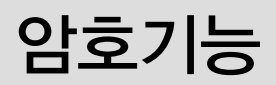

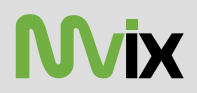

### ◆ 관리자 암호

기본적으로 폴더 암호기능을 사용하려면, 관리자 암호를 설정해야 합니다. 아래와 같이 암호를 설정하여 사용합니다. 관리자 암호의 기본은 '0000'입니다. 관리자암호를 잊지 않도록 주의 하십시오.

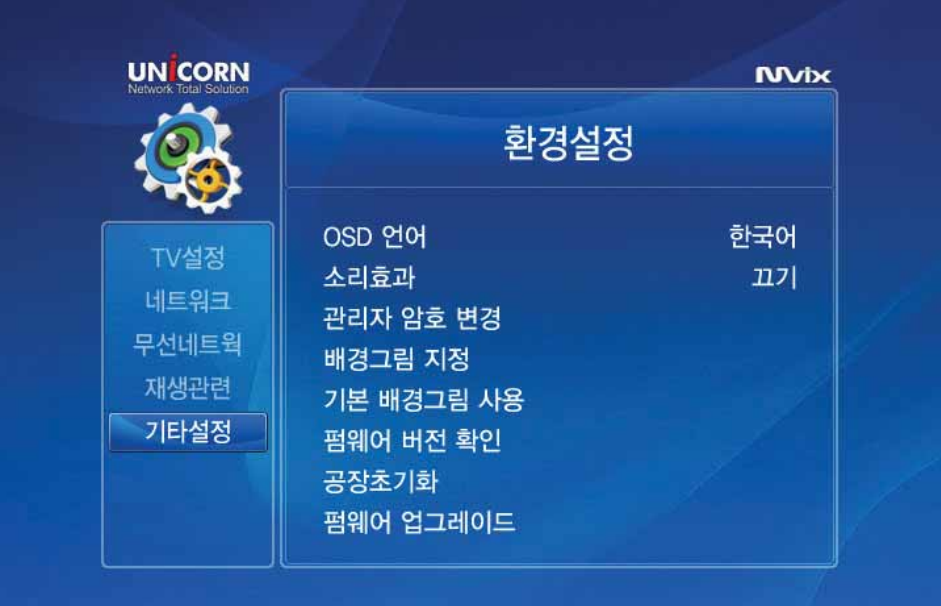

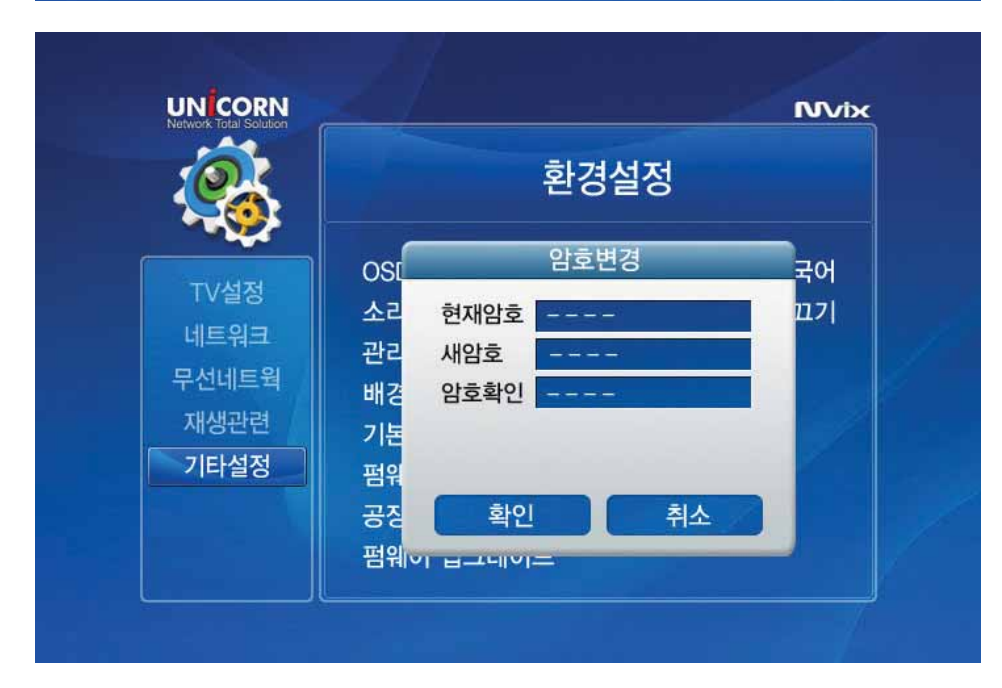

- 암호는 숫자 4자리로 입력해야합니다.

- 이 관리자 암호는 MX-760HD을 초기화 할 때도 필요합니다.

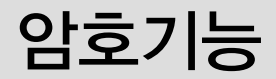

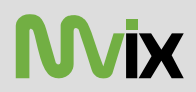

### ◈ 폴더 암호걸기

암호를 걸고자 하는 폴더를 선택하고, 리모콘의 lock버튼을 누르면 아래와 같이 암호 입력 창이 나타납니다. 관리자 암호를 입력하십시오.

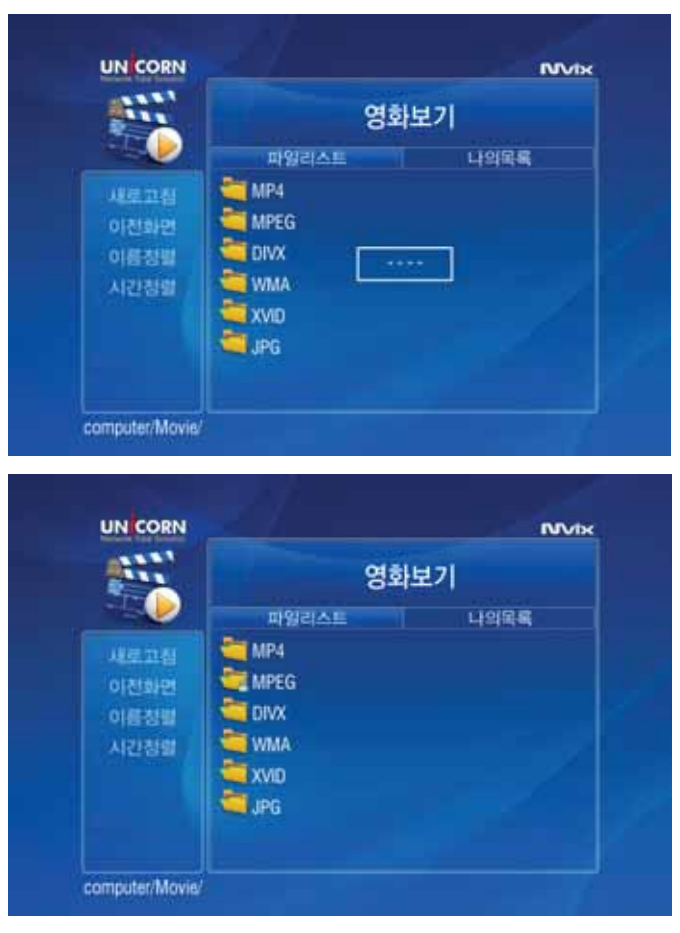

아래 그림과 같이 해당 폴더의 아이콘에 자물쇠 표시가 나타납니다. 해당 폴더에 접근 할 때 정확한 암호를 입력하지 않으면 접근이 안됩니다.

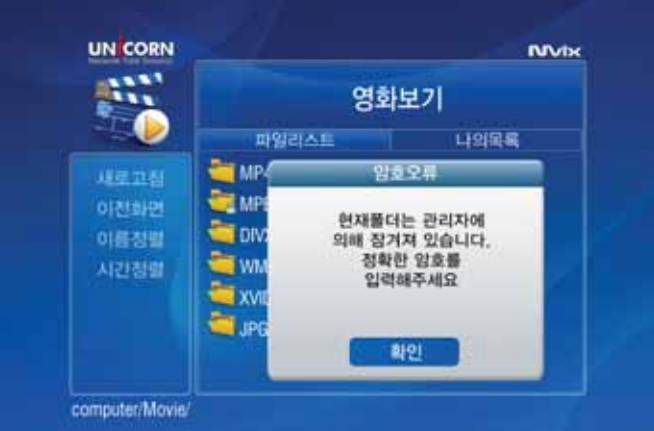

암호설정을 해제하려면, 다시 리모콘의 Lock버튼을 누른후 암호입력창에 암호를 입력합니다.

#### ※주의. 암호를 잊지 마십시오. 만일 암호가 기억이 나지 않을 경우에는 하드웨어 초기화를 하시면, 기본 설정으로 돌아가게 됩니다. 기본 암호는 '0000'입니다.

## 배경그림 변경하기

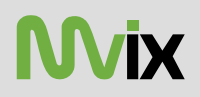

배경 이미지를 사용자가 원하는 이미지 파일로 변경이 가능합니다. 단, 배경에 너무 밝은 이미지가 사용되면, 메뉴가 보이지 않을 수 있으니 주의 하십시오.

기타설정의 배경 그림 지정을 선택하면 아래와 같이 파일을 선택하게 됩니다. 연결된 HDD나 네트워크상에 공유된 파일중 이미지 파일을 선택하면, 배경으로 지정이 됩니다. (최대 해상도 1920 X 1080. jpeg, png, bmp파일 사용가능)

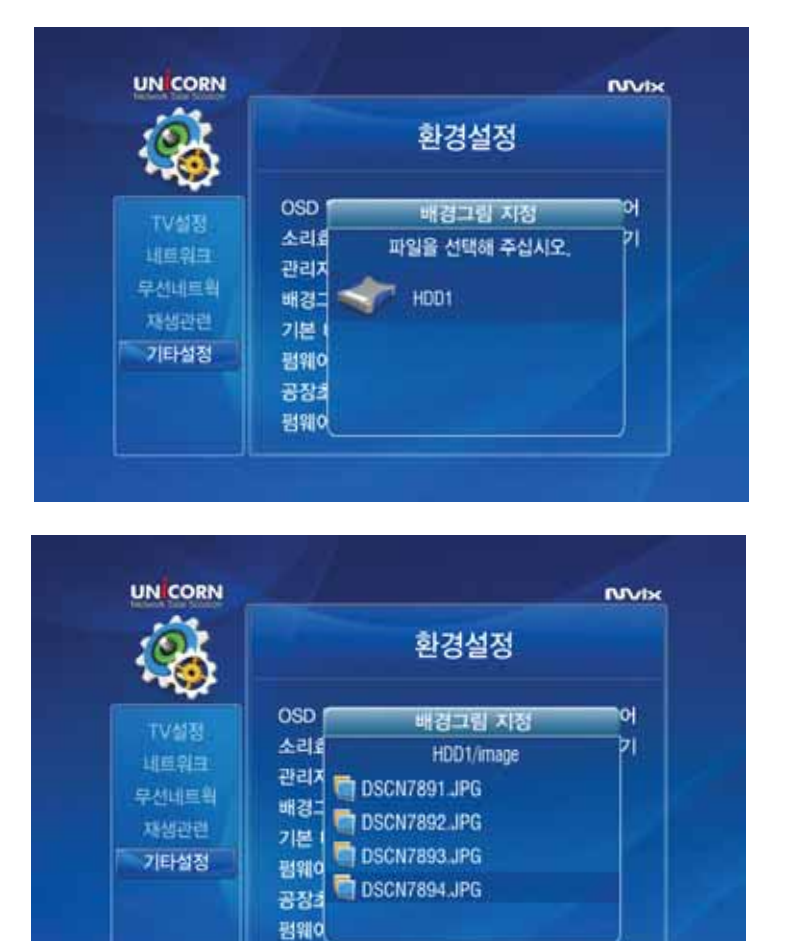

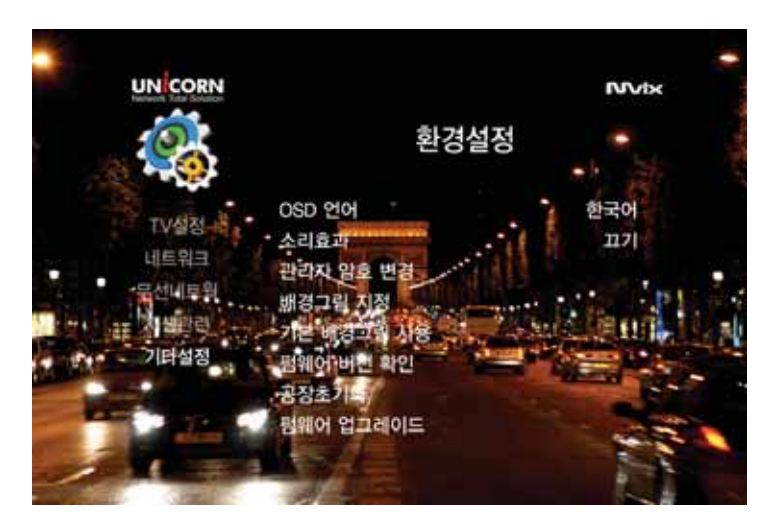

배경을 기본화면으로 사용하려면, 기본배경그림 사용을 선택하면, MX-760HD의 기본 배경으로 변경이 됩니다.

초기화

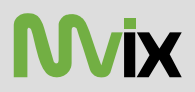

### ◈ 공장 초기화

- 제품의 설정등을 구매당시의 초기 설정으로 전환하거나, 초기화가 필요할 경우에 사용합니다. 이때에도 암호릉 입력해야 합니다. 기본암호인 '0000'을 입렵하면, 초기화가 진행됩니다.

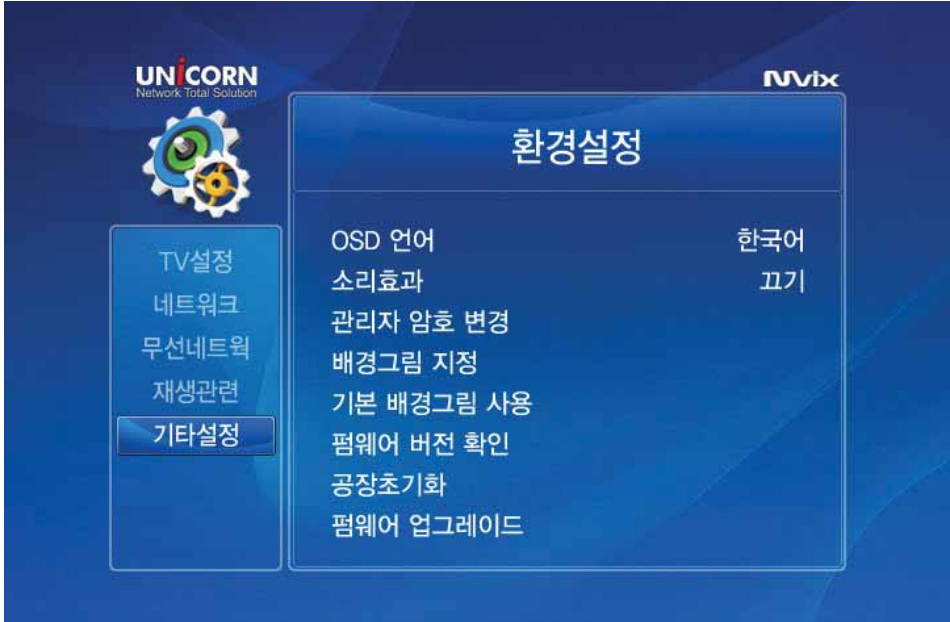

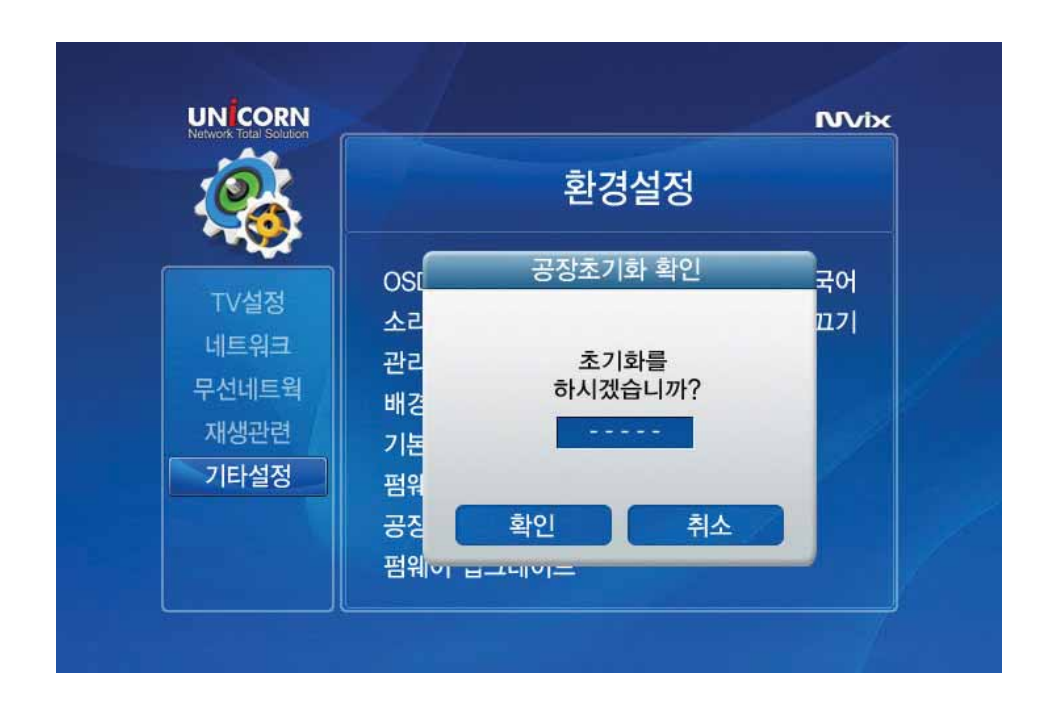

#### ◈ 하드웨어 초기화 방법

전원을 완전히 끈 상태에서 제품 외관에 있는 stop과 ok버튼을 누른 상태로 전원을 연결하고 약 10초후에 눌렀던 버튼을 놓습니다. 그러면, 자동으로 재부팅이 되면서 초기화가 됩니다.

### 질문과 답변

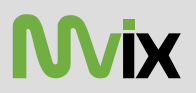

- Q : 파일명 또는 폴더명의 길이제한은 어떻게 되나요?
- A : 운영체제 상에서는 256개가 최대이지만, MX-760HD은 123자리까지 입력 가능합니다.

 $Q:$  폴더 내부에 파일 또는 SUB폴더를 몇개까지 인식하나요?

- A : 제한이 없습니다. 하지만, 6400개가 넘으면 로딩시간이 길어집니다. 로딩시간을 단축하기 위해서는 관리를 해주셔야 합니다.
- Q : 공유된 리스트는 몇개까지 표시되나요?
- A : 드라이버, 폴더등을 모두 포함해서 32개까지 표시가 가능합니다.
- : 네트워크 공유된 폴더가 보이지 않아요.
- A : 1) PC간의 네트워크가 원활한지 확인합니다.
	- 2) MX-760HD을 재부팅합니다.
		- 3) 새로고침을 해봅니다. 네트워크 환경에 따라서 검색시간이 오래 걸릴 수 있습니다.
- Q : 화면이 나타나지 않아요
- A : 1) 전원코드가 제대로 연결이 되어 있는지 확인을 합니다.
	- 2) TV와 연결된 케이블과 MX-760HD의 Tvout이 일치하는지 확인합니다. 만일 다르다면, 화면출력이 안나올 수 있으니, 리모콘의 TVOUT버튼을 눌러서 출력을 전환하면서 확인해 보십시오.
	- 3) 케이블이 단자에 제대로 연결되어 있는지 확인합니다.
- Q : 영화재생이 안되요. (재생시 블랙스크린등으로 나타나요)
- A : 1) 해당 동영상이 지원되는 코덱으로 만들어진 파일인지 확인합니다. 만일, 지원되지 않는 코덱으로 구성된 파일이라면, 코덱변환을 한 후 사용합니다.
	- 2) 하드디스크의 조각모음을 합니다.
	- 3) 네트워크 공유된 pc의 동영상을 재생하는 경우라면, 내부네트워크에 트래픽을 과다 유발하는 원인이 있을 수 있으니 점검합니다. (바이러스등)
- Q : 소리가 나지 않아요
- A : AV케이블이나 Coaxial, Optical케이블이 제대로 연결되어 있는지 확인을 합니다. 리모콘의 SETUP버튼을 누른 후, TV설정의 SPDIF출력을 변경하고 사용을 하십시오.
- $Q$  : HDD가 인식되지 않아요
- A : 1) 하드디스크가 제대로 연결되어 있는지 확인합니다.
	- 2)하드디스크의 점퍼를 변경해 봅니다. (기본은 master입니다. 하드디스크에 문제가 있는 경우등 slave나 select cable로 설정해야 하는 경우도 있습니다.)
	- 3) 하드디스크의 파티션과 포맷이 정상적으로 완료되었는지 확인합니다.

본 제품의 품질 보증기간은 제품의 구입 일로부터 산정 되므로 반드시 구입일자를 기재 받으시어 충분한 서비스를 받으 시기 바랍니다. 또는 영수증을 보관하여 서비스 신청시 함께 제출하십시오. 단, 구입일을 산정 할 수 없는 경우 제품의 제조 년 월일로부터 2개월이 경과한 날로부터 기산합니다.

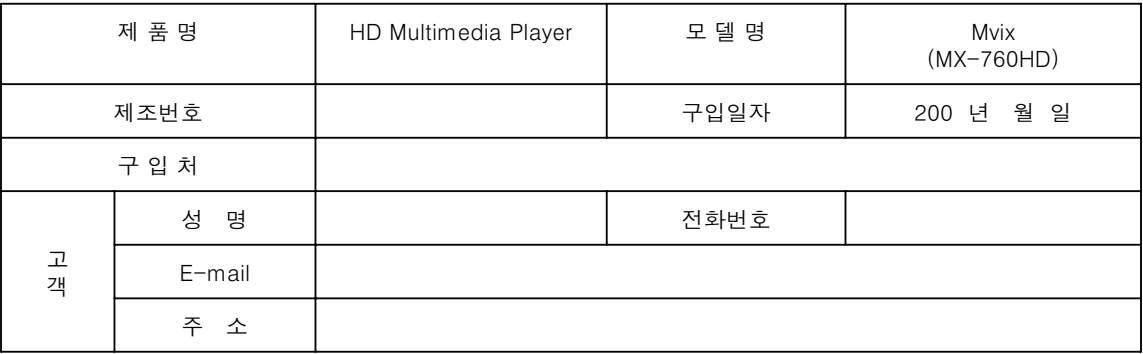

#### ↑ 소비자 피해 보상 기준

본 제품의 소비자 피해에 대한 보상은 재정경제원 고시 소비자 피해보상 규정에 따릅니다.

#### ⊕ 보증내용

본 제품은 엄격한 품질 관리 및 검사 과정을 거쳐서 만들어진 제품입니다. 본 제품은 이상 발생시 구입 후 1년간 무상 A/S를 받을 수 있습니다. (단, 보증기간 내라도 유상 서비스 조건에 해당하는 경유 서비스 요금을 받고 수리 해드립니다.) 본 제품의 수리를 요할 때는 보증서나 영수증을 꼭 제시해 주시기 바랍니다.

#### 心 보증 제외사항

전원 어댑터, 각종 케이블 및 가방, 베터리, 사용설명서, 설치CD와 기타 액세서리, 당사에서 판매하지 않는 하드 다스크는 보증에서 제외합니다. 하드디스크의 데이터는 백업하여 데이터의 손실에 대비합니다. 또한, 사용상의 문제로 인한 데이터 손실은 당사에서 책임지지 않습니다. 하드디스크의 내용을 항상 백업하시기 바랍니다.

#### ① 유상 서비스

본 제품은 보증기간 내라도 아래 유상 서비스에 해당하는 경우는 서비스요금을 청구합니다.

사용자의 취급 부주의로 발생한 고장 - 지정 A/S 요원이 아닌 사람이 수리해서 고장났을 경우 - 천재지변 (화재, 염해, 수해, 낙뢰, 기타 천재지변으로 정한 기준) - 침수나 이물질 오염으로 인한 부식 – 제품을 떨어뜨리거나 충격으로 인하여 제품 파손 및 기능상의 고장이 발생한 경우 - 신나, 벤젠 등 유기용제에 의하여 외관 손상 및 변형이 된 경우 - 사용자 임의로 제품 내부를 개조하여 발생한 고장 - 당사에서 제공되지 않는 주변 장치등의 사용으로 인해 발생한 고장 - 기타 이용자의 과실이 인정되는 경우

주소

전화번호 팩스번호 E-mail 홈페이지

#### · <sup>⊕</sup> A/S 신청 방법

본사 및 서비스 지정점 내방을 원칙으로 하며 내방이 불가피하여 택배를 이용할 경우 택배비는 소비자 부담을 원칙으로 합니다.

**UNICORN** Network Total Solution 본사 서울특별시 송파구 석촌동 226-16번지 운보빌딩 5층 A/S지정점 용산구 한강로2가 선인상가 22동 5층 9호  $(02)420 - 2713$  $(02)420 - 2723$ service@eunicorn.co.kr | unicorn@eunicorn.co.kr http://www.eunicorn.co.kr

Đ

Ģ ø

になることをあることをあると、このことをあることをあると、このことをあることをあるとことをあること

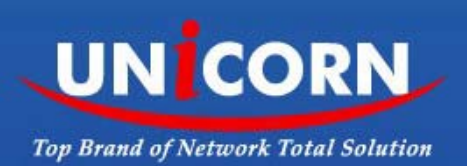

Free Manuals Download Website [http://myh66.com](http://myh66.com/) [http://usermanuals.us](http://usermanuals.us/) [http://www.somanuals.com](http://www.somanuals.com/) [http://www.4manuals.cc](http://www.4manuals.cc/) [http://www.manual-lib.com](http://www.manual-lib.com/) [http://www.404manual.com](http://www.404manual.com/) [http://www.luxmanual.com](http://www.luxmanual.com/) [http://aubethermostatmanual.com](http://aubethermostatmanual.com/) Golf course search by state [http://golfingnear.com](http://www.golfingnear.com/)

Email search by domain

[http://emailbydomain.com](http://emailbydomain.com/) Auto manuals search

[http://auto.somanuals.com](http://auto.somanuals.com/) TV manuals search

[http://tv.somanuals.com](http://tv.somanuals.com/)